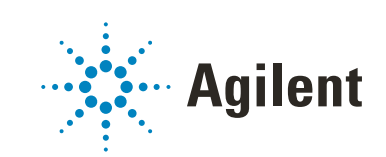

## OpenLab ChemStation

# コンフィグレーションガイド

### 注意

#### 文書情報

文書番号 : D0013751ja Rev. A エディション : 2022 年 7 月

#### 著作権

© Agilent Technologies, Inc. 2010-2022

本マニュアルの内容は米国著作権法 および国際著作権法によって保護さ れており、Agilent Technologies, Inc. の書面による事前の許可なく、 本書の一部または全部を複製するこ とはいかなる形態や方法(電子媒体 への保存やデータの抽出または他国 語への翻訳など)によっても禁止さ れています。

#### ソフトウェアリビジョン

このガイドは改訂版が作成される まで、OpenLab ChemStation LTS 01.11 以降に対応しています。

#### 保証

このマニュアルの内容は 「現状有 姿」提供されるものであり、将来の 改訂版で予告なく変更されることが あります。Agilent は、法律上許容さ れる最大限の範囲で、このマニュア ルおよびこのマニュアルに含まれる いかなる情報に関しても、明示黙示 を問わず、商品性の保証や特定目的 適合性の保証を含むいかなる保証も 行いません。Agilent は、このマニュ アルまたはこのマニュアルに記載さ れている情報の提供、使用または実 行に関連して生じた過誤、付随的損 害あるいは間接的損害に対する責任 を一切負いません。Agilent とお客様 の間に書面による別の契約があり、 このマニュアルの内容に対する保証 条項がここに記載されている条件と 矛盾する場合は、別に合意された契 約の保証条項が適用されます。

#### 技術ライセンス

本書で扱っているハードウェアおよ びソフトウェアは、ライセンスに基 づき提供されており、それらのライ センス条項に従う場合のみ使用また は複製することができます。

#### 権利の制限

米国政府の制限付き権利について : 連邦政府に付与されるソフトウェア および技術データに係る権利は、エ ンドユーザーのお客様に通例提供さ れている権利に限定されています。 Agilent は、ソフトウェアおよび技術 データに係る通例の本商用ライセン スを、FAR 12.211 (Technical Data)<br>および 12.212 (Compute 12.212 (Computer Software)、並びに、国防総省に対 しては、DFARS 252.227-7015 (Technical Data - Commercial Items)および DFARS 227.7202-3 (Rights in Commercial Computer Software or Computer Software Documentation)の規定に従い提供 します。

#### 安全にご使用いただくために

### **注意**

注意は、取り扱い上、危険がある ことを示します。正しく実行しな かったり、指示を遵守しないと、 製品の破損や重要なデータの損失 に至るおそれのある操作手順や行 為に対する注意を促すマークで す。指示された条件を十分に理解 し、条件が満たされるまで、注意 を無視して先に進んではなりませ  $\mathcal{L}_{\alpha}$ 

#### **警告**

警告は、取り扱い上、危険がある ことを示します。正しく実行しな かったり、指示を遵守しないと、 人身への傷害または死亡に至るお それのある操作手順や行為に対す る注意を促すマークです。指示さ れた条件を十分に理解し、条件が 満たされるまで、警告を無視して 先に進んではなりません。

### 本書の内容

本書では、OpenLab Control Panel を使用して OpenLab ChemStation LTS 01.11 をコンフィグレーションする方法について説明します。機器のコンフィグレー ション、ユーザーの管理、認証によるセキュリティの確保、およびライセンス の管理方法について説明します。

#### 表 1 このドキュメントで使用される用語と略語

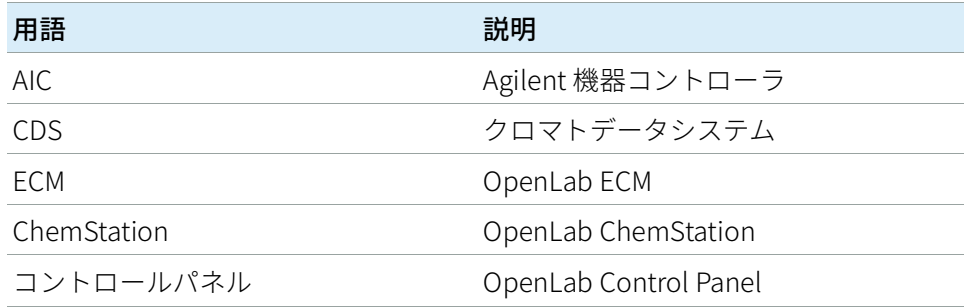

#### 1 [ライセンス](#page-6-0)

OpenLab Control Panel を使用した OpenLab ライセンス管理の概要。OpenLab ライセンスの詳細については、『OpenLab ChemStation ハードウェアとソフト ウェア要件』(CDS\_CS\_HW-SW-Requirements.pdf)を参照してください。

2 [セキュリティ](#page-9-0)

このセクションでは、一般的な ChemStation セキュリティ設定と ChemStation 管理ツールの使用について詳しく説明します。21 CFR Part 11 の必要事項につい ての詳細は、『Content Management システム付き OpenLab ChemStation 管理 者ガイド』 (CDS CS withCM-admin.pdf) を参照してください。

3 [ユーザー管理](#page-30-0)

認証プロバイダーを設定したら、OpenLab Control Panel でユーザー、グループ および権限を設定できます。

#### 4 [診断情報およびレポート](#page-39-0)

この章では、OpenLab Control Panel から使用できるさまざまなタイプの情報に ついて説明します。

#### 5 [機器](#page-44-0)

この章では、 OpenLab Control Panel を使用して機器を設定する方法について説 明します。機器モジュールを追加およびコンフィグレーションする方法につい て説明します。

#### 6 [トラブルシューティング](#page-123-0)

この章では、機器コンフィグレーションのプロセスで起こる可能性のある問題 のトラブルシューティングに役立つヒントを要約しています。

#### 1 [ライセンス](#page-6-0) [7](#page-6-0)

[OpenLab Control Panel でのライセンス管理](#page-7-0) [8](#page-7-0) [ライセンスのインストール](#page-8-0) [9](#page-8-0)

2 [セキュリティ](#page-9-0) [10](#page-9-0)

[認証プロバイダ](#page-10-0) [11](#page-10-0) [セキュリティポリシー](#page-13-0) [14](#page-13-0) [ChemStation 管理ツール](#page-15-0) [16](#page-15-0)

#### 3 [ユーザー管理](#page-30-0) [31](#page-30-0)

[ユーザー](#page-31-0) [32](#page-31-0) [グループ](#page-35-0) [36](#page-35-0) [ロールと権限](#page-36-0) [37](#page-36-0) [個別機器に関する特定のロール](#page-38-0) [39](#page-38-0)

#### 4 [診断情報およびレポート](#page-39-0) [40](#page-39-0)

[システムアクティビティログ](#page-40-0) [41](#page-40-0) [診断](#page-42-0) [43](#page-42-0) [管理レポート](#page-43-0) [44](#page-43-0)

5 [機器](#page-44-0) [45](#page-44-0)

[機器管理/ラボステータス全体の表示](#page-45-0) [46](#page-45-0) [クイック機器コンフィグレーションガイド](#page-47-0) [48](#page-47-0) [機器通信の概要](#page-51-0) [52](#page-51-0) [機器コンフィグレーションに関する一般的な検討事項](#page-62-0) [63](#page-62-0) [機器の追加およびコンフィグレーション](#page-67-0) [68](#page-67-0) [ChemStation C.01.08 以降へのアップグレード後にクラシックドライバー](#page-120-0) [を使用した機器の再コンフィグレーション](#page-120-0) [121](#page-120-0)

6 [トラブルシューティング](#page-123-0) [124](#page-123-0)

[ネットワークのトラブルシューティング](#page-124-0) [125](#page-124-0) [LC 機器スタートアップの問題](#page-127-0) [128](#page-127-0) [ChemStation トラブルシューティング](#page-128-0) [129](#page-128-0)

7 [付録](#page-129-0) [130](#page-129-0)

[OpenLab Control Panel の権限](#page-130-0) [131](#page-130-0) [営業およびサポートのお問い合わせ先](#page-139-0) [140](#page-139-0)

## <span id="page-6-0"></span>1 ライセンス

[OpenLab Control Panel でのライセンス管理](#page-7-0) [8](#page-7-0) [ライセンスのインストール](#page-8-0) [9](#page-8-0)

OpenLab Control Panel を使用した OpenLab ライセンス管理の概要。 OpenLab ライセンスの詳細については、『OpenLab ChemStation ハードウェ アとソフトウェア要件』(CDS\_CS\_HW-SW-Requirements.pdf)を参照してく ださい。

OpenLab Control Panel でのライセンス管理

## <span id="page-7-0"></span>OpenLab Control Panel でのライセンス管理

このサービスは、システムに必要なすべてのライセンスの管理を行います。

ライセンスファイルを追加する前にまずライセンスを購入し、SubscribeNet を利用してライセンスファイルを作成する必要があります。新規ライセンスフ ァイルの作成についての詳細は、該当するインストールガイドの「ライセン ス」の章を参照してください。

コントロールパネル内のライセンス管理で以下の機能を利用できます。

- ライセンスファイルをライセンスサーバーに追加できます。
- ライセンスモニタへ移動し、ライセンスサーバーにインストール済みのす べてのライセンスのプロパティを表示することが可能です。
- ライセンスファイルをライセンスサーバーから削除できます。これは、無 効なライセンスファイルが追加された場合に便利です。
- ライセンスサーバーを表示または変更することが可能です。
- ライセンスサーバーの MAC アドレスを表示、コピー、または保存すること が可能です。
- Agilent Electronic Software and License Delivery のWeb ページに移動して ライセンスを取得できます。

インストール済みライセンスについては以下のプロパティが表示されます。

- 「Featurel:使用しているライセンスタイプを表示します。
- 「Version]: ライセンスにバージョン番号がある場合、バージョン番号を 見ることができます。バージョン番号が付いていないライセンスの場合に は、バージョンは常に 1.0 として表示されます。
- [In Use (Available)]:現在使用中のライセンスの数(括弧内はライセンス の総数)を示します。OpenLab CDS のライセンス手法は、ソフトウェアの インスタンスが実行されているときのみ、ライセンスが使用中になりま す。
- [Expiration]: ライセンスに期間が設定されている場合、有効期限が表示 されます。

[Alerts] ペインで、特定の機能で使用できるライセンス数がゼロになった場 合、または使用不可能なライセンスが必要なソフトウェアインスタンスを起動 した場合に、通知が表示されます。

### <span id="page-8-0"></span>ライセンスのインストール

ライセンスはコントロールパネルを使用してシステムに追加する必要がありま す。

- 1 デスクトップの [コントロールパネル] ショートカットをダブルクリック するか、[スタート] > [Agilent Technologies] > [コントロールパネ ル]の順に選択します。
- 2 「管理] > 「ライセンス」の順に選択します。
- 3 リボン内の [ライセンスの追加] 十 をクリックします。

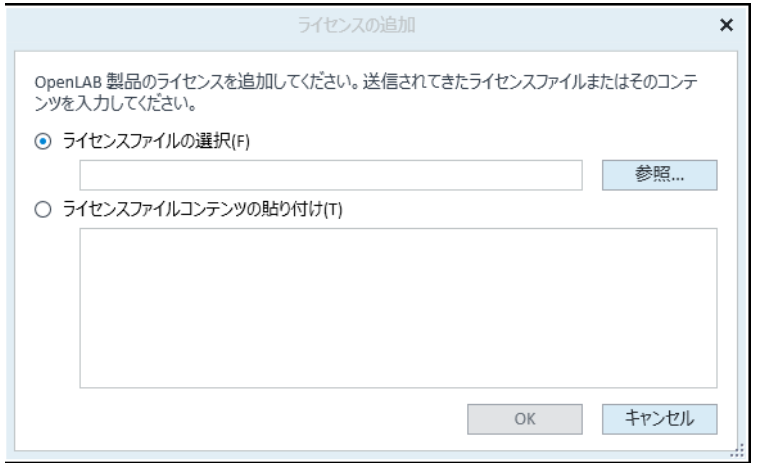

- 4 次のようにライセンスのインストールを選択します。
	- [ライセンスファイルの選択]オプションを使用して、SubscribeNet の ライセンス作成プロセスで保存したライセンスファイル (.lic) を参照し て開きます。
	- 「ライセンスファイルコンテンツの貼り付け]オプションを選択し、受 信したテキストファイルのライセンステキストを、所定のフィールドに コピーします。
- 5 [OK] をクリックします。 コントロールパネルの [管理] インターフェイスでは、インストールした ライセンスのステータスが表示されます。

**注記** ライセンスを有効にするために、再起動してください。

OpenLab ChemStation のコンフィグレーション 9

## <span id="page-9-0"></span>2 セキュリティ

[認証プロバイダ](#page-10-0) [11](#page-10-0) [認証プロバイダおよび保存ロケーションの設定](#page-11-0) [12](#page-11-0) [セキュリティポリシー](#page-13-0) [14](#page-13-0) [ChemStation 管理ツール](#page-15-0) [16](#page-15-0) [ChemStation 管理ツールについて](#page-15-1) [16](#page-15-1) [ユーザーが ChemStation 管理ツールを起動できるようにする](#page-17-0) [18](#page-17-0) [マシン依存暗号化](#page-18-0) [19](#page-18-0) [ChemStation セッションロック](#page-19-0) [20](#page-19-0) [自動データ転送設定](#page-21-0) [22](#page-21-0) [転送管理設定](#page-22-0) [23](#page-22-0) [監査証跡設定](#page-23-0) [24](#page-23-0) [コンフィグレーションプロファイル](#page-23-1) [24](#page-23-1) [セキュアファイル I/O を用いたフォルダー保護](#page-25-0) [26](#page-25-0) [アプリケーションコントロールインターフェイス](#page-29-0) [30](#page-29-0)

このセクションでは、一般的な ChemStation セキュリティ設定と ChemStation 管理ツールの使用について詳しく説明します。21 CFR Part 11 の 必要事項についての詳細は、『Content Management システム付き OpenLab ChemStation 管理者ガイド』(CDS\_CS\_withCM-admin.pdf)を参照してくだ さい。

<span id="page-10-0"></span>認証プロバイダ

認証プロバイダーは、システムにログインするユーザーを識別証明するために 使用されます。OpenLab Shared Services は以下の認証プロバイダーをサポー トします。

• [なし]

このモードでは、Control Panel にアクセスする際にログイン画面が表示さ れません。ユーザーは、セキュリティ解除されているアプリケーションに 自動的にログインします。ログエントリには「システム」として記録され ます。認証プロバイダーを [なし]に設定すると、Control Panel でセキュ リティポリシーおよびユーザー管理ノードが非表示となります。

**注記 - 認証フロバイターが[なし]の場合、アクティビティロクには一般的な[<b>シ**<br>ステム]オペレータが表示され、追加 ID はありません。規制環境の場合、こ れはおすすめしません。

• [内部]

このモードでは、ユーザーの資格情報が作成され、Shared Services データ ベースに保存されます。その他のユーザーを設定する前に、Shared Services の管理者アカウントを作成するよう促されます。これは、システ ム内に新しいユーザーを作成できる唯一のモードです。

• Windows ドメイン

既存の Windows ユーザーを OpenLab CDS Shared Services にインポートし ます。この認証は、Windows Active Directory ドメイン、または Enterprise 内の NT 4.0 ドメインで行われます。Shared Services は、マッピングされた ユーザーの ID およびパスワードのみを使用します。ロールおよび権限は、 Shared Services で設定します。

• ECM

ECM モードでは、OpenLab ECM 3.x システムが認証を行います。Control Panel を起動すると、ユーザー確認のための ECM 資格情報の入力画面が表 示されます。既存 ECM ユーザーを Shared Services の管理者として選択し なければなりません。検索機能を利用して特定の ECM ユーザーを見つける ことができます。Shared Services は、マッピングされたユーザーの ID およ びパスワードのみを使用します。ChemStation のロールおよび権限は、 Shared Services で設定します。

### <span id="page-11-0"></span>認証プロバイダおよび保存ロケーションの設定

- 1 デスクトップショートカットから Control Panel を開くか、[スタート] > [Agilent Technologies] > [コントロールパネル]へ移動します。
- 2 ナビゲーションペインから「管理] > 「システムコンフィグレーション] を選択します。
- 3 [システムコンフィグレーション]ツールバーから、[システム設定の編 集]を選択します。

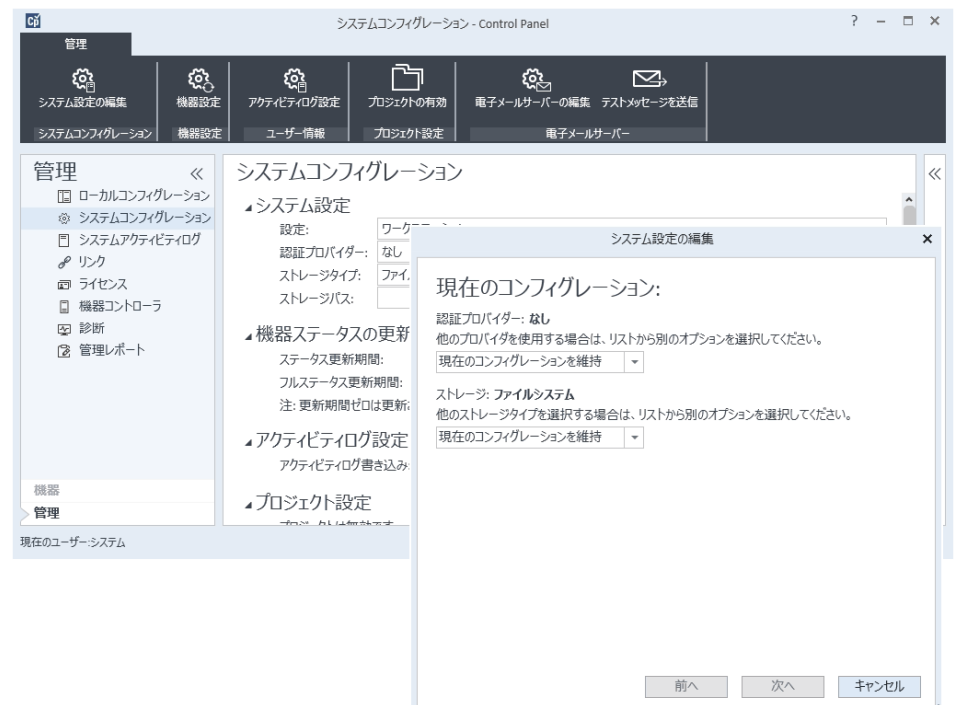

#### 図 1 OpenLab Control Panel のシステム設定の編集ダイアログ

- 4 「システム設定の編集]ウィンドウで、ドロップダウンリストから認証プ ロバイダーを選択します。 サーバーをインストールした場合、インストール時に[内部]認証プロバ イダーが自動的に設定されます。必要に応じて、認証プロバイダーを [Windows ドメイン] に変更できます。
- 5 ドロップダウンリストからストレージプロバイダを選択します。 ストレージタイプ [Content Management] は、OpenLab Server/OpenLab ECM XT が展開されている場合のみ使用できます。

2 セキュリティ

認証プロバイダ

- 6 [次へ]を選択します。
- 7 システムを管理するユーザーを選択します。
	- a 認証プロバイダとして「内部] を選択した場合:
		- [アカウントの作成]を選択します。
		- 「管理者アカウントの作成】ダイアログボックスで、「名前】と「パ スワード】を入力します。
	- b 認証プロバイダとして「Windows ドメイン] を選択した場合:
		- チェックボックスを選択し、入力フィールドをアクティブにします。
		- ドメイン、ユーザー、およびパスワードを入力します。
		- 「アカウントの選択]を選択します。
		- 検索ストリングを入力します。
		- [ユーザーの検索] ダイアログボックスで、[検索] を選択して、 ユーザーのリストを表示します。
		- ユーザーを選択します。
	- c 認証プロバイダとして [ECM] を選択した場合:
		- ECM サーバー URL を提供して、ECM ユーザー認証情報を入力しま す。
		- [アカウントの選択]を選択します。
		- 検索ストリングを入力します。
		- [ユーザーの検索] ダイアログボックスで、[検索] を選択して、 ユーザーのリストを表示します。
		- ユーザーを選択します。
- 8 [OK]を選択します。
- 9 [次へ]を選択します。
- 10 設定を確認して、[適用]を選択します。

### <span id="page-13-0"></span>セキュリティポリシー

認証プロバイダーがコンフィグレーションされると、セキュリティポリシーが 有効になり、アカウントをロックするまでの時間やパスワードポリシーなどを 設定できます。

認証プロバイダーが [内部] である場合、以下で説明するすべてのパラメー タを OpenLab Control Panel で設定できます。外部の認証プロバイダー(たと えば Windows ドメイン)を使用すると、OpenLab Control Panel にロックす るまでの時間のみを設定できますが、その他のパラメータはすべて外部システ ムによって定義されます。

21 CFR Part 11 の ChemStation に対する必要事項についての詳細は、 『Content Management システム付き OpenLab ChemStation 管理者ガイド』 を参照してください。

- 1 コントロールパネルを起動し、「管理】へ移動します。
- 2 ナビゲーションウィンドウの「セキュリティポリシー】を選択します。
- 3 リボン内の「セキュリティポリシーの編集]をクリックします。
- 表 2 セキュリティポリシー設定

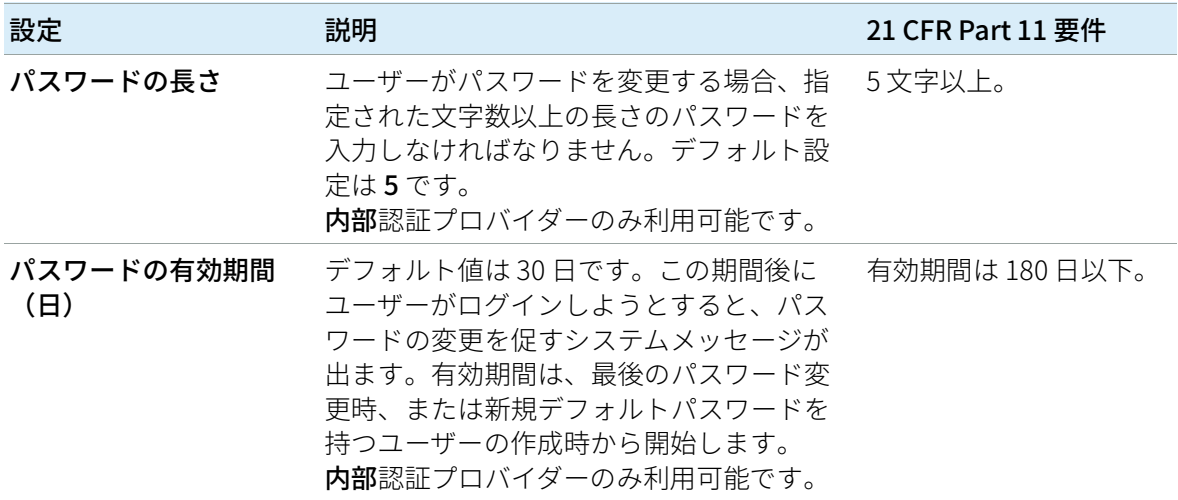

2 セキュリティ セキュリティポリシー

表 2 セキュリティポリシー設定

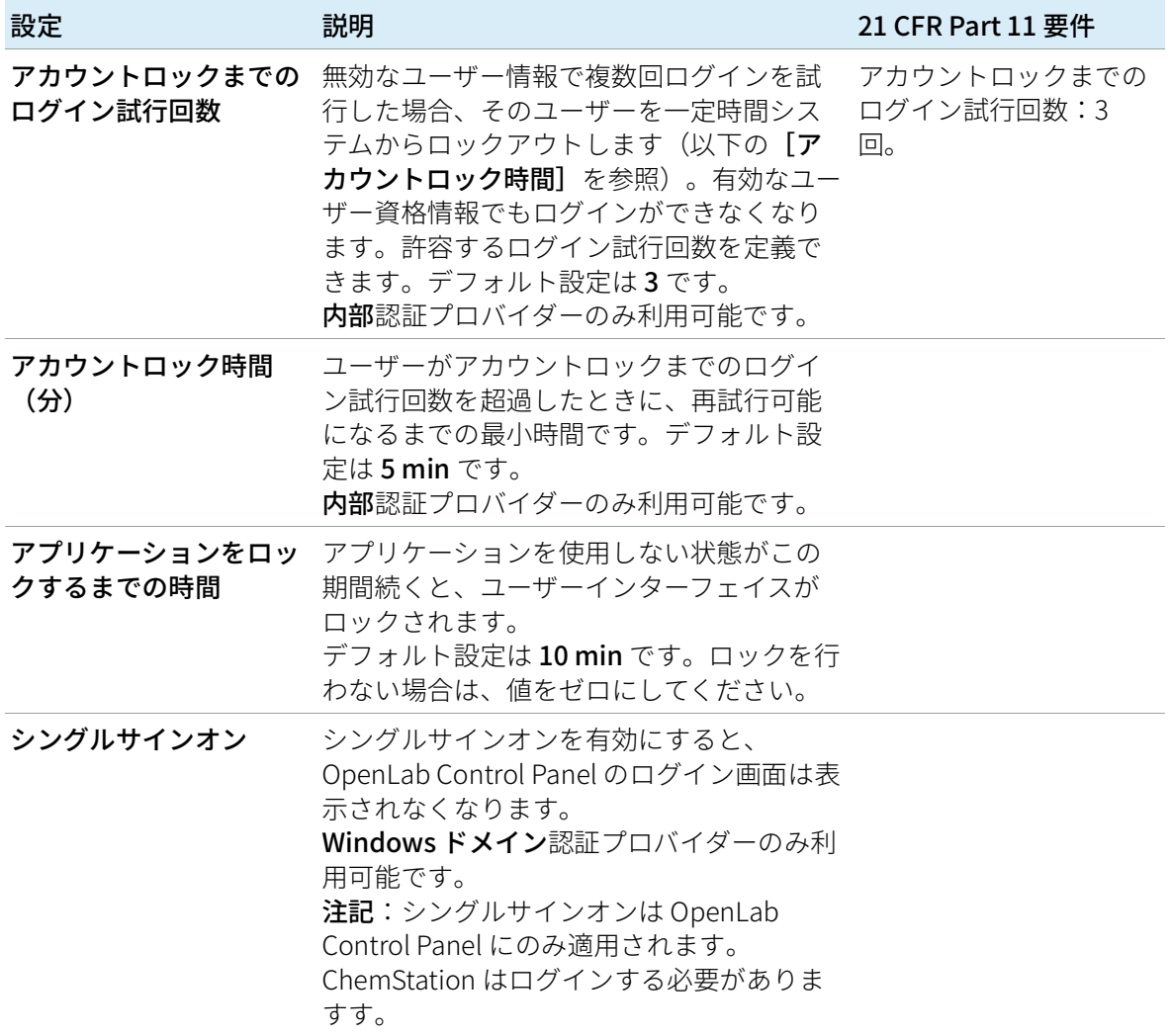

2 セキュリティ ChemStation 管理ツール

### <span id="page-15-0"></span>ChemStation 管理ツール

### <span id="page-15-1"></span>ChemStation 管理ツールについて

ChemStation 管理ツールでは、ChemStation のコンフィグレーションに関連 するいくつかの機能が用意されています。これらの機能のうちの 1 つは、デー タの取り扱いと監査証跡の設定を ChemStation インスタンスごと(すなわ ち、機器ごと、およびオンラインまたはオフラインインスタンスごと)に設定 することです。または、この機能によって、ワークステーションやネットワー クワークステーション、またはAgilent 機器コントローラ (AIC) 上で実行されて いるすべてのインスタンスに同じ設定を使用することができます。したがっ て、ChemStation 管理ツールへのアクセスは次のように厳しく制限されていま す。

- ChemStation 管理ツールは、ChemStation PC でのみ開くことができます。 分散システムでは、クライアントではなく、関連する AIC でツールを直接 開く必要があります。
- ChemStation 管理ツールは、ローカルユーザーグループ 「CSAdministrators」のメンバーであるユーザーのみが起動できるように なっています([「ユーザーが ChemStation 管理ツールを起動できるように](#page-17-0) [する」 18 ページを](#page-17-0)参照)。

2 セキュリティ ChemStation 管理ツール

#### ChemStation 管理ツールを起動するには:

1 タスクバーの [スタート] メニューで [スタート] > [Agilent Technologies] > [ChemStation 管理ツール]を選択します。

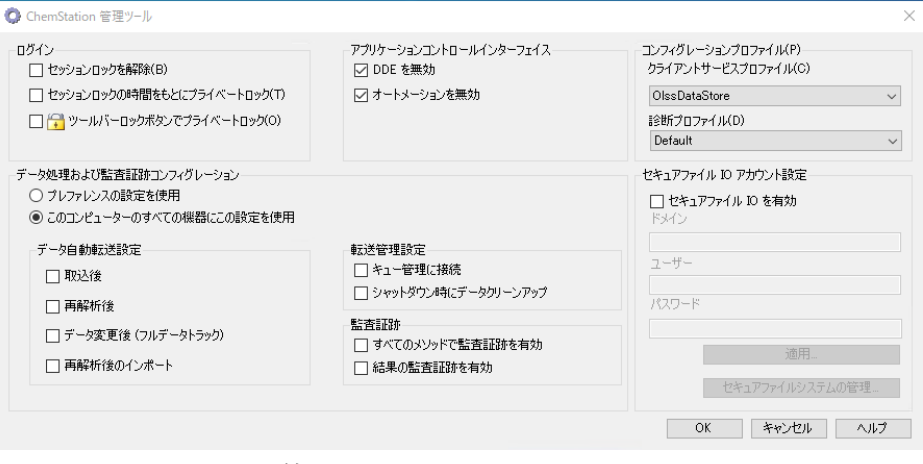

図 2 ChemStation 管理ツール

### <span id="page-17-0"></span>ユーザーが ChemStation 管理ツールを 起動できるようにする

OpenLab ChemStation のインストール中に、 [CSAdministrators] というロー カルユーザーグループが自動的に作成されます。このグループのメンバーのみ が、ChemStation 管理ツールの実行を許可されています。ChemStation をイ ンストールするユーザーは、自動的に【**CSAdministrators**】グループに追加 されます。

Windows ユーザーを 「CSAdministrators」グループに追加する方法:

- 1 [スタート] > [Windows システムツール] > [コントロールパネル] >  $[\mathbf{\hat{E}} \mathbf{\mathbf{\Xi}} \mathbf{Y} - \mathbf{\mathcal{W}}]$ に移動します。 $^1$
- 2 「コンピューターの管理】を選択します。

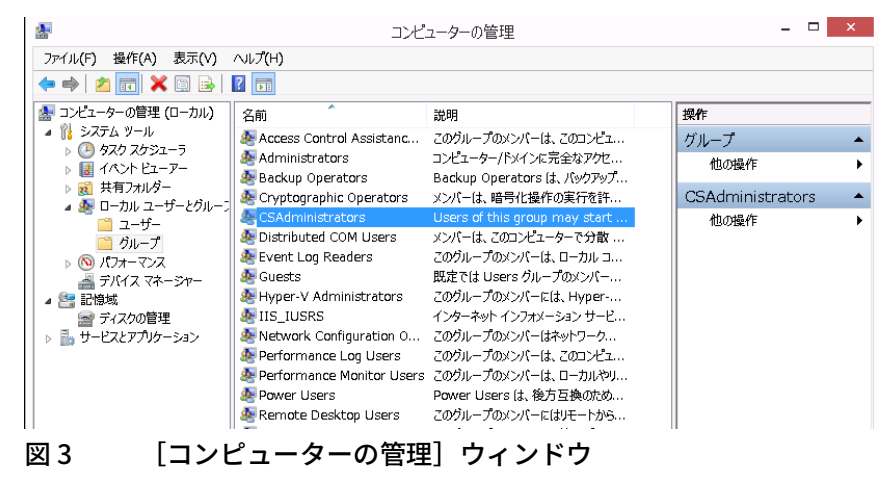

 $^{-1}$  すべての項目の一覧を見るには、アイコン表示に切り替えてください。

3 [グループ] でグループ [CSAdministrator] を右クリックし、コンテキ ストメニューから「グループに追加...] を選択します。

[プロパティ] ダイアログに、現在グループのメンバーになっているユー ザーが表示されます。

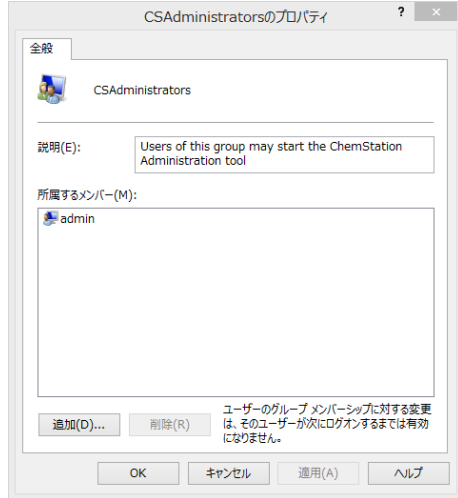

4 [追加]ボタンを使用して、必要なユーザーを追加します。

「OK】で確定すると「プロパティ】ダイアログに新しく追加されたユー ザーも表示されます。

### <span id="page-18-0"></span>マシン依存暗号化

ChemStation 管理ツールを呼び出すと、システム上の ChemStation アプリケー ションコンフィグレーションファイルの一部が暗号化されます。この暗号化 は、マシンに依存しています。

**注記** 複製して他の PC に ChemStation のインストレーションイメージを作成したい 場合は、このイメージを作成する前に ChemStation 管理ツールを呼び出さな いでください。ChemStation は、暗号化された ChemStation アプリケーショ ンコンフィグレーションファイルのあるイメージでは動作しません。

### <span id="page-19-0"></span>ChemStation セッションロック

#### セッションロックのコンセプト

ChemStation のコンピューターを一定期間使用しない場合、ChemStation を ロックして他のユーザーによるアプリケーションへのアクセスを防止すること ができます。この安全機能により、ChemStation への無許可アクセスを完全に シャットアウトします。セッションロックを有効にすると、ChemStation での 作業を続ける前に自身または別のユーザーのログインが必要となります。

ChemStation には、セッションロックを有効にする以下のオプションがありま す。

- プライベート(ユーザー > プライベート セッションロック):セッション ロックを有効にしたユーザー、または[ChemStation: セッションロック を解除】権限のあるユーザーのみがログインできます。OpenLab Control Panel でこの権限を設定できます。これは、プロジェクト権限の一部です (『OpenLab ChemStation コンフィグレーションガイド:ユーザー管理』 (CDS CS configure.pdf)の「個別機器に関する特定のロール」セクショ ンを参照)。
- 非プライベート(ユーザー > 非プライベート セッションロック):任意の 有資格のユーザーがログインできますので、例えばシフトの変更で、担当 者が ChemStation を離れるときに次のシフトの担当者が来るまでロックす るというような場合に便利です。
- ツールバーロックボタン: ツールバーロックボタンで、ChemStation セッ ションをプライベートロックまたは非プライベートロックするための設定 を行うことができます。<sup>1</sup>
- タイムベース: OpenLab Control Panel のコンフィグレーションによっては、 一定期間にわたりユーザーの操作がないと ChemStation が自動的にロック されるようになっています(セキュリティポリシーのアカウントをロック するまでの時間を参照)。OpenLab Control Panel の設定の詳細について は、『OpenLab ChemStation コンフィグレーションガイド:ユーザー管 理』(CDS\_CS\_configure.pdf)を参照してください。

タイムベースセッションロックを設定して ChemStation セッションをプラ イベートロックまたは非プライベートロックすることができます([21ペー](#page-20-0) [ジ 図4を](#page-20-0)参照)。

 $^{-1}$  ツールバーロックボタンは、中央データ記憶領域を使用している場合のみ ChemStation で表示 されます。

#### 管理ツールのセッションロック設定

ChemStation 管理ツールでは、セッションロックの作成、解除のために以下の オプションを設定できます。

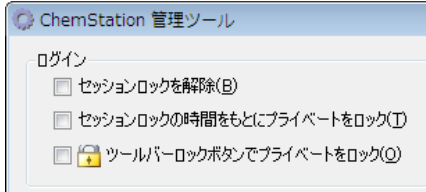

#### <span id="page-20-0"></span>図 4 ChemStation 管理ツール

#### セッションロックを中断

ChemStation がロック中で認証プロバイダが利用できない場合、このチェック ボックスを選択することが ChemStation セッションにアクセスするための唯 一の方法となります。

フェールオーバー中に [セッションロックを解除] チェックボックスをオン にします。 [ログイン] ダイアログの [OK] をクリックするだけでユーザー がロックした ChemStation にアクセスできるようになります。ログイン資格 情報は無視されます。ユーザーはセッションロックを解除権限は必要ありませ  $\mathcal{L}_{\circ}$ 

### **注意** 無制限のアクセス

この方法で ChemStation へアクセスしたユーザーは、すべての ChemStation 機能に無制限でアクセスできるようになることにご注意くださ い。

- ✓ このオプションは緊急時のみ使用してください(ネットワークシステムを 使用して、Shared Services サーバーがダウンし、認証ができなくなった場 合など)。
- ✔ このオプションをいつ誰が有効にしたかを記録してください。
- セキュリティの問題を回避するため、使用後は直ちに無効にしてください。

### <span id="page-21-0"></span>自動データ転送設定

次のオプションは、それぞれの ChemStation インスタンスで個別に適用する か、ワークステーションまたは AIC 上の ChemStation のすべてのインスタン スで全体的に適用することができます。

これらの設定は、ChemStation の「プレファレンス】ダイアログボックスの [転送設定]タブの設定よりも優先されます。

#### [取込後]

このチェックボックスをオンにすると、測定後にデータが自動的に中央リポジ トリにアップロードされます。シーケンスの実行中は、生データのファイルは ローカルの ChemStation ファイルシステムに書き込まれます。シーケンスが 完了すると生データファイルが SSIZip ファイルにパッケージされ、その後に 中央リポジトリにアップロードされます。

#### データ変更後

このチェックボックスをオンにすると、サンプルのデータ解析パラメータを変 更してレポートを作成した後に、結果セットが自動的に中央リポジトリにアッ プロードされます。シーケンスの再解析を行わなくても、データがアップロー ドされます。以下のいずれかに該当する場合、データは変更されているものと 見なされます。

- データ解析パラメータまたはメソッドを変更した。機器カーブを追加また は削除するなどによって、ナビゲーションテーブルからもメソッドを変更 できますのでご注意ください。変更を取り消しても、メソッドの「変更」 ステータスは消えません。
- 別の結果セットに切り替えると、ダイアログで変更したメソッドを保存す るよう求められます。変更したメソッドを保存しないと、結果セットに変 更された可能性があるという印が付きます。結果セットを再度読み込んで レポートプレビューを印刷すると、結果セットに変更されたという印が付 きます。
- ソフトウェアをシャットダウンしてメソッドを変更した場合、ダイアログ で変更したメソッドを保存するよう求められます。メソッドを保存しなく ても、結果セットは変更されたと見なされます(データ転送設定によって はアップロードされる場合があります)。

#### [再解析後]

このチェックボックスをオンにすると、シーケンスを再解析した後に毎回、結 果セットが自動的に中央リポジトリにアップロードされます。

#### [再解析後のインポート]

このチェックボックスを選択すると、ローカルのみに保存したシーケンスが、 再解析後に自動的に中央リポジトリにアップロードされます。この設定は、 ChemStation の古いバージョンからのデータを再解析する場合に便利です。

### <span id="page-22-0"></span>転送管理設定

次のオプションは、それぞれの ChemStation インスタンスで個別に適用する か、ワークステーションまたは AIC 上の ChemStation のすべてのインスタン スで全体的に適用することができます。

これらの設定は、ChemStation の[**プレファレンス**]ダイアログボックスの [転送設定]タブの設定よりも優先されます。

#### キュー管理に接続

中央データ記憶領域への接続が何らかの理由で中断された場合には、実行中の データアップロードが中断される可能性があります。この場合には、残りの データがワークステーションまたは AIC の内部キューに書き込まれます。

[キュー管理に接続]チェックボックスをオンにすると、キューが表示され、 十分な権限を持つユーザーがデータのアップロードを再開できます。

#### シャットダウン時にデータクリーンアップ

[シャットダウン時にデータクリーンアップ]チェックボックスをオンにする と、シャットダウンのたびに ChemStation がローカルファイルシステムを チェックします。これは、中央リポジトリに保存されている全てのローカル データおよびシーケンスファイルを削除します。メソッドおよびシーケンステ ンプレートは、ローカルファイルシステムに残ります。

**注記** システムが 21 CFR Part 11 に準拠する必要がある場合は、[シャットダウン時 にデータクリーンアップ]チェックボックスをオンにすることをお勧めしま す。

**注意** チェックボックスが十分にオンになっていません

#### データ損失

 [シャットダウン時にデータクリーンアップ]チェックボックスをオンにす る場合は、[取込後], [再解析後]および[データ変更後]の自動データ 転送設定もオンにしてください。これらをオンにしないと、ユーザーが ChemStation を閉じる前に中央データ記憶領域にデータをアップロードし 忘れた場合に、データが損失される場合があります。

OpenLab ChemStation のコンフィグレーション 23 とのことには 23 とのことには 23 とのことには 23 とのことには 23 とのことには 23 とのことには 23 とのことには 23 とのことには

### <span id="page-23-0"></span>監査証跡設定

#### 監査証跡

[監査証跡]グループで、メソッドと結果に関する自動監査証跡の条件を指定 します。

- [**すべてのメソ**ッドについて監査証跡を有効にしたい 査証跡を有効] 場合は、このチェックボックスをオンにします。

[結果の監査証跡を有 効] このチェックボックスをオンにすると、すべての結 果に対する結果の監査証跡と「ユニークなフォルダ 作成オン]で作成されたすべてのシーケンスのシー ケンス監査証跡がオンになります。

これらの設定は、ChemStation の「プレファレンス】ダイアログボックスの [監査証跡]タブの設定よりも優先されます。

### <span id="page-23-1"></span>コンフィグレーションプロファイル

#### クライアントサービスプロファイル

特定のクライアントサービスプロファイルを提供すると、ChemStation の特定 の機能や動作が有効になります。

• Olss

ChemStation が Shared Services と通信し、Shared Services にステータス 情報を送信し、Shared Services で定義された設定を使用します(例えば ユーザー認証、ロールおよび権限、コンフィグレーション設定、監査証跡 の設定など)。Shared Services に接続されていても中央データ記憶領域シ ステムに接続されていない ChemStation インスタンスでこのプロファイル を使用してください。Content Management(CM)システムへのアップロ ードとダウンロードは無効になっています。

• OlssEcm

Shared Services との通信に加えて、ChemStation が OpenLab ECM 3.x との データファイルの相互転送を許可します。ECM 3.x と一緒に OpenLab Shared Services に接続されている ChemStation インスタンスでこのプロ ファイルを使用します。OpenLab ECM XT と組み合わせて使用しないでく ださい。

ワークステーションと OpenLab ECM 間の接続が中断されたフェールオー バー状況では、OpenLab Shared Service の認証プロバイダーを【**なし**】に 設定できます。このことにより、OpenLab ECM がなくても ChemStation にログオンできます。

この場合には、 [OlssEcm] プロファイルを使用すると、ChemStation が キューにデータファイルを送信できるようになります。Shared Services の 認証プロバイダーを ECM に戻したら、アップロードを再開できます。

• OlssDataStore

Shared Services との通信に加えて、ChemStation が OpenLab Server また は OpenLab ECM XT とのデータファイルの相互転送を許可します。 OpenLab Server または ECM XT に接続されている ChemStation インスタン スでこのプロファイルを使用します。

#### 診断プロファイル

各 ChemStation 機器では、診断目的のために、システムが次の 2 つのログファ イルを作成します。

- Review.svclog は、オフライン機器用です。
- Acquisition.svclog は、オンライン機器用す。

[診断プロファイル]設定では、これらのファイルに書き込まれるログ情報の レベルを定義できます。ログ記録のレベルは**「なし**】から「**最大**】の間に設 定できます。[デフォルト]を選択すると、通常の記録量が提供されます。 「ECM トラブルシュート】を選択すると、ECM 特有の情報がさらに多くログ ファイルに追加されます。 [トラブルシュート]を選択すると、システムはロ グファイルに情報を追加するのみでなく、重大なエラーが発生した場合には小 さいメモリダンプファイルも作成します。

**注記 [診断プロファイル]の設定は、Agilent のサポート担当者による指示があっ** た場合のみに変更してください。

### <span id="page-25-0"></span>セキュアファイル I/O を用いたフォルダー保護

検証済みのマスターメソッドやシーケンステンプレートなどの ChemStation メタデータは、Content Management システム内の保護された場所に保存する 必要があります。機器で使用するメソッドやシーケンステンプレートはローカ ルフォルダーにも保存されています。デフォルトでは、これらのフォルダーの コンテンツはローカルファイルブラウザやChemStation 内のファイルダイア ログからの変更または削除から保護されていません。

データの完全性を確保するには、ChemStation のセキュアファイル I/O 機能を 有効にします。これにより、該当するすべてのローカルパスが保護されます。 該当するパスはデフォルトで決められていますが、設定することもできます。 保護されたパスのコンテンツは Windows のファイル操作によって変更できな くなります。これは、Windows ユーザーグループ対話型のメンバーはアクセ スが拒否されるためです。1保護されたフォルダーは ChemStation 内でのみ使 用できます。ユーザー認証が有効になっている場合、十分な権限を持つユー ザーのみ、ローカルで保存されたデータを整理の目的で削除できます。これら のメソッドやシーケンスが機器でアクティブに使用されている場合、結果やそ れらに関連付けられた監査証跡と併せてコピーも保存されます。

#### Windows でのセキュアファイル I/O の準備

- 1 該当するすべての ChemStation フォルダーが NTFS ファイル システム上に あるようにしてください。
- 2 ChemStation フォルダーをリムーバブル記憶装置で使用しないでください (外部ディスクや USB メディアなど)。
- 3 標準の ChemStation ユーザーと同じ、またはそれより権限を持たないユー ザーアカウント(ローカルまたはドメイン)を作成します。管理ユーザー やパワーユーザーの権限を付与しないでください。このユーザーがどのグ ループのメンバーでも**ない**こと、特に **INTERACTIVE** グループのメンバーで ないことを確認してください。

このアカウントは ChemStation の内部ファイル操作のために使用されま す。このユーザーは対話形式でログオンすることはできないため、「ユー ザーは次回ログオン時にパスワードの変更が必要]オプションは使用しな いでください。

<sup>&</sup>lt;sup>1</sup> Windows では、対話形式でログオンするすべてのユーザーは自動的に対話型グループに割り 当てられます。このメンバーシップは、ユーザーがログオンしている間維持されます。

#### 2 セキュリティ

ChemStation 管理ツール

**注記 【パスワードを無期限にする」オプションをオンにしてください。セキュリ**<br><mark>注記 </mark>ティポリシーによってこの設定ができない場合、パスワード更新中に ChemStation を使用しないでください。

> このユーザーアカウントのパスワードが有効期限切れになっている間は ChemStation を使用しないでください。ChemStation 管理ツールでパスワー ドを更新するまで、ChemStation は正しく動作しません。

#### ChemStation でセキュアファイル I/O を有効にする

- 1 [スタート] > [Agilent Technologies] > [ChemStation 管理ツール] をクリックして、ChemStation 管理ツールを開きます。
- 2 ChemStation 管理ツールの「セキュアファイル IO を有効】チェックボッ クスをオンにします。
- 3 この特別なユーザーアカウントの資格情報を入力します。
- 4 [適用]をクリックします。
- 5 保護されるすべてのディレクトリがダイアログに一覧表示されます。 [OK]をクリックして確定します。

保護されたすべてのパスに対して、ProtectionInfo.xml ファイルがルート フォルダーに保存されます。この保護情報ファイルには、タイムスタンプ、 および保護を有効にした Windows ユーザーが含まれます。このユーザー は、ChemStation 管理ツールからパスを有効にしたユーザーか、新しい機 器をコンフィグレーションしたユーザーです。

保護情報ファイルによって、最後にアクティブ化が実行されたときの所定 のフォルダーに対する証明が得られます。その日付より前の期間は指定さ れていません。ファイルには、最後に保護を有効にした日時とユーザーが 含まれることから、フォルダーの連続的な保護ステータスを証明するため にこのファイルを使用できます。

セキュアファイル I/O の有効化または無効化は、OpenLab Control Panel の アクティビティログや Windows イベントログ(アプリケーションまたは セキュリティ)に記録されません。

フォルダーの保護を解除すると、ProtectionInfo.xml ファイルが削除されま す。このファイルを削除すると、フォルダーは保護されません。

- 6 管理タスクで、特定のフォルダーの保護を一時的に無効にできます。
	- a すべての ChemStation セッションをシャットダウンします。
	- b ChemStation 管理ツールの「セキュアファイルシステムの管理】をク リックします。

**c** ディレクトリのリストで該当するパスを検索し、**[アンプロテクト]**を クリックします。

保護情報ファイルが削除され、保護状態の中断が記録されます。

- d タスクが終了したら、「すべてプロテクト]をクリックして、該当する すべてのフォルダーの保護を再度設定します。 新しい保護情報ファイルが作成されます。
- e ChemStation を再度起動します。

ChemStation はすべてのフォルダーが保護されている場合のみ起動しま す。

#### ChemStation ユーザーの権限の確認

OpenLab Control Panel で、特定の権限を設定できます。いくつかの権限はセ キュアファイル I/O に関連したものです。これらの権限によって、保護されて いない場所(セキュアフォルダー以外)からデータ、メソッド、またはシー ケンスを読み込む必要がある状況に対処します。これらの権限は、現在のワー クフローを維持するためにデフォルト ChemStation ロールで有効になってい ます。

データの完全性を確保するため、セキュアファイル I/O を有効にする場合はこ れらの権限をオフにすることをお勧めします。

該当する権限は以下のとおりです。

• ChemStation: [データ] > [設定されていないパスからのデータ読込]

保護されていないパスからデータを読み込む場合や、空白でないデータパ スを ChemStation へ追加する場合に必要。

• ChemStation: [メソッド] > [設定されていないパスからのメソッド読込]

保護されていないパスからメソッドを読み込む場合や、保護されていない パスへメソッドを保存する、またはメソッドパスを ChemStation へ追加す る場合に必要(プレファレンスダイアログ)。

• ChemStation: [シーケンス] > [設定されていないパスからのシーケン ステンプレート読込]

保護されていないパスからシーケンステンプレートを読み込む場合や、保 護されていないパスへシーケンステンプレートを保存する場合、あるいは パスを ChemStation へ追加する場合に必要(プレファレンスダイアロ グ)。

#### セキュアファイル I/O 操作時の重要事項

セキュアファイル I/O を使用して ChemStation フォルダーを保護する場合:

- 保護されたフォルダーを共有しないでください。フォルダーを共有すると 保護が解除されます。 データがパブリックのドキュメントフォルダー内にある場合(デフォルト 設定)、パブリック共有をオンにしないでください。
- ChemStation 管理ツールで設定されたユーザーアカウントで、対話形式で ログインしないでください。

このユーザーが対話形式でログインした場合、このユーザーが再度ログア ウトするまで、変更したデータを ChemStation に保存できなくなります。

• このユーザーアカウントのパスワードが有効期限切れになっている場合、 ChemStation 管理ツールでパスワードを更新するまで ChemStation を使用 しないでください。パスワードが有効期限切れになっている間は ChemStation が正しく動作しません。

#### 制限事項

セキュアファイル IO を有効にすると、以下の機能はサポートされません。

- eMethods のインポート/エクスポート
- 新しい結果セットへの非コンテナデータの移行
- Content management ウェブインターフェイスを使用したファイル(メソ ッド、シーケンス、データ)のダウンロードや、保護されたフォルダーへ の保存

これらのファイルは ChemStation アプリケーション内でダウンロードする 必要があります。

- GC バックフラッシュウィザード
- G2887BA SIMDIS
- M8350AA MatchCompare
- M8370AA OpenLab Data Analysis アドオン
- Easy SamplePrep
- G7818A Cirrus GPC ソフトウェア
- A2Prep ソフトウェア
- Method Scouting Wizard

- G4218A 蒸発光散乱検出器
- 2D-LC アドオン

セキュアファイル IO は、メソッド、シーケンス、OpenLab ChemStation デー タが保存されるフォルダーおよびディレクトリを保護します。これにより、 Explorer や Notepad などの外部アプリケーションから、ChemStation で作成 したデータ、メソッドなどへのアクセス、編集を防止することができます。 ChemStation フォルダーまたはディレクトリにアクセスする必要がある A2Prep ソフトウェアなどの Agilent アドオンもこれに含まれます。保護されて いる ChemStation フォルダーまたはディレクトリへのアクセスまたは書き込 みを行うアプリケーションは、セキュアファイル IO を有効にすると使用でき なくなります。

### <span id="page-29-0"></span>アプリケーションコントロールインターフェイス

OpenLab ChemStation は、アドオン製品によって使用できる通信インターフェ イスを提供しています。デフォルトでは、これらのインターフェイスは無効に なっています。

アドオンソフトウェアの問題が発生した場合、アドオンソフトウェアの仕様に 従ってコントロールインターフェイスを有効にします。

<span id="page-30-0"></span>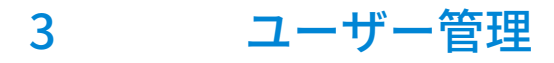

[ユーザー](#page-31-0) [32](#page-31-0) [ユーザー/グループ/ロールを設定する](#page-31-1) [32](#page-31-1) [ユーザーの作成またはインポート](#page-31-2) [32](#page-31-2) [グループ](#page-35-0) [36](#page-35-0) [ロールと権限](#page-36-0) [37](#page-36-0) [個別機器に関する特定のロール](#page-38-0) [39](#page-38-0)

認証プロバイダーを設定したら、OpenLab Control Panel でユーザー、グルー プおよび権限を設定できます。

<span id="page-31-0"></span>ユーザー

### <span id="page-31-1"></span>ユーザー/グループ/ロールを設定する

- 1 [コントロールパネル]を起動して、[管理]に移動する。
- 2 ナビゲーションウィンドウで [ユーザー] を選択する。OpenLab CDS ワー クステーションにアクセスするユーザーをインポートまたは作成する。
- 3 ナビゲーションウィンドウで [グループ]を選択する。OpenLab CDS ワー クステーションにアクセスするグループをインポートまたは作成する。
- 4 ナビゲーションウィンドウで「ロール]を選択する。ロールを作成または 編集して、 [ユーザー] または [グループ] をロールに割り当て

Content Management 用 OpenLab ECM 3.x を使用している場合のみ:ECM お よび ChemStation 両方に、関連するロールがあります。ロールおよび権限は、 ECM と ChemStation とで別々に設定する必要があります。

- ECM で設定する権限は、ECM でアクセス可能なコンテンツおよび機能を指 定します。
- OpenLab Control Panel で設定する権限は、機器権限、ChemStation で使用 できる機能、ならびに OpenLab Control Panel で実行可能な管理タスクを 定義します。

詳細については、『Content Management システム付き OpenLab ChemStation 管理者ガイド』(CDS\_CS\_withCM-admin.pdf)の「ECM でのユ ーザー、ロール、権限の概念」セクションを参照してください。

### <span id="page-31-2"></span>ユーザーの作成またはインポート

ロールと権限を管理するには、OpenLab Control Panel を使用します。ユー ザーにさまざまなアクセス権を提供するため、カスタムロールを作成したり、 事前に定義されたロールを割り当てたりすることができます。

2 人以上の管理者がシステムを設定することをお勧めします。

#### ユーザーの追加(内部認証のみ)

1 ナビゲーションウィンドウから [管理] > [ユーザー] をクリックしま す。

- 2 [ユーザーの作成] ダイアログで、関連するパラメータを入力します。
	- 新規ユーザーの名前とパスワードを入力します。
	- デフォルトでは、新規ユーザーは次回ログイン時にパスワードを変更す る必要があります。パスワードを変更する必要がない場合は、**[ユー** ザーは次回ログイン時にパスワードの変更が必要]チェックボックスを オフにします。
	- 「ロールメンバーシップ】タブで、ユーザーを適切なロールに割り当て ます。デフォルトロールを使用するか、コントロールパネルの「管 理] > [ロール]で独自のロールを作成できます。
- 3 [OK] をクリックします。

#### ユーザーのインポート

システムに Windows ドメインユーザーを追加するには、ユーザーとグループ 情報をドメインから取得する権限を持っている必要があります。

- 1 ナビゲーションウィンドウから「管理】 > [ユーザー] をクリックしま す。
- 2 リボン内の [ユーザーのインポート] をクリックします。
- 3 [ユーザーの検索] ダイアログボックスに、ユーザー名の検索文字列を入 力します。
- **4 [検索結果]** リストから、インポートするユーザーを選択し、**[追加]**をク リックします。選択したユーザーが 「ユーザーの選択】 リストに追加され ます。
- 5 ステップ 2 から 4 を繰り返して、インポートするすべてのユーザー名を [ユーザーの選択] リストに追加し、 [OK]をクリックします。

新規内部ユーザーを作成するには以下の情報が必要です。

表 3 ユーザーの資格情報

| 値           | 説明                                                                                                    | 必須  |
|-------------|----------------------------------------------------------------------------------------------------|-----|
| 名前          | システムにログインするためのユー<br>ザー名<br>注記                                                                                                    | はい  |
|             | 以下の文字はユーザー名には使えません。<>:"<br>$/$ \   % * ?' $^{\circ}$                                                                                                    |     |
| 説明          | ユーザーについての追加情報(部署、<br>機能など)                                                                                                    | いいえ |
| パスワード       | ユーザー用のパスワード。セキュリ<br>ティポリシーで定義されている長さ以<br>上のもの。                                                                                                    | はい  |
| 電子メール       | ユーザーの電子メールアドレス                                                                                                    | いいえ |
| フルネーム       | ユーザーのフルネーム                                                                                                    | いいえ |
| 連絡先情報       | 一般的な問い合わせ先情報(電話番<br>号、ポケットベルなど)                                                                                                    | いいえ |
|             | パスワードを無期限にする セキュリティポリシーでパスワード有<br>効期間が設定されている場合でも、パ<br>スワードが期限切れになりません。                                                                                                    | いいえ |
| アカウントを無効にする | チェックボックスを選択するとアカウ いいえ<br>ントが無効になります。アカウントを<br>無効にされたユーザーはログインする<br>ことができなくなります。ログイン失<br>敗を何度も繰り返すと、そのアカウン<br>トは自動的に無効となります。<br>アカウントが無効にされると、チェッ<br>クボックスの代わりに対応するメッ<br>セージが表示されます。一定時間が経<br>過すると ( [セキュリティポリシー]<br>設定内の [アカウントロック時間]<br>を参照)、アカウントは自動的に再び<br>有効となります。 |     |

3 ユーザー管理 ユーザー

表 3 ユーザーの資格情報

| 値           | 説明                                                                                                    | 必須 |
|-------------|----------------------------------------------------------------------------------------------------|----|
| 更できない       | <b>ユーザーはパスワードを変</b> ユーザーが自分自身のパスワードを変 いいえ<br>更可能かどうかを示すフラグです。デ<br>フォルトではフラグはオフになってい<br>ます(つまり、ユーザーは自身のパス<br>ワードを変更できます)。                                                         |    |
|             | <b>ユーザーは次回ログイン時</b> オンになっている場合、ユーザーは次 いいえ<br>にパスワードの変更が必要 のログインの際に自身のパスワードを<br>変更しなければなりません。ユーザー<br>がパスワードを変更すると、このフラ<br>グは自動的にオフになります。このフ<br>ラグは、新規ユーザーの場合はデフォ<br>ルトでオンになっています。 |    |
| グループメンバーシップ | ユーザーを関連するグループに割り当<br>てます。                                                                                                    |    |
| ロールメンバーシップ  | ロールを直接ユーザーに割り当てま<br>す。                                                                                                    |    |

外部の認証プロバイダー(Windows ドメインまたは ECM)を使用する場合、 OpenLab Control Panel でユーザーの検索やアプリケーションへのインポート が行えます。OpenLab Control Panel でこれらの外部ユーザー用のロールを管 理できますが、ユーザー名やパスワードといった実際のユーザー資格情報を管 理することはできません。外部ユーザーを削除するには、OpenLab Control Panel 内でユーザーを削除します。当該ユーザーは外部認証システムにそのま ま残ります。

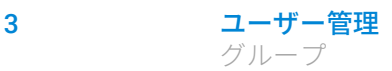

<span id="page-35-0"></span>グループ

1 人のユーザーが複数グループのメンバーである場合もあります。各グループ に固有のロールを割り当ててください。1人のユーザーに対してロールを割り 当てることもできますが、簡素化のためロールの割り当てはグループレベルで 行うことを推奨します。

外部認証プロバイダーを利用する場合、外部システムの既存グループをイン ポートするか、新しく内部グループを作成することができます。マッピングお よび作成できるグループの数に制限はありません。

外部システムまたはコントロールパネルのグループにユーザーを割り当てま す。OpenLab ChemStation にのみ関係のある追加のユーザー割り当てが必要 な場合には、コントロールパネルに作成します。

グループを削除またはマッピング解除する場合、そのグループのメンバーであ るユーザーに対する変更は行われません。
# ロールと権限

ロールは権限をユーザーまたはユーザーグループに割り当てるために使用さ れ、全体的にまたは特定の機器、ロケーションごとに割り当てることが可能で す。システムには定義済みロールのリストが、システムインストールの一部と してインストールされています(「機器管理者]、「機器ユーザー]、「すべ て]など)。

各ロールには、固有の権限が割り当てられています。権限によって、ユーザー に Control Panel および ChemStation での表示と実行が許可されます。

権限は、主要な3つのロールタイプ(プロジェクトロール、機器ロール、管 理ロール)に従ってグループ化されています。ロールに権限を割り当てる場 合、まず必要なロールタイプを選択してからそのロールタイプに関連する権限 を選択します。各ロールは、指定された 1 つのロールタイプに対応する権限だ けを有します。定義済みロールの[すべて]は唯一の例外で、このロールは すべてのロールタイプのすべての権限を有します。ユーザーまたはグループが システム機能を実行するためには、複数のロールが必要な場合があります。例 えば、化学者というロールを持つユーザーには、機器を実行する権限を持つ機 器ユーザーといった別のロールが必要な場合があります。

コントロールパネル内にさまざまなロケーションからなるツリーを作成し、該 当するロケーションに機器を追加することが可能です。それぞれの機器や機器 グループに、異なった機器ロールを割り当てることができます ( [「個別機器に](#page-38-0) [関する特定のロール」 39 ページを](#page-38-0)参照)。たとえば、ユーザーが1つの機器で [機器管理者]ロールを持ち、別の機器で[機器ユーザー]ロールを持ってい る場合があります。

表4 ロールタイプの説明

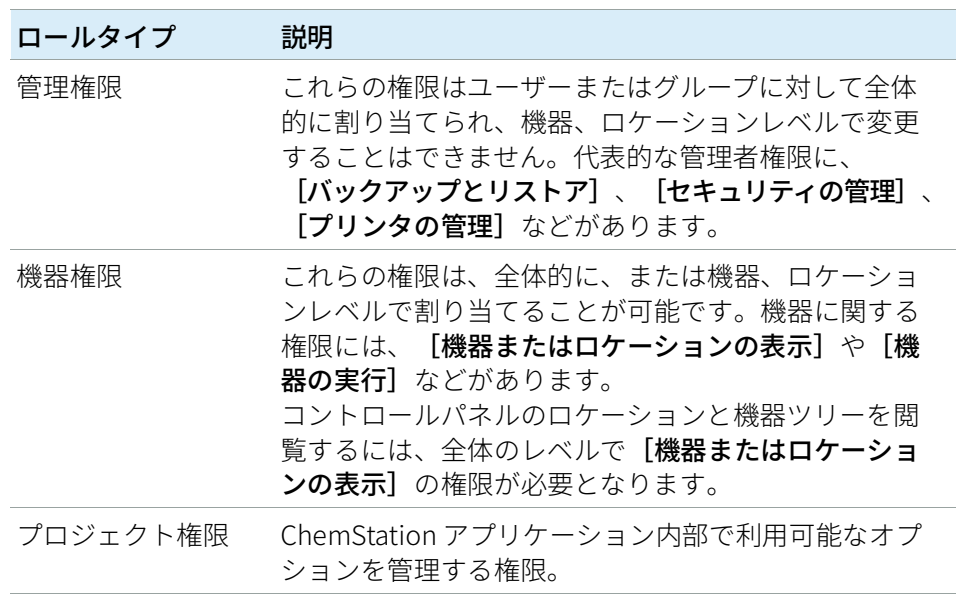

各権限についての詳細は、付録をご覧ください。

個別機器に関する特定のロール

# <span id="page-38-0"></span>個別機器に関する特定のロール

デフォルトでは、ユーザーまたはグループのロールはすべてのロケーションま たは機器に対してグローバルに設定されています。ロールの設定はそれぞれ、 ルートノードの機器から継承されます。1 つの特定のノードでユーザーまたは グループに異なったロールを割り当てるには、必要なノードの[権限の編集] ダイアログで「親からの権限の継承】チェックボックスをオフにします。そ の後、特定のノードについてのみ有効となる異なるロールを割り当てることが 可能になります。

個々のロケーションまたは機器で機器のロールを割り当ることができます。

管理ロールは、常に全般で設定されます。

# 4 診断情報およびレポート

[システムアクティビティログ](#page-40-0) [41](#page-40-0) [システムアクティビティログを有効にする](#page-41-0) [42](#page-41-0) [診断](#page-42-0) [43](#page-42-0) [管理レポート](#page-43-0) [44](#page-43-0)

この章では、OpenLab Control Panel から使用できるさまざまなタイプの情報 について説明します。

# <span id="page-40-0"></span>システムアクティビティログ

システムアクティビティログでは、すべてのシステムアクティビティに一元的 にアクセスできます。ログには、Shared Services や特定の機器に関連するさ まざまなイベントの情報が含まれます。リストをフィルターして、特定のタイ プのイベント、特定の時間範囲内のイベント、特定のユーザーが作成したイベ ント、または特定の内容を含むイベントだけを表示できます。

以下のイベントタイプが記録されます。

- システム(コントロールパネル固有のイベントなど)
- 機器管理(機器の追加など)
- 機器(機器固有のエラーメッセージなど)
- 機器コントローラ(新しいネットワークワークステーションや AIC の追加 など)
- ユーザー(新規ユーザーの追加やユーザー権限の変更など)
- グループ(新規グループの追加やグループ権限の変更など)
- セキュリティ(成功または失敗したログインイベントなど)
- ライセンス(新規ライセンスの追加など)

メッセージはユーザー管理などその他コンポーネントから来る場合と、機器モ ジュールから来る場合とがあります。機器メッセージには、エラーメッセー ジ、システムメッセージ、イベントメッセージなどがあります。ChemStation はこれらのイベントを独自の環境で記録しますが、システムアクティビティロ グにもイベントを送信します。[システムアクティビティログ]は、警告が あったかどうかにかかわらず、これらのイベントを記録します。イベントに関 する詳細情報を見るには、アクティビティログブック ビューア内で対象行を 拡大します。

すべてのイベントには、アクティビティログに以下の重要度レベルが設定され ます。

• 情報

システムによって生成されたすべての情報ログに使用されます。ほとんど のアプリケーションおよび機器のアクティビティはこの重要度レベルにな ります。

• 警告

障害につながる可能性のあるアクティビティや状態を示すエントリに使用 されます。設定限界に達する消耗品を機器に記録する場合に有用です。

• エラー

障害が発生しています。例えば、ソフトウェアが予測どおりに動作してい ない、機器が予定より早くシャットダウンした、分析が予定より早く終了 した場合などです。

**注記** デフォルトでは、アクティビティログが無効になっています。OpenLab Control Panel で有効にするには、[アクティビティログのプロパティの編集] 権限が必要です。一度有効にすると、アクティビティログは再度無効にする ことができません。

# <span id="page-41-0"></span>システムアクティビティログを有効にする

- 1 OpenLab Control Panel で、 [管理] > [システムコンフィグレーション] ページを選択します。
- 2 リボン内の 「アクティビティログ設定】をクリックします。
- 3 「アクティビティログ設定]ダイアログで、「アクティビティログ書き込 み]チェックボックスをオンにし、設定を確認します。

# <span id="page-42-0"></span>診断

[診断]ビューでは、診断の目的でいくつかのレポートおよびツールにアクセ スできます。

- サーバーへ Ping します。
- ローカルシステム、またはサーバーのいずれかについて、オペレーティン グシステム、プロセッサ、ディスクドライブ、プロセス、ネットワークお よび接続に関するレポートを作成します。
- 登録モジュールが作成するログファイル、トレースファイルなどに一元的 にアクセスしてダウンロードすることができます。

4 診断情報およびレポート 管理レポート

# <span id="page-43-0"></span>管理レポート

[管理レポート]ビューでは、システムのコンフィグレーションに関連した 種々の XML または PDF レポートを作成してエクスポートすることができます。

## 機器コントローラレポート

すべての機器コントローラについての詳細情報。ワークステーションでこのレ ポートが生成される場合、そこに提示された情報はローカルシステムについて のものになります。このレポートをクライアントサーバシステムで生成する場 合には、すべての機器コントローラが含まれます。

#### 機器レポート

システム上のすべての機器についてのコンフィグレーションおよびアクセス権 限についての詳細情報を提供します。クライアントサーバシステムでは、この レポートにはすべての機器コントローラ上のすべての機器が含まれます。

## プロジェクトレポート

システム上のすべてのプロジェクトについてのコンフィグレーションおよびア クセス権限に関する詳細情報を提供します。

## ロールと権限レポート

システム上で定義されたすべてのロールについて、各ロールに含まれるすべて の権限についての詳細を含めた情報を提供します。

## システムレポート

このレポートは、機器コントローラ、機器、プロジェクト、ロール、ユーザー およびグループについての全情報を含めた、システムについての統合された ビューを提供します。

## ロール割り当てのレポート(ユーザー/グループ)

このレポートは、すべてのユーザーとグループの概要に、割り当てられたロー ルを与えます。

5 機器

[機器管理/ラボステータス全体の表示](#page-45-0) [46](#page-45-0) [クイック機器コンフィグレーションガイド](#page-47-0) [48](#page-47-0) [機器通信の概要](#page-51-0) [52](#page-51-0) [機器通信の概要](#page-51-1) [52](#page-51-1) [ネットワーク通信](#page-51-2) [52](#page-51-2) [機器の接続](#page-59-0) [60](#page-59-0) [機器コンフィグレーションに関する一般的な検討事項](#page-62-0) [63](#page-62-0) [ChemStation インストールシステムへの機器の追加](#page-62-1) [63](#page-62-1) [サポートされている機器の台数](#page-63-0) [64](#page-63-0) [プリンターのコンフィグレーション](#page-66-0) [67](#page-66-0) [機器の追加およびコンフィグレーション](#page-67-0) [68](#page-67-0) [LC システムの追加](#page-67-1) [68](#page-67-1) [デバイスクラスターの設定](#page-72-0) [73](#page-72-0) [G7158B 分取サンプラ/コレクタのコンフィグレーション](#page-78-0) [79](#page-78-0) [LC システムへの ELSD の追加](#page-81-0) [82](#page-81-0) [Agilent 7100 CE システムの追加](#page-83-0) [84](#page-83-0) [Agilent GC システムの追加](#page-87-0) [88](#page-87-0) [Agilent マイクロ GC の追加](#page-93-0) [94](#page-93-0) [Agilent ヘッドスペースサンプラの追加](#page-98-0) [99](#page-98-0) [スタンドアローン ADC の追加](#page-99-0) [100](#page-99-0) [35900E ADC の LC または GC システムへの追加](#page-110-0) [111](#page-110-0) [Agilent PAL-xt または PAL3 サンプラの追加](#page-112-0) [113](#page-112-0) [LC/MS または CE/MS システムの追加](#page-114-0) [115](#page-114-0)

[ChemStation C.01.08 以降へのアップグレード後にクラシックドライバーを使](#page-120-0) [用した機器の再コンフィグレーション](#page-120-0) [121](#page-120-0)

この章では、 OpenLab Control Panel を使用して機器を設定する方法について 説明します。機器モジュールを追加およびコンフィグレーションする方法につ いて説明します。

# <span id="page-45-0"></span>機器管理/ラボステータス全体の表示

OpenLab Control Panel の [機器]ビューで、ネットワークまたはワークス テーション上のすべての機器についての概要を表示します。すべての機器に関 する下記の情報を 1 ページに要約して確認することができます。

• 機器のステータス(色分けされたステータス、現在のランとランステータ スを含む)

ステータスは、機器が保存されている Shared Services データベースに保存 され、常に更新されます。ステータスは、対応するサーバーに接続された すべての OpenLab Control Panel によってモニタできます。

- 機器名
- 機器のロケーション
- 機器タイプ
- コンフィグレーションの最終変更

構成に応じて、この情報に1 台の PC からのみアクセス可能である場合と、 ネットワーク内の複数ワークステーションからアクセス可能な場合があります。

OpenLab Control Panel 内にさまざまなロケーションのツリーを作成し、これ らのロケーションへと機器を追加することが可能です。ロケーションを使用し て、例えば部署やラボラトリーやラボラトリーベンチごとに、機器を体系化す ることができます。各機器の名称、詳細説明、機器タイプといった基本情報が 入力可能です。

**注記** ChemStation と EZChrom 機器を共存させる環境はサポートしていません。

## 権限に応じて、数種類の操作を機器上で行うことが可能です。

- 機器情報(機器ステータス、機器詳細、アクティビティログ)の表示
- ロケーションと機器ツリーの表示
- 機器情報の編集
- 機器の設定

機器コンフィグレーションはローカル PC または AIC に保存されますが、 OpenLab Control Panel からそのコンフィグレーションツールにアクセスで きます。

• オンラインまたはオフラインでの機器の起動

ワークステーションおよびネットワークワークステーション機器コンフィ グレーションはローカル PC に保存されているため、起動できるのはその PC で設定されている機器のみです。

分散システム: 機器コンフィグレーションは AIC で保存されているため、 ネットワーク上の任意の OpenLab CDS クライアントからすべての機器をリ モートで起動することができます。

ユーザーの権限は、ロケーションや機器により異なる場合があります[\(「個別](#page-38-0) [機器に関する特定のロール」 39 ページ](#page-38-0) を参照)。

# <span id="page-47-0"></span>クイック機器コンフィグレーションガイド

**注記** 機器に特定の機器番号を割り当てる場合は、必要な順番で機器をコンフィグ レーションしてください。最初に設定した機器は機器 1(..¥ユーザー¥パブ リック¥パブリックのドキュメント¥ChemStation¥1¥)、2 番目に設定した機 器は機器 2(..¥ユーザー¥パブリック¥パブリックのドキュメント ¥ChemStation¥2¥)のように割り当てられます。ただし、コントロールパネ ルには機器の名前がアルファベット順に表示されます。

1 [Agilent OpenLab Control Panel] を開きます。

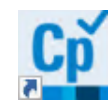

2 「機器】ツリーを選択します。

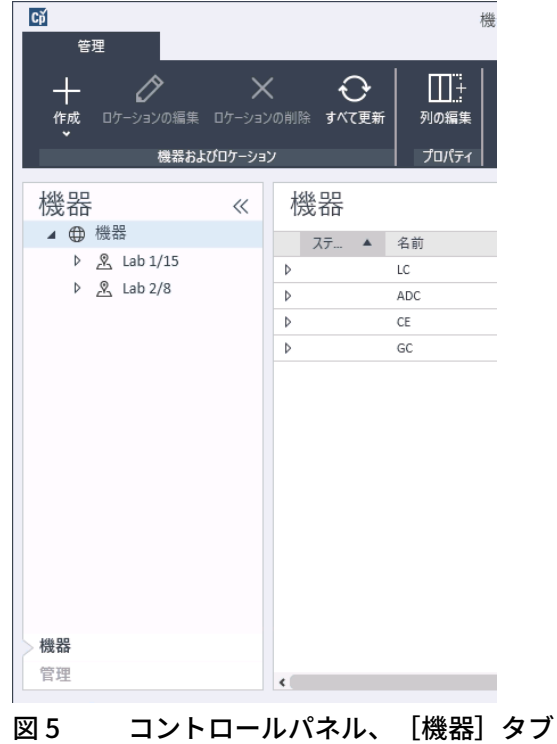

3 新しい機器のロケーションを選択します。

**注記** ロケーションの作成と編集については、コントロールパネルのオンラインヘ ルプを参照してください。

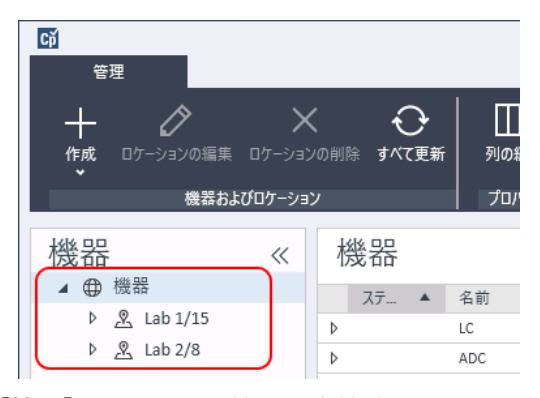

**注記 [機器]** ノードで、機器を直接追加することもできます。

- $C\breve{\mathrm{p}}$ 機 管理 Ò Шŧ ┽  $\times$ € → 作成 コケーションの編集 ロケーションの削除 すべて更新 列の編集 機器の作成 ぴロケーション プロパティ ロケーションの作成 機器 機益  $\ll$ ▲ ⊕ 機器 ステ... ▲ 名前  $\triangleright$   $\mathcal{L}$  Lab 1/10 Þ User A Instrument <u>&</u> Lab 1/15  $9$  lab  $2/8$ 図6 コントロールパネル、「機器の作成]
- 4 [作成] > [機器の作成] をクリックします。

5 機器の詳細を入力して [OK] をクリックします。

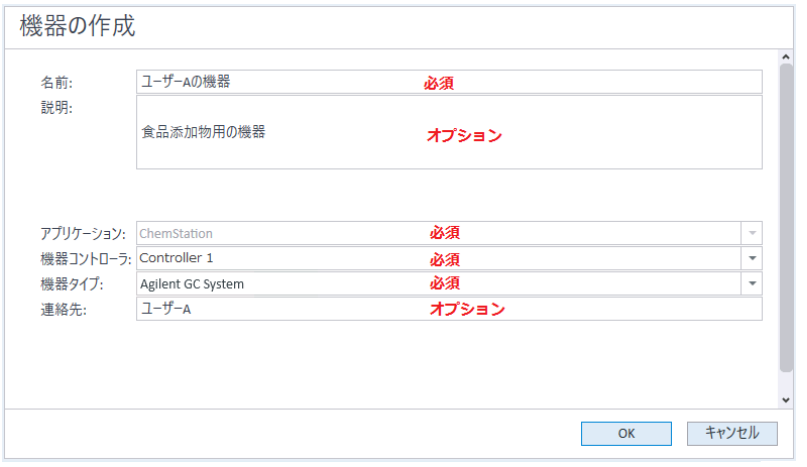

## 図 7 [機器の作成]パネル

6 新しい機器に移動し、[機器コンフィグレーション]アイコンをクリック するか、または機器名を右クリックして[機器コンフィグレーション]を 選択します。

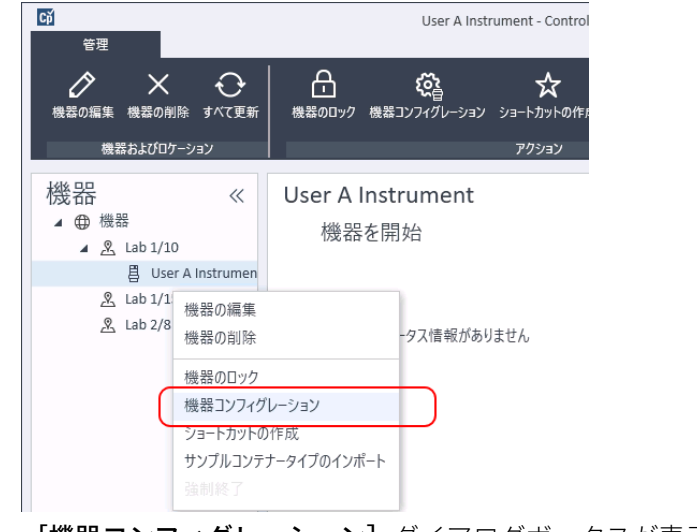

[機器コンフィグレーション]ダイアログボックスが表示されます。

クイック機器コンフィグレーションガイド

7 可能であれば自動コンフィグレーションを使用します。

または

コンフィグレーションを行うモジュールを選択し、[→]ボタンをクリッ クします。

- 8 未設定のモジュールを選択し、「コンフィグレーション】をクリックしま す。 [OK]をクリックし、コンフィグレーションを完了します。
- 9 「機器コンフィグレーション]ダイアログボックスの上ペインで、「スター トアップ時の読み込みメソッド]の下矢印をクリックし、ChemStation を 起動するときに読み込むメソッドを選択します。
- 10 上部の [オプション」 セクションからインストールするオプションを選択 し、「OKI をクリックしてコンフィグレーションを完了します。
- 11 追加オプションのインストールおよびコンフィグレーションについての詳 細は、[「ChemStation インストールシステムへの機器の追加」 63 ページ](#page-62-1)を 参照してください。

# <span id="page-51-0"></span>機器通信の概要

この章では、ChemStation と機器との通信について説明します。

## <span id="page-51-1"></span>機器通信の概要

機器との標準の通信用に、ChemStation では TCP/IP を使用した LAN 通信を提 供しています。多くの Agilent 機器では、機器のフロントパネル、telnet、ま たは G4208A インスタントパイロット(デバイスの設定に直接アクセスでき る、Agilent LC デバイス用ハンドヘルドコントローラ)を使用して IP アドレス を設定できます。その他の LAN 機器では、Agilent BootP サービスを使用して IP アドレスを管理します。

# <span id="page-51-2"></span>ネットワーク通信

ChemStation ソフトウェアでは、ネットワークベースの機器コントロールと、 ネットワーク対応の Agilent LC、GC、CE、および A/D コントローラからのデー タ取込が行えます。これらの機器を ChemStation PC と同じネットワークに接 続することで、機器の制御とモニタを簡単に行えます。このため、 ChemStation PC は TCP/IP ベースの環境内のどこにでも置くことができます。

ChemStation 通信は TCP/IP バージョン 4 プロトコルを使用しますが、これは PC にネットワークプロトコルとしてインストールしておく必要があります。 機器、および機器を制御するPC(ワークステーションまたは AIC)は、同じ サブネット内に存在する必要があります。詳しくは、インストールメディアの 『OpenLab ChemStation ハードウェアとソフトウェア要件』を参照してくだ さい。

分析機器をネットワークに接続する際に使用する G1369A/B/C ネットワーク カードには、ブートストラッププロトコル(BootP)が必要です。このネット ワーク接続として、Agilent はインストールメディアで提供している Agilent BootP サービスのみをサポートします。G1369A/B/C の機器の互換性について の詳細は、Agilent G1369C LAN Interface Card, User Manual (G1369-90002) を参照してください。

## ネットワークについて

ネットワーク上の各デバイスには、固有の IP アドレス、サブネットマスク、 およびゲートウェイ(オプション)が必要です。

サイトのネットワーク上にインストールする場合には、サイトのネットワーク 管理者にお問い合わせください。独立したネットワーク上にインストールする 場合、Agilent は以下のアドレスをお勧めします。

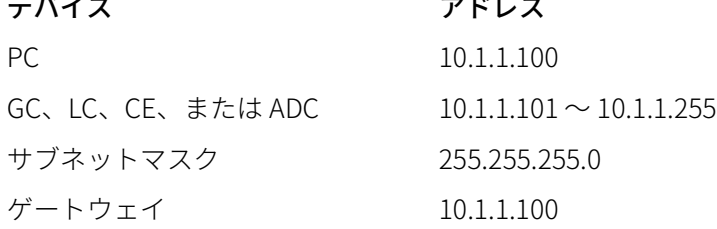

ChemStation は、自動割り当て、または固定アドレスで機器および PC をサ ポートします。

## ネットワーク通信へのアップグレード

標準 TCP/IP プロトコルを用いて機器を接続する場合は、このプロトコルを PC のネットワークプロトコルとしてインストールしておく必要があります。分析 機器をネットワークに接続するために使用している LAN アセンブリまたは G1369A/B/C ネットワークカードの現在のコンフィグレーションは、アップグ レードの際も維持されます。

GPIB コントロール機器からネットワーク接続にアップグレードする場合は、 必要なネットワーク通信コンポーネントをインストールし、機器を再コンフィ グレーションする必要があります。

## ネットワーク通信のインストール

標準ネットワーク接続を使用して機器を接続する場合は、PC と分析機器の間 の適切な通信を確保する必要があります。この通信には TCP/IP プロトコルを 使用するため、PC のネットワークプロトコルとしてインストールしておく必 要があります。分析機器をネットワークに接続するために使用する G1369A/B/C カードのコンフィグレーションには、ブートストラッププロトコ ルが使用されますが、これには BootP サービスが必要となります。

下記にサポートされている OS 上の TCP/IP プロトコルのインストールについて の概要を説明します。また、機器の TCP/IP パラメータを設定するのに必要な Agilent BootP サービスプログラムについても説明します。

機器通信の概要

- 1 タスクバーの[スタート]メニューで、[スタート] > [コントロールパ ネル] > 「ネットワークと共有センター】を選択します。
- 2 [アダプタの設定の変更]をクリックし、[ローカルエリア接続]を選択 し、右クリックしてプロパティにアクセスします。
- 3 [一般] タブで、インターネットプロトコル [TCP/IP Version 4] を選択し て、[プロパティ]を選択します。
- 4 [次の IP アドレスを使う] を選択して、システムで DHCP アドレスが使用さ れないようにします。
- 5 ご使用の PC がサイトネットワークに接続されている場合は、有効な IP ア ドレス、ゲートウェイ、サブネットマスク、DNS および WINS サーバーに ついて IT 部門にお問い合わせください。機器通信のために独自の内部ネッ トワークを設定し、その他のネットワークに接続しない場合、[54ページ表](#page-53-0) [5](#page-53-0) の設定例を使用できます。

<span id="page-53-0"></span>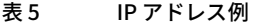

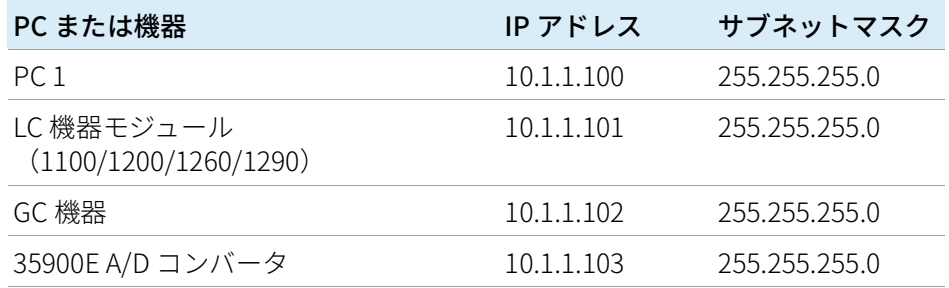

**注記 IP アドレスはデバイスごとに1つ必要です。** 

その他のネットワークに接続しない場合は、ゲートウェイ、DNS、および WINS の IP アドレスを設定する必要はありません[。55ページ 図8](#page-54-0) に、 TCP/IP コンフィグレーションの例を示します。

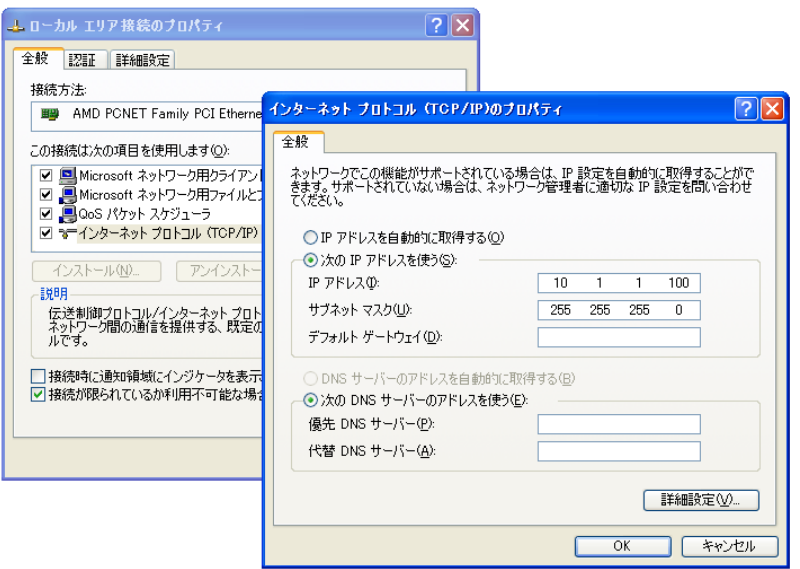

<span id="page-54-0"></span>図 8 TCP/IP コンフィグレーション画面

6 [OK] を選択し、コンフィグレーションを完了します。

**注記** IPCONFIG ユーティリティを使用するには、コマンドウィンドウを開いて ipconfig /allと入力することで、PC の TCP/IP 設定を検証します。

## Agilent BootP サービスを使用した機器のコンフィグレーション

Agilent BootP サービスは、対象機器に設置されている LAN カードの固有 ID コード(MAC アドレス)と、機器に割り当てられた特定の IP アドレスの関連 性を維持します。そのため、新しい機器を追加する、機器(またはその LAN カード)を交換する、または機器の割り当てられた IP アドレスを変更した場 合、この関連性の定義または再定義が必要です。

- 1 Agilent Bootp サービスを使用して、ネットワークカードが取り付けられた 機器の MAC アドレスを決定します。
	- a 機器の電源をオン/オフします。
	- b 機器が自己診断を完了した後、メモ帳を使用して BootP サービスのログ ファイルを開きます。
		- ログファイルのデフォルトの場所は、C:¥ProgramData¥Agilent¥BootP¥LogFile です。
		- ログファイルが開かれていると、更新されません。
		- 自身のアドレスを設定できない装置に対してだけアドレスを割り当 てます。詳細は、機器の操作マニュアルを参照してください。

その内容は次のようになります。 02/25/04 15:30:49 PM Status: Bootp Request received at outer most layer Status: Bootp Request received from hardware address: 0010835675AC Error: Hardware address not found in BootpTAB: 0010835675AC Status: Bootp Request finished processing at outer most layer

- c ここではハードウェアアドレスと呼ばれる MAC アドレス (0010835675AC) を画面から記録します。
- d その他の機器の電源を入れる前にログファイルを閉じます。
- <span id="page-55-0"></span>2 機器をネットワークに追加します。
	- a [スタート] > [プログラム] > [Agilent Bootp Service] の順に進 み、 [EditBootPSettings] を選択します。 [BootPSettings] が表示さ れます。
	- b [Do you want to log bootP requests?] の選択を解除します。

機器の設定が完了した時、あるいはログファイルがディスク空き容量を 圧迫する場合、[Do you want to log bootP requests?] チェックボック スの選択を解除する必要があります。

- c [Edit BootP Addresses...] をクリックします。[Edit BootP Addresses] 画面が表示されます。
- d [Add...] をクリックします。

[Add Bootp Entry]が表示されます。

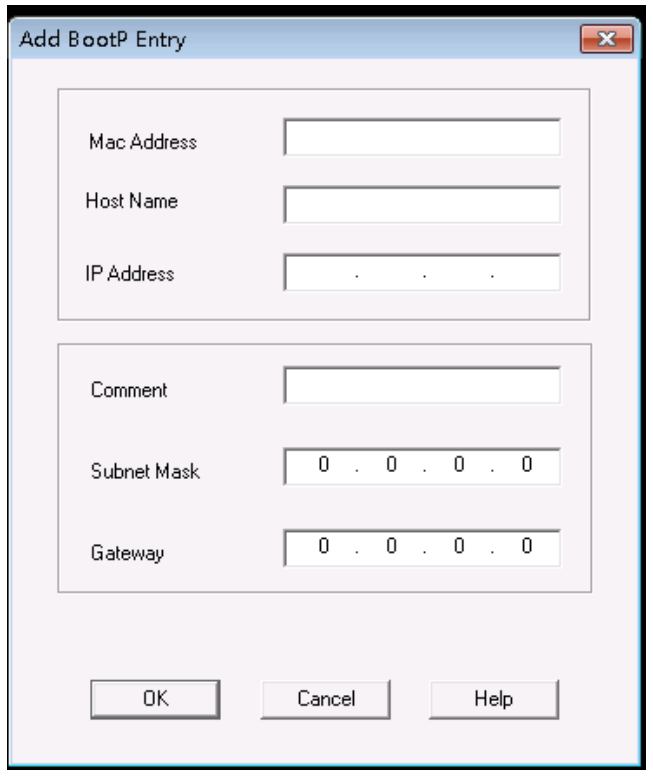

## 図 9 [Add Bootp Entry] 画面

- e 以下を入力します。
	- ここまでのステップで取得した MAC アドレス
	- ホスト名
	- IP アドレス
	- 必要に応じて、コメント
	- サブネットマスク
	- ゲートウェイアドレス(オプション)
- f [OK] をクリックします。
- g [Close] をクリックして [Edit BootP Addresses] を終了します。
- h PING ユーテリティを使用して、コマンドウィンドウを開き、 ping <ip アドレス>(例: ping 10.1.1.101)[「IP アドレスが正しいことの](#page-126-0) [確認」 127 ページと](#page-126-0)入力することで、LAN 接続を確認します。
- i [OK]を押して BootP 設定を終了し、機器の電源を入れ直します。 IP アドレスを変更する場合、変更を有効にするには機器の電源を入れ直 す必要があります。
- 3 ネットワークに追加の機器または装置を追加します。
	- a BootP サービスを必要とするネットワーク上の各機器やデバイスに対し て、ステップ [2 ページ 56](#page-55-0) を繰り返します。
	- b 完了後、[マネージャを終了] をクリックします。
	- c [OK] をクリックします。

## Agilent BootP サービスのコンフィグレーション

PC を再起動すると、Agilent BootP サービスが自動的に開始されます。Agilent BootP サービスの設定を変更するには、サービスを停止し、変更を行ってか ら、サービスを再開する必要があります。Agilent BootP サービスをコンフィ グレーションするには、以下の手順に従ってください。

- 1 Agilent BootP サービスを停止します。
	- a Windows コントロールパネルから [管理ツール] > [サービス] を選択しま す。[サービス] 画面が表示されます。

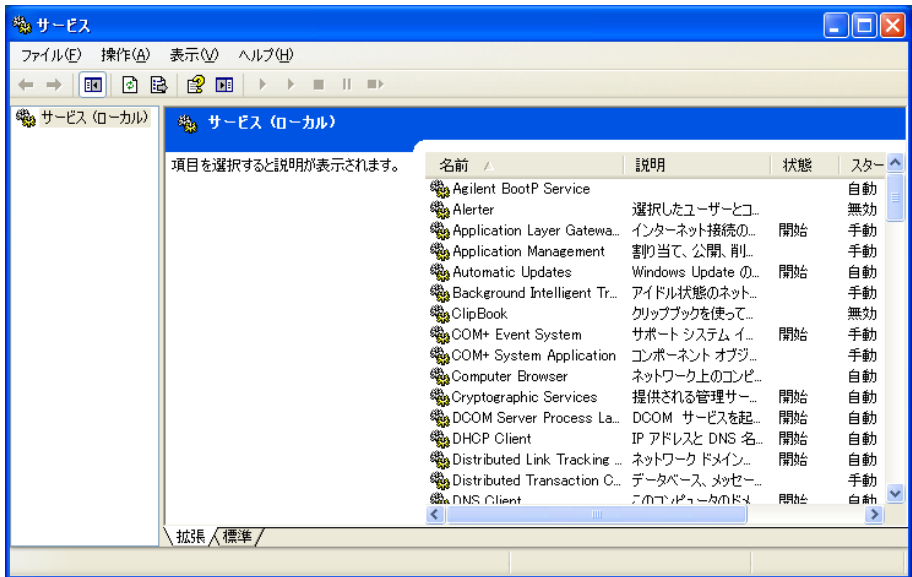

機器通信の概要

- b [Agilent BootP サービス]を右クリックします。
- c [停止] を選択します。
- d [サービス] と [管理ツール] 画面を閉じます。
- 2 設定を編集します。
- 3 [スタート] > [プログラム] > [Agilent BootP Service] の順に進み、 [EditBootPSettings]を選択します。[BootP Settings] が表示されま す。

[BootP Settings] 画面が表示されます。

- 4 [BootP Settings] は、インストール時の初期設定が表示されます。
- 5 BootP アドレスを編集します。
- 6 [Edit Bootp Address...]を押し、既存のタブファイルを編集します。

インストール時にデフォルトのタブファイルが作成され、C:¥Program-Data¥Agilent¥BootP¥TabFile に置かれます。これには、画面で入力された コンフィグレーション情報が含まれます。

7 [Edit BootP Addresses...] 画面で [Add...] をクリックして新しいエン トリを作成するか、テーブルから既存のラインを選択し [Modify...] また は「Deletel をクリックしてタブファイルを変更します。

IP アドレスを変更する場合、変更を有効にするために機器の電源を入れ直 してください。

- 8 [Close]を押して、[Edit BootP Addresses...]を閉じます。
- 9 [OK]を押して、[BootP Settings]を終了します。
- 10 ログを設定します。
- 11 Do you want to log BootP requests?:チェックをオンにしてログの記録を 有効にします。

または

チェックをオフにしてログの記録を中止します。

インストール時にデフォルトのログファイルが作成され、C:¥Program-Data¥Agilent¥BootP¥LogFile に置かれます。デバイスが Bootp にコンフィ グレーション情報をリクエストするたびに、このファイルにエントリが書 き込まれます。

- 12 [OK] をクリックして値を保存するか、[Cancel] をクリックして値を破棄し ます。編集は終了です。
- 13 Agilent BootP サービスを再開します。

- 14 Windows の コントロールパネル] で、[管理ツール] > [サービス] を選択し ます。 [サービス] 画面が表示されます。
- 15 [Agilent BootP Service] を右クリックし、[開始] を選択します。
- 16 [サービス] と [管理ツール] 画面を閉じます。

これで設定は完了です。

## <span id="page-59-0"></span>機器の接続

システムを操作する前に、機器と PC 間の通信チャンネルを必ず設定してくだ さい。

## Agilent GC システムの接続

Agilent GC システムとヘッドスペースサンプラは、ネットワーク (LAN) 経由 で ChemStation に接続します。

GC システムの接続には、クロスオーバーネットワークケーブルを使用して ChemStation ソフトウェアを実行中のコンピュータに直接接続 (point-to-point)するか、標準ネットワークケーブルを使用して LAN ハブを 介して接続する方法のいずれかが可能です。

ネットワーク通信の GC システムの設定についての詳細は、GC システムユー ザーマニュアルを参照してください。

## ネットワーク経由の Agilent LC システムの接続

Agilent LC モジュールのインストールと相互接続についての詳細は、各モジュー ルに付属している Agilent LC モジュールのユーザーマニュアルに記載されてい ます。

- デガッサおよび G1330 ALS クーラー以外の Agilent LC モジュールは、コン トローラエリアネットワーク (CAN) ケーブルで接続します。CAN ケーブル は、各 Agilent LC モジュールに 1 本同梱されています。
- デガッサと他の Agilent LC モジュール(ポンプが望ましい)をリモートケー ブル(部品番号 5061-3378)で接続します。
- Agilent LC モジュール(検出器を使用)に挿入されている G1369A/B/C で ネットワーク (LAN) に接続します。適切な EtherTwist 10BaseT ケーブルを 使用してください。
- 複数のモジュールがオンボードネットワーク通信を有しています。適切な EtherTwist 10BaseT ケーブルを使用してください。

**注記** Agilent LC 検出器モジュールに、ネットワーク (LAN) ケーブルを接続すること をお勧めします(DAD および MWD 検出器の場合は必須)。Agilent 検出器を 使用しない場合の通信カードの挿入場所については、Agilent の担当者へお問 い合わせください。

## Agilent PAL の接続

#### 表 6 追加デバイスの通信

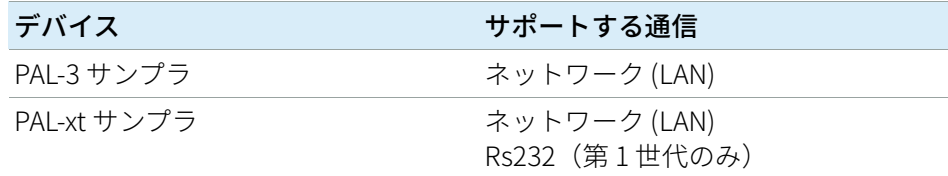

## ネットワーク経由の Agilent 一体型 LC システムの接続

Agilent 1220 Infinity LC システムは、ネットワーク (LAN) 経由で ChemStation に接続します。LC システムの接続には、クロスオーバーネット ワークケーブルを使用して ChemStation ソフトウェアがインストールされて いるコンピュータに直接接続(point-to-point)するか、標準ネットワークケー ブルを使用してネットワークハブを使用して接続する方法のいずれかが可能で す。ネットワーク(LAN)コネクタは、機器の背面の電子ボックスの左側にあ ります。

ネットワーク通信の一体型 LC システムの設定についての詳細は、システムの ユーザーマニュアルを参照してください。

## Agilent 35900E ADC の接続

Agilent 35900E ADC は、通信にネットワーク(LAN)接続を使用します。

タイムテーブルへの登録が可能な機器、または分析中にランモードになる機器 のすべてのモジュールは、リモートコントロールループに含める必要がありま す。一般に、各モジュールはリモートコントロールケーブルで他のデバイスと 接続する必要があります(APG または ERI インターフェイス用)。

35900E デュアルチャンネル インターフェイスは APG リモートを使用します が、2 つのリモートコネクタはパススルー接続ではありません。35900E を両 チャンネル同時に操作する場合は、A チャンネルリモートのみを接続します。 B チャンネルは、A チャンネルと同期して動作し、A チャンネルリモートコネ クタからのリモートシグナルに反応します。B チャンネルを独立させて操作す る場合、リモートケーブルを B チャンネルリモートコネクタに接続します。こ のモードでは、1 つの機器が A チャンネルの開始および停止を行い、別の機器 が B チャンネルを制御します。

**注記** 2 つのチャンネルを別々の機器で個別にコントロールするには、AIC で 35900 RC.Net ソフトウェアドライバーが必要です。

## Agilent 7100 CE システムの接続

Agilent 7100 CE システムは、ネットワーク (LAN) 経由で ChemStation に接 続します。7100 CE システムの接続には、クロスオーバーネットワークケーブ ルを使用して ChemStation ソフトウェアがインストールされているコンピュー タに直接接続(point-to-point)するか、標準ネットワークケーブルを使用し てネットワークハブを使用して接続する方法のいずれかが可能です。ネットワ ーク(LAN)コネクタは、機器の背面の電子ボックスの右側にあります。

7100 CE システムのネットワーク (LAN) 通信設定についての詳細は、 『Agilent 7100 キャピラリー電気泳動システムユーザーマニュアル』を参照し てください。

機器コンフィグレーションに関する一般的な検討事項

# <span id="page-62-0"></span>機器コンフィグレーションに関する一般的な 検討事項

この章では、機器パスや、サポートされる機器の台数に関する情報を記載して います。

# <span id="page-62-1"></span>ChemStation インストールシステムへの機器の追加

多くの Agilent Technologies 分析ハードウェアはモジュール形式であり、自由 に組み合わせることができます。サポートされるコンフィグレーションについ ては、インストールメディアの Disk1 の Docs¥en¥Manuals フォルダーにある ドキュメント『OpenLab ChemStation Supported Instruments Guide』 (CDS\_CS\_Instrument-support.pdf)を参照してください。

**注記** 機器に特定の機器番号を割り当てたい場合(たとえば、前のバージョンの ChemStation エディションからアップグレードする場合など)、必要な順番で 機器をコンフィグレーションしてください。最初に設定した機器は機器 1 (..¥ユーザー¥パブリック¥パブリックのドキュメント¥ChemStation¥1¥)、 2番目に設定した機器は機器 2 (..¥ユーザー¥パブリック¥パブリックのド キュメント¥ChemStation¥2¥)のように割り当てられます。ただし、コント ロールパネルには機器の名前がアルファベット順に表示されます。

## OpenLab ChemStation でコンフィグレーション可能な機器タイプ - フ ルライセンス

- 以下の機器タイプを使用します。 LC 機器のコンフィグレーションは、機器タイプ[ Agilent LC System ] GC 機器のコンフィグレーションは、機器タイプ[ Agilent GC System ] LC/MSD のコンフィグレーションは、機器タイプ[Agilent LC/MS System] [「サポートされている機器の台数」 64 ページで](#page-63-0)示された複数台の機器をコ ンフィグレーションおよびコントロールできます。
- 特殊な機器については、[Agilent 7100 CE System]、[Agilent 7100 CE/MS System]、[Agilent ADC GC]、[Agilent ADC LC]、[Agilent Micro GC System] などの機器タイプを使用します。
- Agilent 1220 Infinity LC システムおよび 1120 Compact LC は、 機器タイプ [Agilent 1220 LC System]を使用します。
- 機器タイプによっては、アップグレードに対応しています。

機器コンフィグレーションに関する一般的な検討事項

OpenLab ChemStation VLライセンスでコンフィグレーション可能な 機器タイプ(M8311AA)

OpenLab ChemStation VL ライセンスでは、ワークステーションごとに以下 の機器のいずれかをコンフィグレーションできます。

- 1260 アイソクラティック Infinity LC システム、または 1260 クォータナリ Infinity LC システム1台。機器タイプ [Agilent LC Core System]を使用し ます。
- Agilent 1220 Infinity LC システム、または1120 Compact LC :機器タイプ [Agilent 1220 LC System]を使用します。
- Agilent 8860 GC または 7820A GC。機器タイプ [Agilent GC Core System (VL)]を使用します。
- Agilent マイクロ GC。機器タイプ [Agilent Micro GC System] を使用しま す。

# <span id="page-63-0"></span>サポートされている機器の台数

[64ページ表7に](#page-63-1)示すとおり、1 台の ChemStation ワークステーションまたは Agilent Instrument Controller (AIC) 上にコンフィグレーションできる機器 (GC、LC モジュールスタック、CE など)の台数には制限があります。

### <span id="page-63-1"></span>表 7 機器の最大数

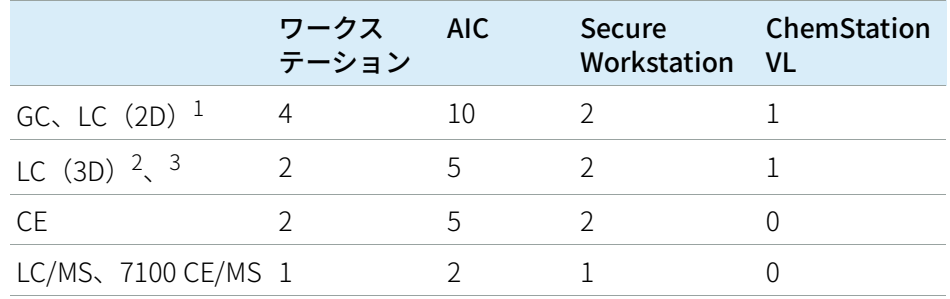

 $1$  2D:スペクトルの取込なし

<sup>2</sup> 3D:スペクトルの取込あり

<sup>3</sup> すべてのインストールで、3D 機器ごとに追加ライセンスが必要

機器コンフィグレーションに関する一般的な検討事項

3 台や 4 台の機器コンフィグレーションでのデータ取込の実行中は、対話式の データ再解析はお勧めしません。

1100/1200 LC モジュールは、Agilent ガスクロマトグラフ(GC)と共存して使用 できます。これらの機器を組み合わせるコンフィグレーション上の制限は以下 のとおりです。

**1100/1200 LC モジュー** 35900E デュアルチャンネルインターフェイスを 1 つ ルの組み合わせ: の 1100/1200 モジュールと等価のものとして数えま す。

1100/1200 および GC と DAD を含まない 1100/1200 機器:最大 3 台の の組み合わせ: Agilent GC DAD を含む 1100/1200 機器:最大 2 台の Agilent GC

システムに付属のモジュールの数や使用するアプリケーションの差(取込速 度など)によっては、極めて複雑なシステムに対応しているコンフィグレー ションを特定するため、Agilent の担当者にお問い合わせいただくことをお勧 めします。以下のリストは、いくつかの検討事項について概説したものです。

- シングルワークステーションの 1100/1200 クロマトグラフィー機器コンフ ィグレーション(ダイオードアレイ検出器(DAD)を含まない)は全部で18 モジュールに制限され、機器ごとに 4 つまでの検出器を持つ機器 4 台とし てコンフィグレーションできます。
- 最大 18 のモジュールは、ポンプ、検出器、インジェクタなどの約 12 のモ ジュールと、バルブや UIB インターフェイスなどの約 6 つの CAN スレーブ モジュールから構成できます。最大数は、モジュールコンフィグレーショ ンと LAN 接続ポイントによって変わります。
- 1 つのスタックで同じタイプの検出器を使用する場合は 2 台、VWD の場合 は 3 台までの検出器がサポートされます。DAD がコンフィグレーションに 含まれる場合は、最大 2 台の DAD と約 8 台のモジュールを 2 台の別個の機 器としてコンフィグレーションできます。
- 機器コンフィグレーションに LC/MS が含まれる場合、その機器には LC/MS が 1 台と DAD が 1 台という制限があるため、そのワークステーションで は、他の追加機器はサポートされません。
- 機器コンフィグレーションに CE/MS が含まれる場合、機器に対して 1 台の CE/MS(DAD を含む)という制限があります。追加の機器は CE/MS または CE ChemStation ではサポートされません。

## 5 機器

機器コンフィグレーションに関する一般的な検討事項

## 分析機器コントローラ(AIC)

LAN 接続機器のみが AIC で制御できます。RS232 を使用した ELSD 検出器は除 外されます。

1 台の AIC で最大で以下の台数を制御できます。

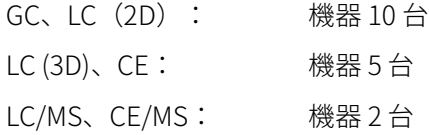

3D/DAD 機器 1 台は 2D 機器 2 台に相当します。このため、1 台の AIC で、3 台 の LC と DAD および最大 4 台の Agilent GC を制御可能です。

AIC 1 台で、2 台の LC/MS シングル四重極機器と 2 台の 2D LC 機器を制御可能 です。

分散システムでは AIC の数に制限はありません。

**注記** ワークステーションで 3 台または 4 台の機器コンフィグレーションまたはフル ロードでの AIC (たとえば 7~10 の 2D 機器) のデータ取得中は、対話式デー タ再解析はお勧めしません。

## <span id="page-66-0"></span>プリンターのコンフィグレーション

## 通常使うプリンター

デフォルトプリンターが Windows でコンフィグレーションされていることを 確認してください。ChemStation を実行するすべての Windows ユーザーに は、ユーザープロファイルで設定されたプリンターが必要です。プリンターが 接続されていなくても、プリンタードライバーは物理プリンター用にしてくだ さい。PDF や XPS ライターなどのファイルへのプリンター設定では不十分で す。

これは、Microsoft コントロールパネルから行います。デフォルトプリンター がコンフィグレーションされていない場合、以下の問題が発生する可能性があ ります。

- レポートプレビューの出力に失敗する。
- [クリップボードへコピー] メニューでエラーが発生する。
- [カスタムレポート表示]の新規テンプレートで問題が発生する。

## PDF XChange プリンタ

ChemStation のインストール時に、PDF XChange 6 プリンタードライバーがイ ンストールされます。

## 印刷制限

1 つの印刷ジョブで印刷できる最大ページの数は 1500 ページです。例えば シーケンスサマリレポートは、1 つの印刷ジョブです。

複数ページのクロマトグラムを印刷する場合(「レポート条件]ダイアログボ ックスで指定)、正しく印刷できる最大ページ数はプリンタの解像度によって 異なります。クロマトグラムごとに印刷可能なページ数は、300 dpi では 10 ページ、600 dpi では最大 6 ページです。

## 機器固有のプリンターの選択

- 1 必要なプリンターが Windows で通常使うプリンターとして設定されている ことを確認してください。分散システムでは、分析機器コントローラ (AIC)でこの設定が行われていることを確認してください。
- 2 ChemStation で、「ファイル】 > 「プリンタ設定…]をクリックし、この特 定のプリンターを現在の機器で通常使うプリンターとして選択します。同 じ機器を操作する他のユーザーにも設定が適用されます。

# <span id="page-67-0"></span>機器の追加およびコンフィグレーション

この章では、Agilent OpenLab Control Panel を使用して機器を追加する方法に ついて説明します。

**注記** 図は Windows 7 のユーザーインターフェイスです。Windows 10 の場合、ユー ザーインターフェイスは異なりますが、手順は適用されます。

## <span id="page-67-1"></span>LC システムの追加

**注記** G1315C/D DAD および G1365C/D MWD には、オンボード LAN 通信機能が装備 されており、LAN 接続が必要です。1100/1200 スタックで使用する場合、これ らの検出器は PC への通信のエントリポイントである必要がります。

> 1 Agilent OpenLab Control Panel の [ナビゲーション] ペインで [機器] を選択します。

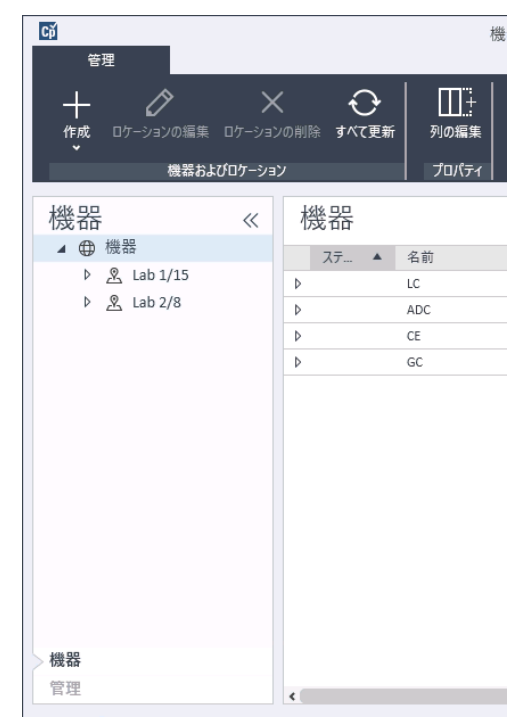

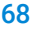

2 新しい機器のロケーションを選択します。ロケーションが設定されていな い場合、「機器】を選択します。

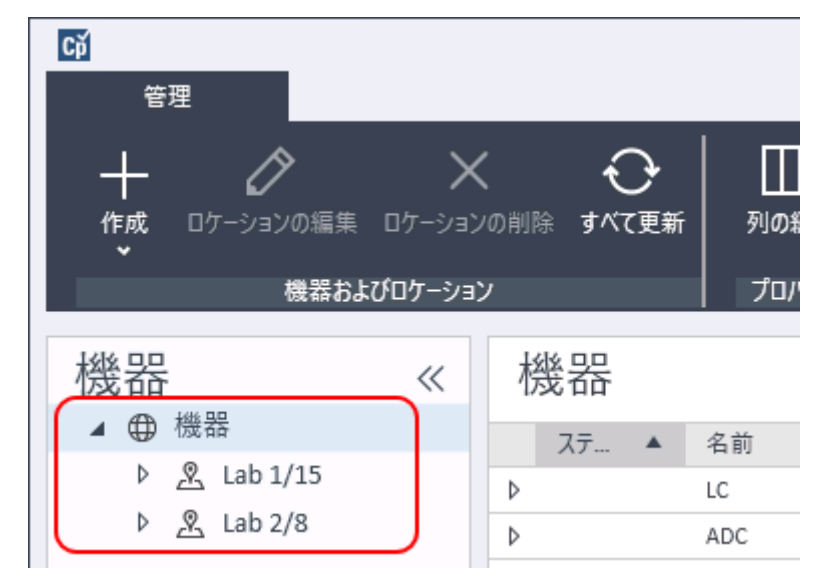

3 トップツールバーの [作成] ツールをクリックし、メニューから [機器の 作成]を選択します。

または

[機器]を右クリックし、[機器の作成]を選択します。

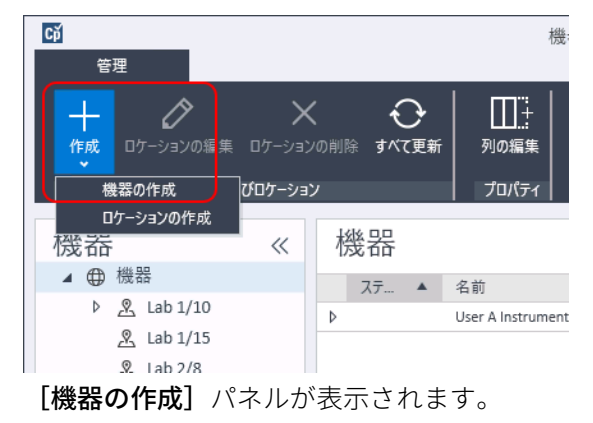

## 5 機器

機器の追加およびコンフィグレーション

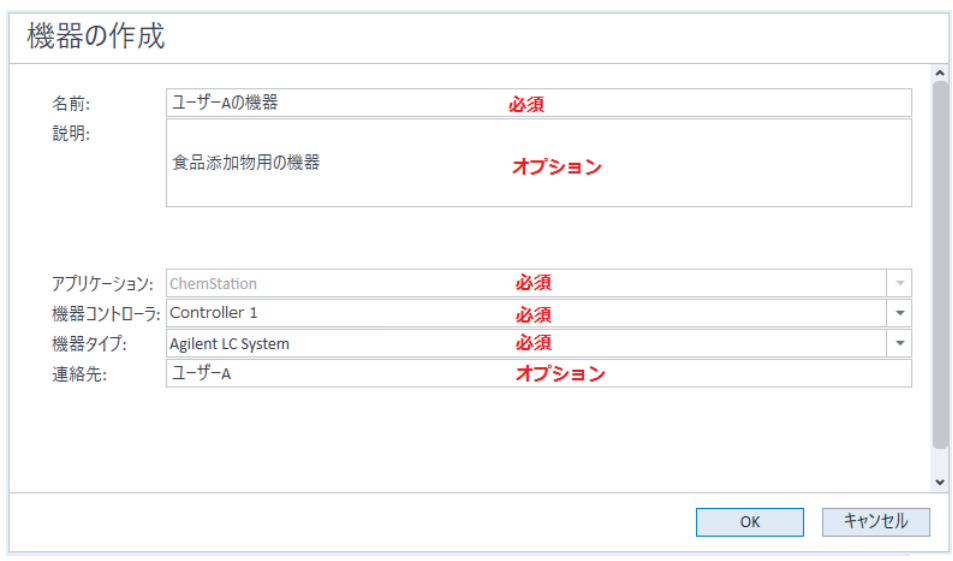

- 4 新しい機器の情報を入力します。
	- a [名前] フィールドに新しい機器の名前を入力します。
	- b オプションで[説明]フィールドに新しい機器の説明を入力します。
	- c ネットワーク環境で作業する場合、 [アプリケーション] ドロップダウ ンリストを表示して、アプリケーションを選択します。 (そうでない場 合、「アプリケーション]は自動的に選択されます。)
	- d ネットワーク環境で作業する場合、「機器コントローラ]ドロップダウ ンリストを表示して、機器コントローラとして現在使用しているコンピ ュータを選択します。(そうでない場合、「機器コントローラ】は自動 的に選択されます。)
	- e [機器タイプ]のドロップダウンリストから、以下のLC 機器タイプのい ずれかを選択します。 [Agilent LC System]、 [Agilent LC Core System]、または[Agilent 1220 LC System]。

5 機器

機器の追加およびコンフィグレーション

**注記 正しい機器タイプを選択してください。** 

問違った機器タイプを使用すると、機器の使用が制限される場合があります。

- [Agilent LC System]の機器タイプでは、ワークステーションごとに最大 4 台 の LC 機器をコンフィグレーションできます。Agilent LC モジュールま たは 1220 型 LC システムを組み合わせることができます。OpenLab ChemStation フルライセンスが必要です。
- [Agilent LC Core System ]では、1台の LC 機器 (Isocratic または Quaternary)と選択した 1260 LC モジュールをコンフィグレーションでき ます。M8311 ChemStation VL ライセンスを使用できます。
- [Agilent 1220 LC System ]は、一体型 LC システム (1220 LC システムまた は 1120 Compact LC)のコンフィグレーション用の機器タイプです。 OpenLab ChemStation フルライセンスまたは VL ライセンスが必要です。
	- f オプションで[連絡先]フィールドに担当者の詳細を入力します。
- 5 [OK] をクリックします。 [機器] ツリーに新しい機器が作成されます。
- 6 「機器】 ツリーで、新しく作成した機器を選択します。
- 7 ツールバーの [機器コンフィグレーション] をクリックするか、機器名を 右クリックして「機器コンフィグレーション]を選択します。

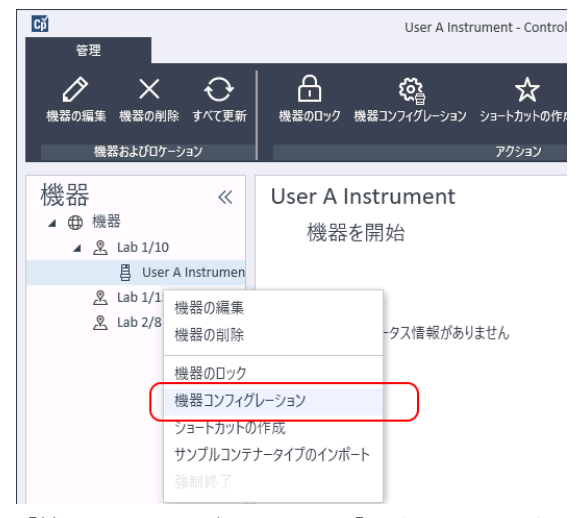

「機器コンフィグレーション]ダイアログが開きます。

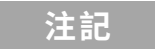

3年記 **[機器タイプ]または [機器コントローラ]**が指定されていない場合、機器 コンフィグレーションへのアクセスは無効になっています。

- 8 [自動コンフィグレーション]が表示された場合は、これを使用します。 LCの「IP アドレス]または「ホスト名】のいずれかを入力します。認識 されているモジュールはすべて、[コンフィグレーション可能なモジュー ル]パネルから「選択したモジュール]パネルにコピーされます。
- **注記** 可能であれば、[自動コンフィグレーション]を使用してください。マニュア ルコンフィグレーションを使用する場合は、すべてのコンフィグレーション のパラメータを正確に入力する必要があります。コンフィグレーションがモ ジュールに完全に一致しない場合は、そのモジュールは認識されません。

#### または

[コンフィグレーション可能なモジュール]パネルから設定するモジュー ルを選択し、> をクリックして、これらを「選択したモジュール】パネル にコピーします。

9 IP アドレスまたは機器のホスト名のいずれかで機器の LAN アクセスパラ メータを指定します。

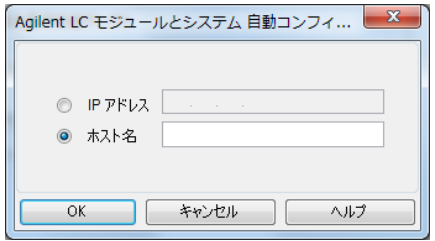

**注記** 複数のモジュールで機器の設定を手作業にて行うには、各モジュールに LAN アクセスパラメータを指定してください。

> 10 選択したモジュールのコンフィグレーションダイアログボックスを完了し ます。

この手順を省略すると、新しい LC システムを初めて起動する際にシステム の設定を要求されます。

- 11 「コンフィグレーション可能なモジュール]パネルの「ジェネリックモジ **ュール**】セクションから、追加モジュールを設定します。
- 12 [スタートアップ時の読み込みメソッド]の下矢印をクリックして、 ChemStation の起動時に読み込むメソッドを選択します。
機器の追加およびコンフィグレーション

13 インストールする [オプション] のチェックボックスをオンにします。

5 機器

**注記** [インテリジェントレポートを有効]を選択して、拡張されたレポート機能を 有効にします。このチェックボックスをオフにすると、この機器用に機能が インストールされないため、今後は使用できなくなります。

> インテリジェントレポートを有効にすると、この機器ではクラシックレポー トレイアウトが利用できなくなります。ただし、既存のクラシックレポート はインテリジェントレポートと一緒に使用することができます。

- 14 ソフトウェアウィンドウの大きさを指定するには、 **「追加コンフィグレー** ション] > 「初期ウィンドウ画面サイズ] を選択し、ウィンドウのサイズ を選択します。
- 15 [OK] をクリックして機器コンフィグレーションを完了します。

OpenLab Control Panel の機器情報の [詳細]セクションを展開すると、 新しいコンフィグレーションデータとその詳細が表示されます。

# デバイスクラスターの設定

自動コンフィグレーションで、モジュールの特定の組み合わせが検出された場 合、クラスターを作成することができます。クラスターは単一のデバイスとし て機能します。以下のデバイスクラスターを作成できます。

- バルブサーモスタット クラスター
- ポンプバルブクラスター
- フラクションコレクタ クラスター(複数のフラクションコレクタは必ずク ラスター化する必要があります)
- 分取ポンプクラスター
- HDR-DAD クラスター
- カラム補償クラスター(レガシー)
- フラクションコレクタ クラスター(レガシー)

1 OpenLab Control Panel の [ナビゲーション] ペインで [機器] ツリーを 選択します。

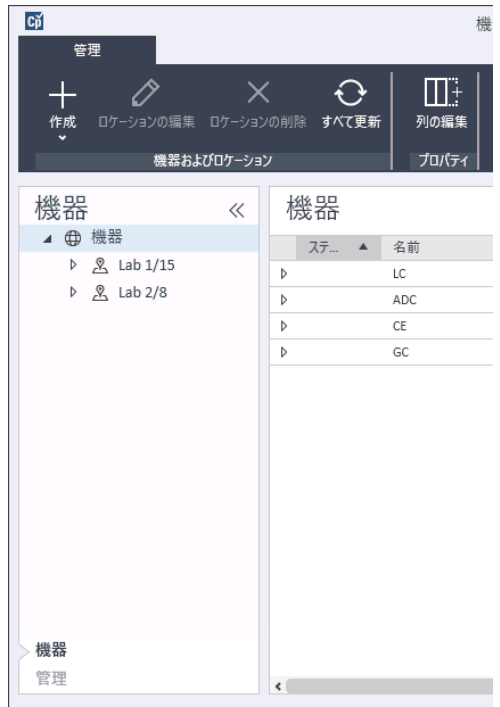

2 新しい機器のロケーションを選択します。ロケーションが設定されていな い場合、「機器】を選択します。

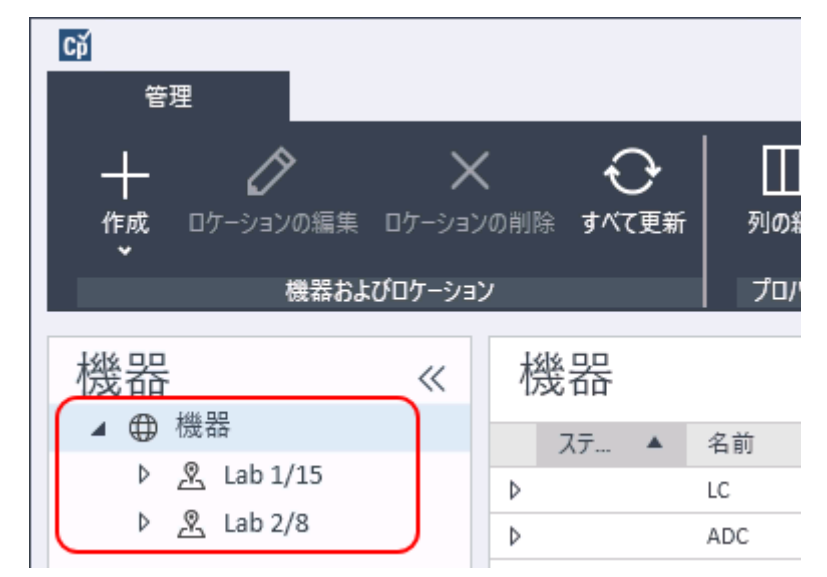

3 トップツールバーの [作成] ツールをクリックし、メニューから [機器の 作成]を選択します。

または

[機器]を右クリックし、[機器の作成]を選択します。

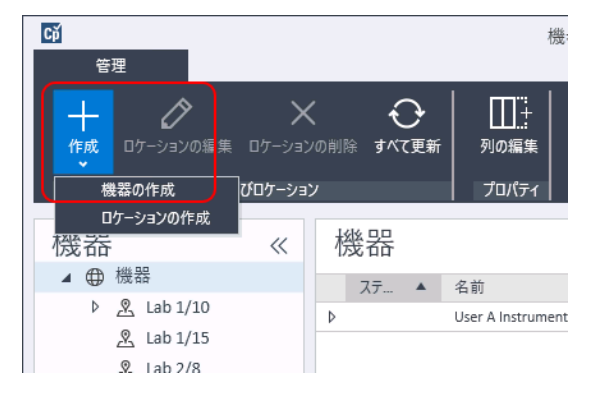

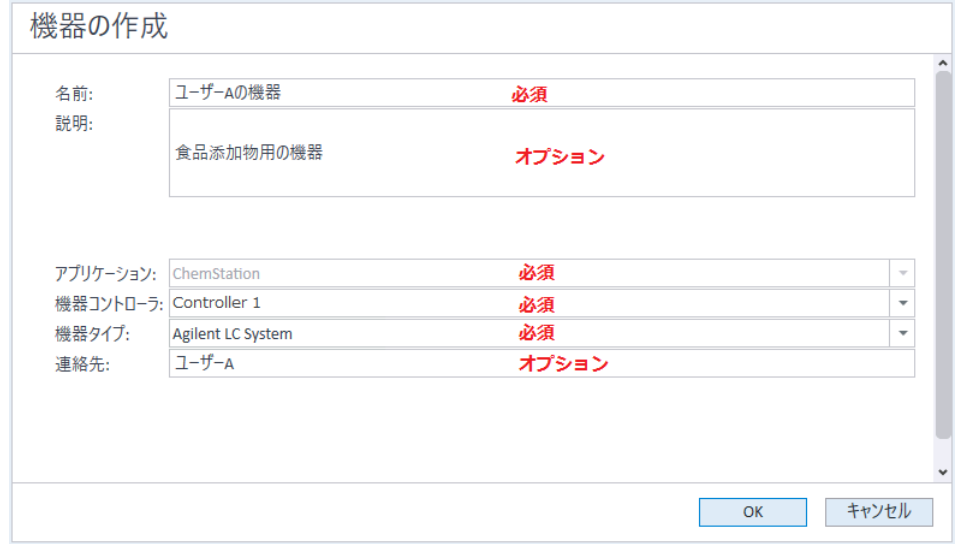

#### **[機器の作成]**パネルが表示されます。

- 4 新しい機器の情報を入力します。
	- a [名前] フィールドに新しい機器の名前を入力します。
	- b オプションで[説明]フィールドに新しい機器の説明を入力します。
	- c ネットワーク環境で作業する場合、 [アプリケーション] ドロップダウ ンリストを表示して、アプリケーションを選択します。 (そうでない場 合、「アプリケーション】は自動的に選択されます。)
	- d ネットワーク環境で作業する場合、 [機器コントローラ] ドロップダウ ンリストを表示して、機器コントローラとして現在使用しているコン ピュータを選択します。(そうでない場合、「機器コントローラ]は自 動的に選択されます。)
	- e 「機器タイプ]ドロップダウンリストを表示し、LC モジュールシステム の場合は [Agilent LC System]を、一体型 LC システムの場合は [Agilent 1220 LC System] を選択します (HDR-DAD クラスターのみ サポートされています)。
	- f オプションで[連絡先]フィールドに担当者の詳細を入力します。
- 5 [OK] をクリックします。
	- [機器] ツリーに新しい機器が作成されます。

5 機器 機器の追加およびコンフィグレーション

- 6 [機器] ツリーで、新しく作成した機器を選択します。
- **7 ツールバーの[機器コンフィグレーション]**をクリックするか、機器名を 右クリックして[機器コンフィグレーション]を選択します。

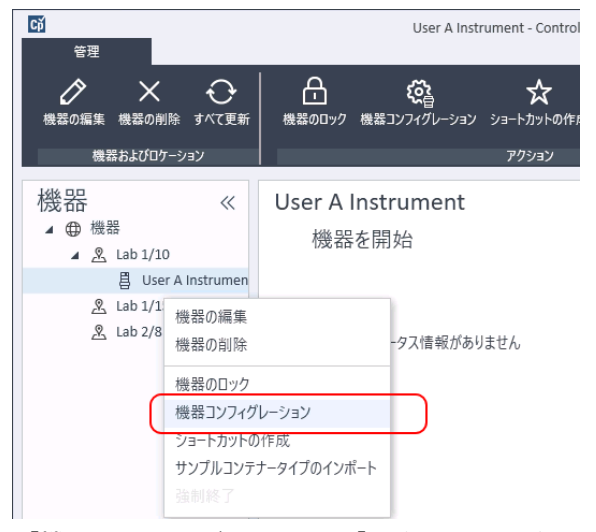

「機器コンフィグレーション]ダイアログが開きます。

**注記 [機器タイプ]または [機器コントローラ]**が指定されていない場合、機器 コンフィグレーションへのアクセスは無効になっています。

- 8 「自動コンフィグレーション]が表示された場合は、これを使用します。 LC の [IP アドレス]または [ホスト名]のいずれかを入力します。認識 されているモジュールはすべて、[コンフィグレーション可能なモジュー **ル] パネルから「選択したモジュール] パネルにコピーされます。**
- **注記** 可能であれば、[自動コンフィグレーション]を使用してください。マニュア ルコンフィグレーションを使用する場合は、すべてのコンフィグレーション のパラメータを正確に入力する必要があります。コンフィグレーションがモ ジュールに完全に一致しない場合は、そのモジュールは認識されません。

#### または

[コンフィグレーション可能なモジュール]パネルから設定するモジュー ルを選択し、> をクリックして、これらを**「選択したモジュール]**パネル にコピーします。

9 IP アドレスまたは機器のホスト名のいずれかで機器の LAN アクセスパラ メータを指定します。

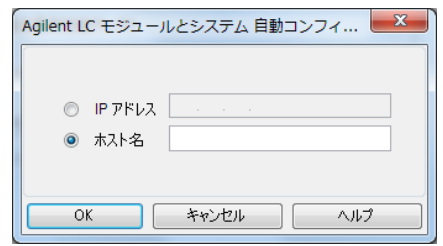

**注記** 複数のモジュールで機器の設定を手作業にて行うには、各モジュールに LAN アクセスパラメータを指定してください。

> 10 自動コンフィグレーション中にクラスター化できるモジュールが検出され た場合や、そのようなモジュールがマニュアルでコンフィグレーションさ れている場合、「クラスター作成】ダイアログボックスが表示されます。

**「クラスターオプション]**パネルに、可能なクラスタータイプのリストが 表示されます。可能なクラスタータイプがすべて一覧表示されますが、利 用可能なモジュールを使用して形成できるもののみが有効になっていま す。

11 作成するクラスターを 「クラスターオプション】パネルで選択します。

クラスターで使用可能な、コンフィグレーションされたすべてのモジュー ルが、右側の「**選択可能なモジュール**】パネルに一覧表示されます。

- 12 「選択可能なモジュール】パネルで、クラスターに含めるモジュールの チェックボックスをオンにします。
- 13 「クラスター作成】をクリックします。

オンにしたモジュールを使用してクラスターが作成されます。「選択可能 なモジュール」パネルの個々のモジュールがクラスターに置き換えられ、 クラスターをコンフィグレーションできるコンフィグレーションダイアロ グボックスが表示されます。

**注記** クラスターを右クリックし、すべてのコンポーネントをクラスターから削除 して、クラスターを個々のモジュールに分離できます。分離されたフラクショ ンコレクタはサポートされていません。最後のものをリカバリコレクタとし て使用できます。)

# G7158B 分取サンプラ/コレクタのコンフィグレー ション

G7158B 1290 Infinity II 分取 Open-Bed サンプラ/コレクタは、サンプラとフラ クションコレクタを組み合わせたものです。

G7158B は他のモジュールとクラスター化して機能を向上させることができま す。

## 単純な設定のコンフィグレーション

最も単純な設定では、G7158B はサンプラとフラクションコレクタの機能を 1 台のユニットで提供します。

1 [OpenLab Control Panel]で、LC システムの追加の手順1から7に従っ て機器を設定および選択します[\(「LC システムの追加」 68 ページ](#page-67-0)を参 照)。

「機器コンフィグレーション]ダイアログボックスが表示されます。

2 「自動コンフィグレーション]を選択し、機器のIP アドレスまたはホスト 名を入力します。

分取サンプラ/コレクタが次の 2 台の独立したデバイスとして表示されま す:G7169B サンプラと G7159B フラクションコレクタ。

3 機器のコンフィグレーションを続行します[\(「LC システムの追加」 68 ペー](#page-67-0) [ジ](#page-67-0)を参照)。

### オートスケールクラスターの設定

サンプラの分析と分取操作モードの自動切り替えを有効にするために、サンプ ラと分取バルブをクラスター化できます。

1 [OpenLab Control Panel]で、LC システムの追加の手順1から7に従っ て機器を設定および選択します[\(「LC システムの追加」 68 ページ](#page-67-0)を参 照)。

「機器コンフィグレーション]ダイアログボックスが表示されます。

2 「自動コンフィグレーション]を選択し、機器のIP アドレスまたはホスト 名を入力します。

[クラスターの作成]ダイアログボックスが表示され、左側のパネルにク ラスターオプションが、右側のパネルにクラスター化が可能なモジュール が一覧表示されます。

**3 [クラスターの作成]**ダイアログボックスの左側のパネルで、 **[自動スケー** ルクラスター】を選択します。

サンプラとバルブが右側のパネルで自動的に選択されます。

4 「クラスターの作成】をクリックします。

自動スケールクラスターが作成され、「コンフィグレーション]ダイアロ グボックスが表示されます。 [コンフィグレーション] ダイアログボック スに**「自動スケールバルブ**】セクションがあることに注意してください。

5 **[OK]** をクリックして「コンフィグレーション] ダイアログボックスを閉 じます。

サンプラが[機器コンフィグレーション]ダイアログボックスの右側のパ ネルにサフィックス (ASC) が付いて表示されます。

6 機器のコンフィグレーションを続行します[\(「LC システムの追加」 68 ペー](#page-67-0) [ジ](#page-67-0)を参照)。

# リカバリコレクタを使用した総合的なシステムのコンフィグレーション

総合的な設定には、オートスケールクラスターだけでなく、リカバリコレク ション用 G7166A バルブベースフラクションコレクタを使用したフラクション コレクタ クラスターも含まれます。

[OpenLab Control Panel]で、LC システムの追加の手順1から7に従っ て機器を設定および選択します[\(「LC システムの追加」 68 ページ](#page-67-0)を参 照)。

**[機器コンフィグレーション]**ダイアログボックスが表示されます。

2 「自動コンフィグレーション]を選択し、機器のIP アドレスまたはホスト 名を入力します。

[クラスターの作成]ダイアログボックスが表示され、左側のパネルにク ラスターオプションが、右側のパネルにクラスター化が可能なモジュール が一覧表示されます。

3 [クラスターの作成]ダイアログボックスの左側のパネルで、 [自動スケー ルクラスター]を選択します。

サンプラとバルブが右側のパネルで自動的に選択されます。

4 「クラスターの作成】をクリックします。

白動スケールクラスターが作成され、「コンフィグレーション]ダイアロ グボックスが表示されます。 [コンフィグレーション] ダイアログボック スに[自動スケールバルブ]セクションがあることに注意してください。

5 OKをクリックして[オートスケールクラスターコンフィグレーション]ダ イアログボックスを閉じます。

**6 [クラスターの作成]**ダイアログボックスの左側のパネルで、**[フラクショ** ンコレクタ II クラスター]を選択します。 フラクションコレクタとバルブベースフラクションコレクタが右側のパネ

ルで自動的に選択されます。 7 [クラスターの作成]をクリックします。

フラクションコレクタ II クラスターが作成され、「コンフィグレーション] ダイアログボックスが表示されます。「コンフィグレーション]ダイアロ グボックスの「トポロジ]セクションにフラクションコレクタとリカバリ コレクタがあることに注意してください。

8 [OK] をクリックして「コンフィグレーション] ダイアログボックスを閉 じます。

サンプラが[機器コンフィグレーション]ダイアログボックスの右側のパ ネルにオートスケールクラスターとして、サフィックス (ASC) が付いて 表示され、フラクションコレクタがフラクションコレクタクラスターとし て、サフィックス(FCC)が付いて表示されます。

9 機器のコンフィグレーションを続行します[\(「LC システムの追加」 68 ペー](#page-67-0) [ジ](#page-67-0)を参照)。

# LC システムへの ELSD の追加

蒸発光散乱検出器(ELSD)には、モジュールに応じた LAN または標準 RS232 3 線式シリアルインターフェイスが取り付けられています。

LAN インターフェイス経由で接続する ELSD は、LC モジュールと同様に設定で きます。[「LC システムの追加」 68 ページを](#page-67-0)参照してください。

古い ELSD には RS232 シリアルインターフェイスしかない場合があります。こ れらの ELSD は自動コンフィグレーションでは検出されません。デバイスには 独立したネットワーク接続があるため、マニュアルでコンフィグレーションす る必要があります。この手順では、すでにコンフィグレーションされている LC 機器に Agilent ELSD を追加する方法について説明します。

**注記** シリアル通信は、分散システムの Agilent Instrument Controller (AIC) ではサ ポートされていません。

- 1 ELSD が接続されている LC システムを作成しコンフィグレーションする。 詳細については[、「LC システムの追加」 68 ページを](#page-67-0)参照してください。
- 2 [機器] ツリーで、新しく作成した機器を選択します。
- 3 ツールバーの [機器コンフィグレーション]をクリックするか、機器名を 右クリックして「機器コンフィグレーション】を選択します。

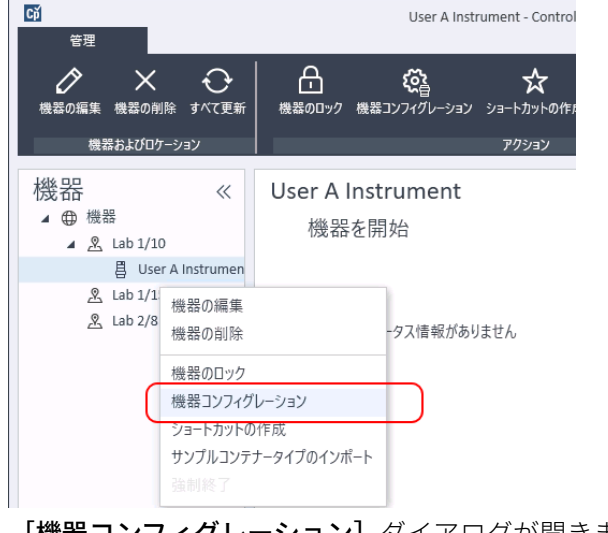

「機器コンフィグレーション]ダイアログが開きます。

機器の追加およびコンフィグレーション

**注記 [機器タイプ]または [機器コントローラ]**が指定されていない場合、機器 コンフィグレーションへのアクセスは無効になっています。

> 4 [機器コンフィグレーション] ダイアログボックスの [コンフィグレーション 可能なモジュール] パネルで、ELSD をダブルクリックします。

または

左側のパネルで ELSD を選択し、 > をクリックして [選択したモジュール] パネルにコピーします。

5 「選択したモジュール] パネルで ELSD を選択し、 [コンフィグレーション] を クリックします。

コンフィグレーションダイアログ ボックスが表示されます。 コンフィグレ ーションに必要なパラメータは、接続されている ELSD のモデルによって 異なります。

6 ELSD がシリアルケーブルでシステムに接続されている場合は、ELSD が接 続されている COM ポートを選択します。

または

ELSD が LAN 経由でシステムに接続されている場合は、IP アドレスを入力 します。

7 コンフィグレーションを行い、[OK] をクリックします。

これで ELSD が機器で使用できるようになります。

# Agilent 7100 CE システムの追加

1 Agilent OpenLab コントロールパネルの [ナビゲーション] ペインで [機 器]ツリーを選択します。

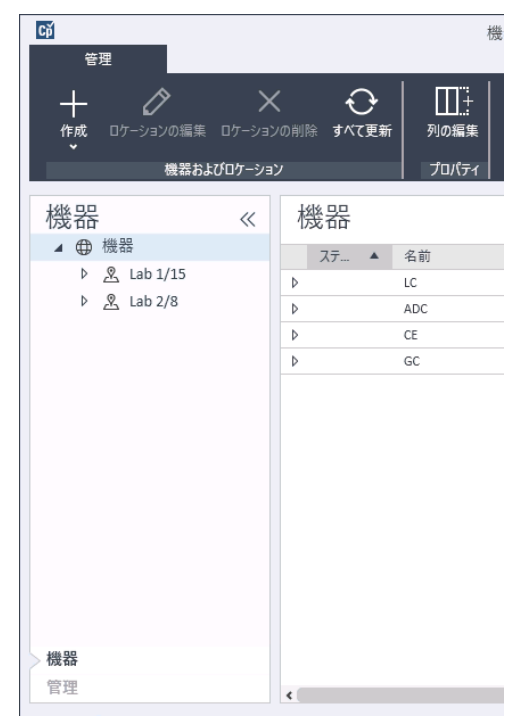

2 新しい機器のロケーションを選択します。ロケーションが設定されていな い場合、「機器】を選択します。

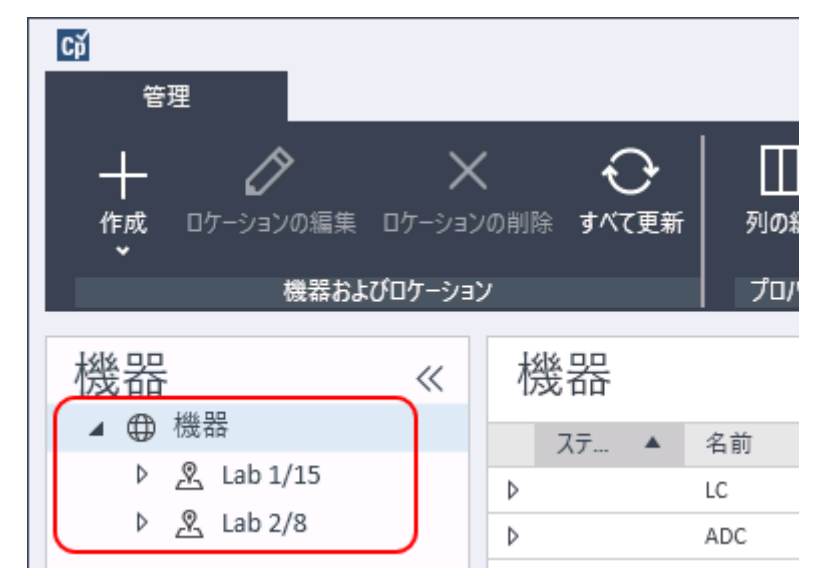

3 トップツールバーの [作成] ツールをクリックし、メニューから [機器の 作成]を選択します。

または

[機器]を右クリックし、[機器の作成]を選択します。

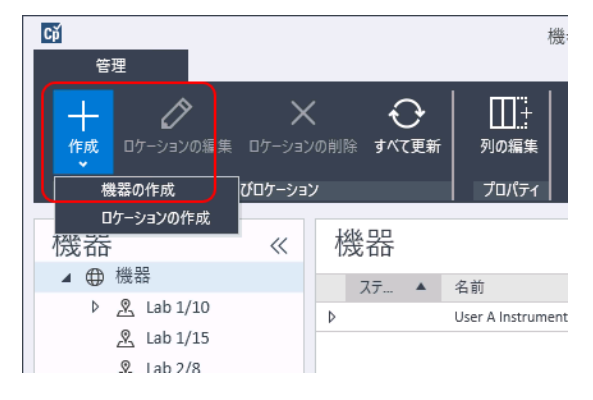

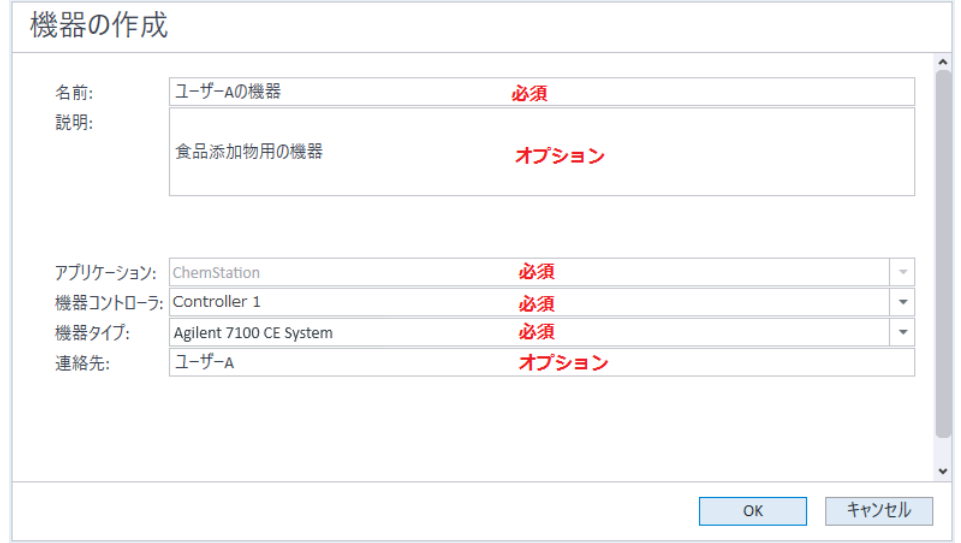

#### **[機器の作成]**パネルが表示されます。

- 4 新しい機器の情報を入力します。
	- a [名前] フィールドに新しい機器の名前を入力します。
	- b オプションで[説明]フィールドに新しい機器の説明を入力します。
	- c ネットワーク環境で作業する場合、「アプリケーション】ドロップダウ ンリストを表示して、アプリケーションを選択します。 (そうでない場 合、「アプリケーション】は自動的に選択されます。)
	- d ネットワーク環境で作業する場合、 [機器コントローラ] ドロップダウ ンリストを表示して、機器コントローラとして現在使用しているコン ピュータを選択します。(そうでない場合、「機器コントローラ]は自 動的に選択されます。)
	- e [機器タイプ] ドロップダウンリストを表示し、[Agilent 7100 CE System] を選択します。
	- f オプションで[連絡先]フィールドに担当者の詳細を入力します。
- 5 [OK] をクリックします。

[機器] ツリーに新しい機器が作成されます。

6 「機器】 ツリーで、新しく作成した機器を選択します。

7 ツールバーの [機器コンフィグレーション]をクリックするか、機器名を 右クリックして[機器コンフィグレーション]を選択します。

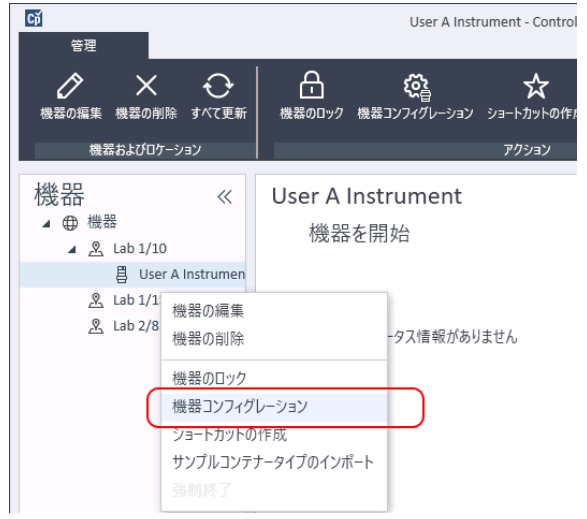

「機器コンフィグレーション]ダイアログが開きます。

**注記 【機器タイプ**】または【機器コントローラ】が指定されていない場合、機器 コンフィグレーションへのアクセスは無効になっています。

> 8 「自動コンフィグレーション]が表示された場合は、これを使用します。 LCの「IP アドレス]または「ホスト名】のいずれかを入力します。認識 されているモジュールはすべて、[コンフィグレーション可能なモジュー ル]パネルから「選択したモジュール]パネルにコピーされます。

**注記** 可能であれば、[自動コンフィグレーション]を使用してください。マニュア ルコンフィグレーションを使用する場合は、すべてのコンフィグレーション のパラメータを正確に入力する必要があります。コンフィグレーションがモ ジュールに完全に一致しない場合は、そのモジュールは認識されません。

または

[コンフィグレーション可能なモジュール]パネルから設定するモジュー ルを選択し、> をクリックして、これらを「選択したモジュール】パネル にコピーします。

9 [IP アドレス]または機器の[**ホスト名]**のいずれかで機器の LAN アクセ スパラメータを指定します。

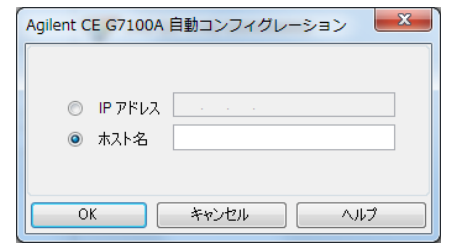

10 選択したモジュールのコンフィグレーションダイアログボックスを完了し ます。

この手順を省略すると、新しい LC システムを初めて起動する際にシステム の設定を要求されます。

- 11 [コンフィグレーション可能なモジュール]パネルの [ジェネリックモ **ジュール]**セクションから、追加モジュールを設定します。
- 12 「機器コンフィグレーション]ダイアログボックスの上ペインで、「スター トアップ時の読み込みメソッド】の下矢印をクリックし、ChemStation を 起動するときに読み込むメソッドを選択します。
- 13 「機器コンフィグレーション]ダイアログボックスで、インストールする [オプション]のチェックボックスをオンにします。
- 14 ソフトウェアウィンドウの大きさを指定するには、「追加コンフィグレー ション] > 「初期ウィンドウ画面サイズ]を選択し、ウィンドウのサイズ を選択します。
- 15 [OK] をクリックして機器コンフィグレーションを完了します。

OpenLab Control Panel の機器情報の「詳細]セクションを展開すると、 新しいコンフィグレーションデータとその詳細が表示されます。

# Agilent GC システムの追加

ChemStation C.01.09 から、新しいインストールに使用される機器タイプは Agilent GC System または Agilent GC Core System (VL) となります。マイク ロ GC の場合[は「Agilent マイクロ GC の追加」 94 ページを](#page-93-0)参照してください。

アップグレードのインストールの場合、Agilent 9000、Agilent 78xx、または Agilent 68xx の機器タイプの GC システムも使用できます。

1 OpenLab Control Panel の [ナビゲーション] ペインで [機器] ツリーを 選択します。

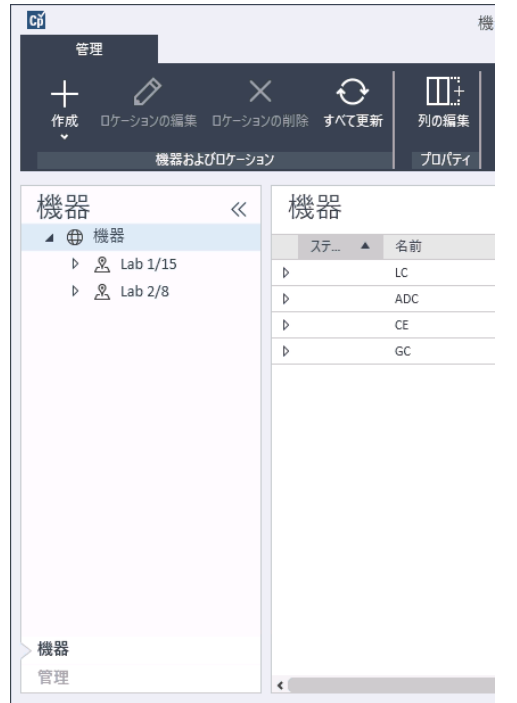

2 新しい機器のロケーションを選択します。ロケーションが設定されていな い場合、[機器]を選択します。

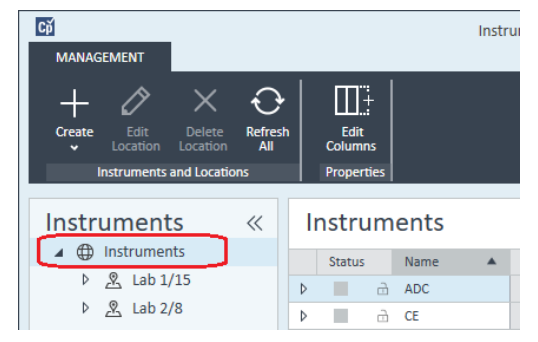

3 トップツールバーの [作成] ツールをクリックし、メニューから [機器の 作成]を選択します。

または

[機器]を右クリックし、[機器の作成]を選択します。

機器の追加およびコンフィグレーション

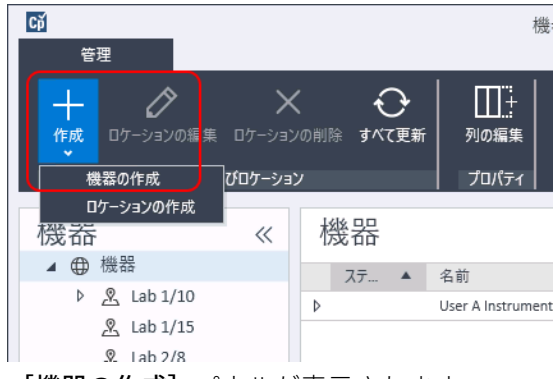

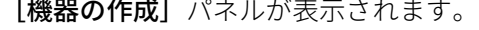

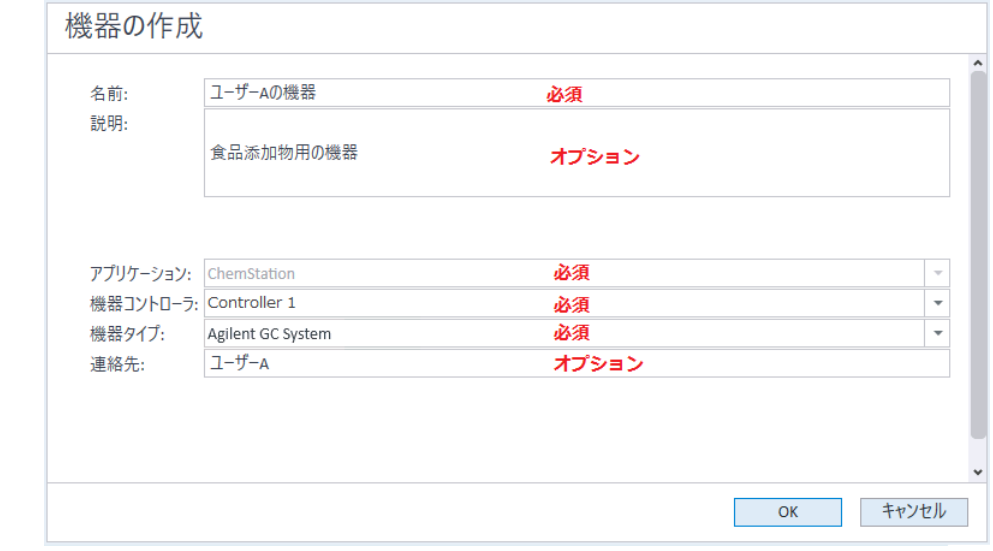

- 4 新しい機器の情報を入力します。
	- a [名前] フィールドに新しい機器の名前を入力します。
	- b オプションで[説明]フィールドに新しい機器の説明を入力します。
	- c ネットワーク環境で作業する場合、 [アプリケーション] ドロップダウ ンリストを表示して、アプリケーションを選択します。 (そうでない場 合、 [アプリケーション]は自動的に選択されます。)
	- d ネットワーク環境で作業する場合、 [機器コントローラ] ドロップダウ ンリストを表示して、機器コントローラとして現在使用しているコンピ ュータを選択します。(そうでない場合、[機器コントローラ]は自動 的に選択されます。)
- e [機器タイプ]ドロップダウンリストから、タイプを選択します。間違っ た機器タイプを使用すると、機器の使用が制限される場合があります。
	- フルライセンスを持っている場合は、 [Agilent GC System] を選択 してください。このライセンスは、ワークステーションごとに 4 台 までの GC 機器にアクセスすることができます。
	- VL のライセンスの場合、 [Agilent GC Core System (VL)] を選択し てください。このコンフィグレーションはワークステーションごと に 1 つの 7820A、または 8860 GC に制限されます。
- f オプションで[連絡先]フィールドに担当者の詳細を入力します。
- 5 [OK] をクリックします。

[機器] ツリーに新しい機器が作成されます。

- 6 「機器】ツリーで、新しく作成した機器を選択します。
- 7 ツールバーの [機器コンフィグレーション]をクリックするか、機器名を 右クリックして[機器コンフィグレーション]を選択します。

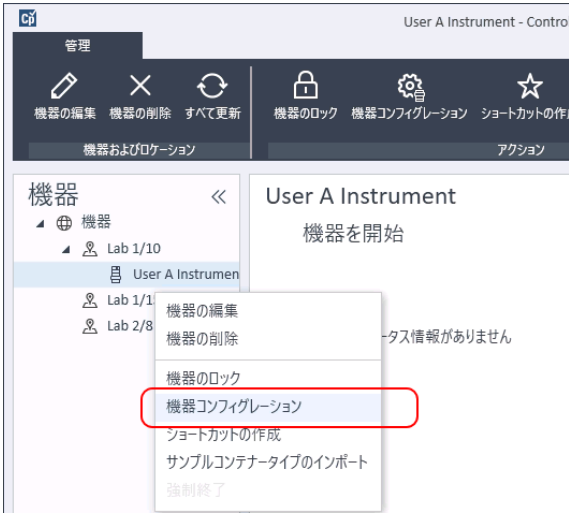

「機器コンフィグレーション]ダイアログが開きます。

**注記 [機器タイプ]または [機器コントローラ]**が指定されていない場合、機器 コンフィグレーションへのアクセスは無効になっています。

> 8 「機器コンフィグレーション】ダイアログボックスの「コンフィグレーショ ン可能なモジュール】パネルで、GC の機器タイプアイコンをダブルクリッ クします。

機器の追加およびコンフィグレーション

または

左側のパネルで GC アイコンを選択し、> をクリックしてこれを「選択し たモジュール]パネルにコピーします。コンフィグレーションウィンドウ のフォーマットは、追加する GC によって異なります。

- 9 コンフィグレーション情報を入力します。フィールドが使用できるかどう かは、GC タイプによって異なります。
	- 「IP アドレス】フィールドに、IP アドレスまたはホスト名を入力してく ださい。
	- 「GC コンフィグレーションの取得]ボタンを選択して GC に接続し、 「コンフィグレーション]タブを表示します。
	- 【**キーパッドのロック**】の下矢印をクリックし、ドロップダウンリスト から選択します。
	- 必要に応じて、[**手動リクエストによるプレラン**]チェックボックスを 選択します。
- 10 [OK] をクリックします。

新しい機器が「**機器コンフィグレーション**】ダイアログボックスの「**選択** したモジュール】パネルに表示されます。

- 11 [機器コンフィグレーション]ダイアログボックスの上ペインで、 [スター トアップ時の読み込みメソッド】の下矢印をクリックし、ChemStation を 起動するときに読み込むメソッドを選択します。
- 12 インストールする「オプション】のチェックボックスをオンにします。
- **注記** [インテリジェントレポートを有効]を選択して、拡張されたレポート機能を 有効にします。このチェックボックスをオフにすると、この機器用に機能が インストールされないため、今後は使用できなくなります。

インテリジェントレポートを有効にすると、この機器ではクラシックレポー トレイアウトが利用できなくなります。ただし、既存のクラシックレポート はインテリジェントレポートと一緒に使用することができます。

- 13 ソフトウェアウィンドウの大きさを指定するには、[追加コンフィグレー ション] > 「初期ウィンドウ画面サイズ] を選択し、ウィンドウのサイズ を選択します。
- 14 [OK] をクリックして機器コンフィグレーションを完了します。

OpenLab Control Panel の機器情報の「詳細]セクションを展開すると、 新しいコンフィグレーションデータとその詳細が表示されます。

**注記** 7890 の追加シグナルに 35900 を使用する場合、4 つのシグナルのうち 2 つが 置き換えられます(最大でシグナル数は 4 つです)。

# GC ChemStation デモンストレーション用メソッドとデータファイル

GC 機器をインストールすると、デモメソッドとデータファイルが機器のサブ ディレクトリに置かれます。メソッドはメソッドサブディレクトリ(例: ..¥ ユーザー¥パブリック¥パブリックのドキュメント¥ChemStation¥1¥Methods) にあります。データファイルは、データサブディレクトリにある Demo サブ ディレクトリ(例: ..¥ユーザー¥パブリック¥パブリックのドキュメント ¥ChemStation¥1¥Data¥Demo)にあります。3 つのメソッドにそれぞれ関連の データファイルがあります。

以下のテーブルは、メソッドとそのデータファイルについて説明したもので す。

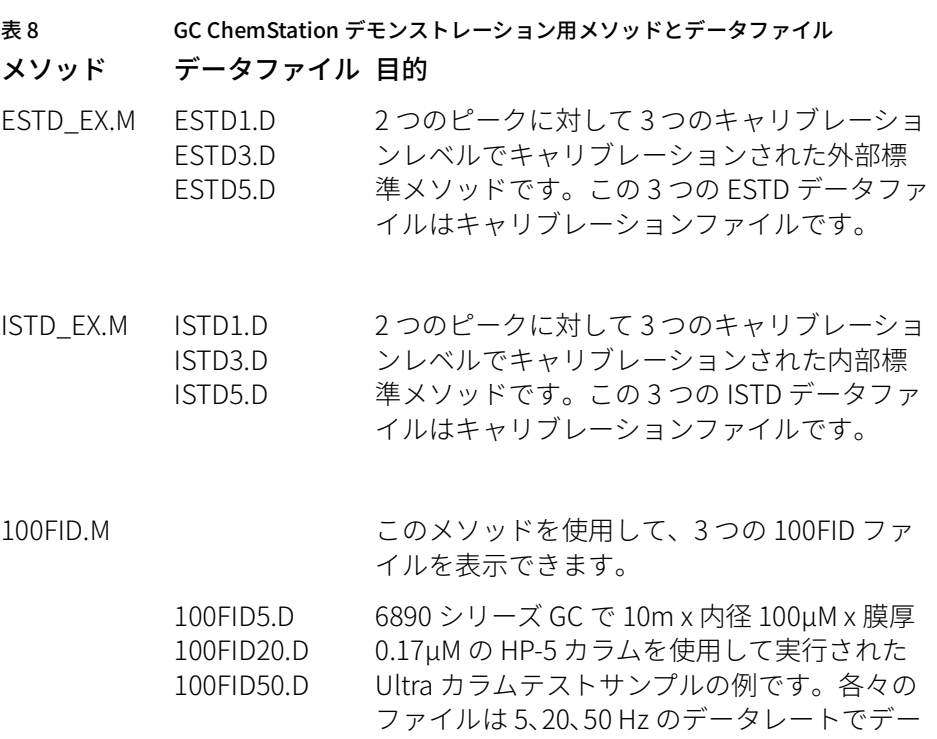

タを取り込んでいます。

# <span id="page-93-0"></span>Agilent マイクロ GC の追加

1 Agilent OpenLab Control Panel の [ナビゲーション] ペインで [機器] を選択します。

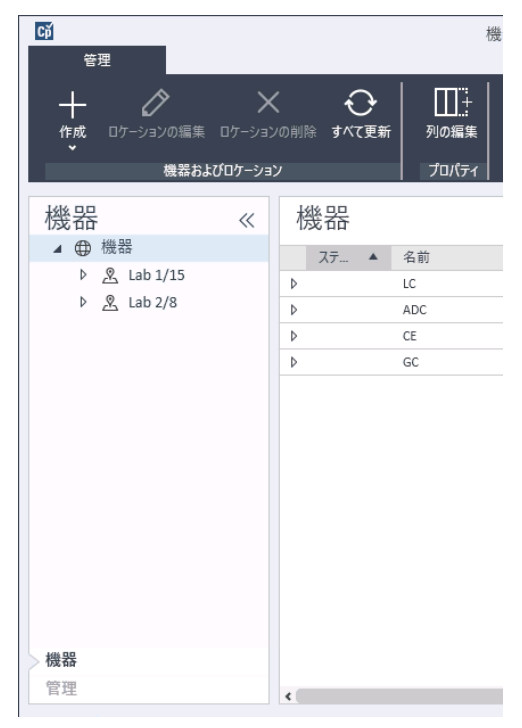

2 新しい機器のロケーションを選択します。ロケーションが設定されていな い場合、「機器】を選択します。

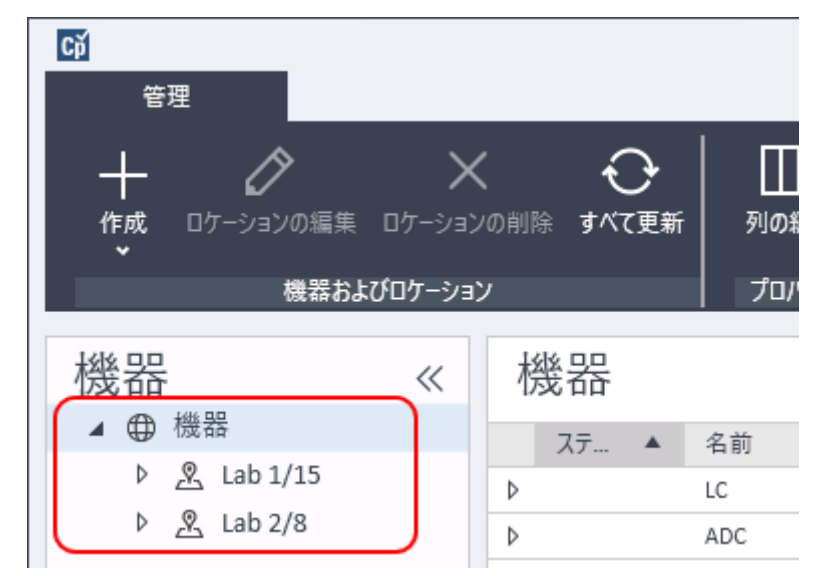

3 トップツールバーの [作成] ツールをクリックし、メニューから [機器の 作成]を選択します。

または

[機器]を右クリックし、[機器の作成]を選択します。

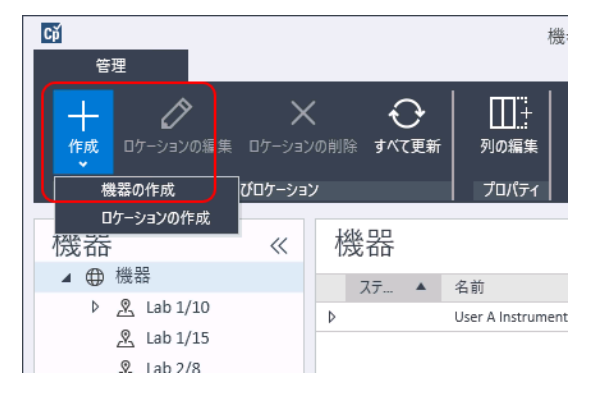

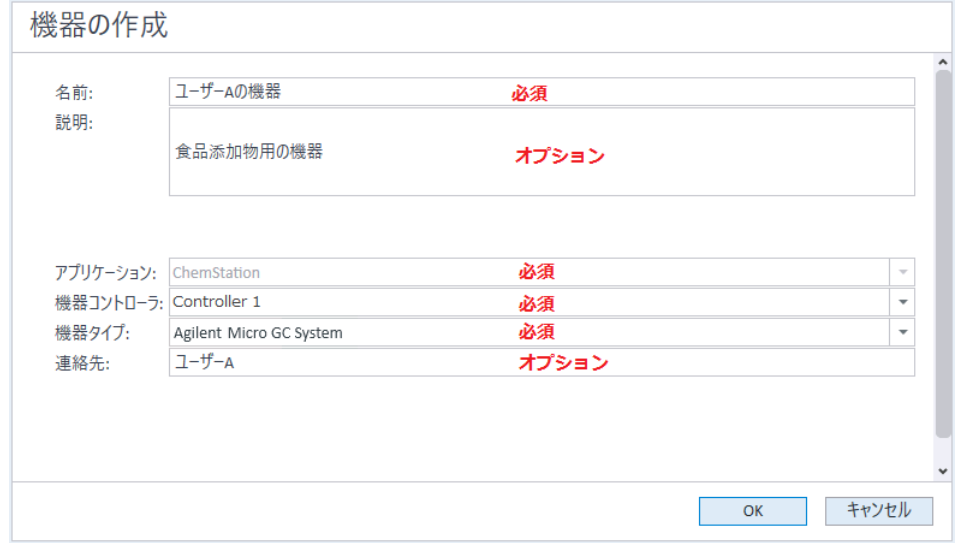

#### **[機器の作成]**パネルが表示されます。

- 4 新しい機器の情報を入力します。
	- a [名前] フィールドに新しい機器の名前を入力します。
	- b オプションで[説明]フィールドに新しい機器の説明を入力します。
	- c ネットワーク環境で作業する場合、「アプリケーション】ドロップダウ ンリストを表示して、アプリケーションを選択します。 (そうでない場 合、「アプリケーション】は自動的に選択されます。)
	- d ネットワーク環境で作業する場合、 [機器コントローラ] ドロップダウ ンリストを表示して、機器コントローラとして現在使用しているコン ピュータを選択します。(そうでない場合、「機器コントローラ]は自 動的に選択されます。)
	- e [機器タイプ]ドロップダウンリストを表示し、[Agilent Micro GC System]を選択します。これは、フルおよび VL ライセンスの両方で使 用されます。
	- f オプションで[連絡先]フィールドに担当者の詳細を入力します。
- 5 [OK] をクリックします。

[機器] ツリーに新しい機器が作成されます。

6 「機器】 ツリーで、新しく作成した機器を選択します。

7 ツールバーの [機器コンフィグレーション] をクリックするか、機器名を 右クリックして[機器コンフィグレーション]を選択します。

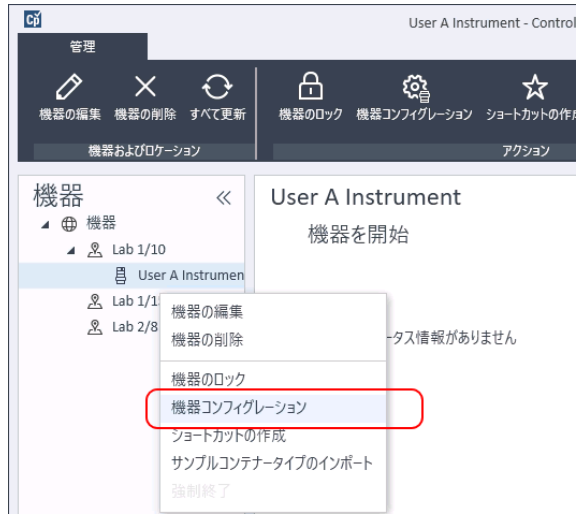

「機器コンフィグレーション]ダイアログが開きます。

**注記 [機器タイプ]または [機器コントローラ]**が指定されていない場合、機器 コンフィグレーションへのアクセスは無効になっています。

> 8 「機器コンフィグレーション]ダイアログボックスの「コンフィグレーシ ョン可能なモジュール】パネルで、設定する Micro GC システムのアイコン をダブルクリックします。

または

設定する Micro GC システムのアイコンを左側のパネルで選択し、> をク リックして [選択したモジュール] パネルにコピーします。

GC のコンフィグレーションウィンドウが開きます。

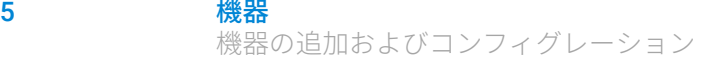

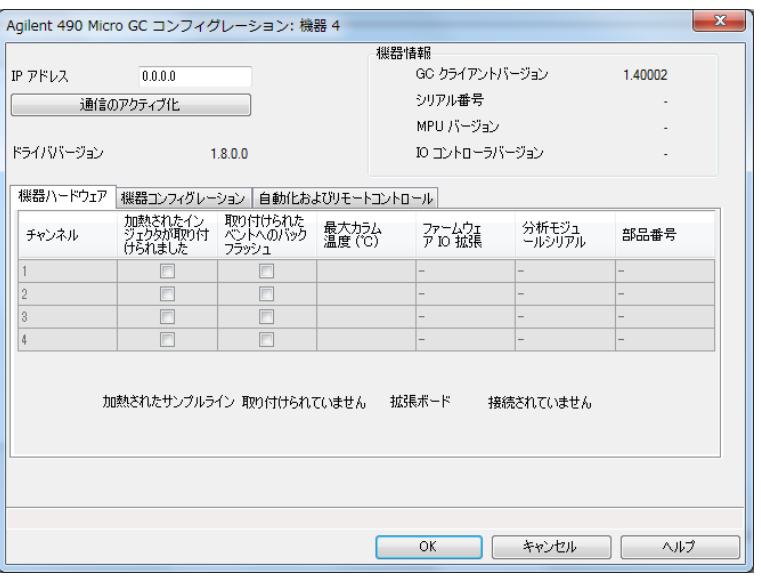

9 「IP アドレス】フィールドに Micro GC の IP アドレスを入力し、「通信のア クティブ化】をクリックして、システムアクセスパラメータを登録しま す。

GC の詳細は、[機器情報]フィールドに表示されます。

- 10 機器コンフィグレーションを終了します。
	- **a [機器ハードウェア]**タブでハードウェアのパラメータを入力します。
	- **b [機器コンフィグレーション]**タブをクリックして、コンフィグレーシ ョンパラメータを入力します。
	- c 「自動化およびリモートコントロール]タブをクリックし、リモートコ ントロールと自動化のパラメータを指定します。VICI バルブをここで設 定することもできます。
	- d [OK]をクリックして Micro GC コンフィグレーションを完了します。
- 11 「スタートアップ時の読み込みメソッド】の下矢印をクリックして、 ChemStation の起動時に読み込むメソッドを選択します。
- 12 インストールする「オプション】のチェックボックスをオンにします。

機器の追加およびコンフィグレーション

**注記** [インテリジェントレポートを有効]を選択して、拡張されたレポート機能を 有効にします。このチェックボックスをオフにすると、この機器用に機能が インストールされないため、今後は使用できなくなります。

> インテリジェントレポートを有効にすると、この機器ではクラシックレポー トレイアウトが利用できなくなります。ただし、既存のクラシックレポート はインテリジェントレポートと一緒に使用することができます。

- 13 ソフトウェアウィンドウの大きさを指定するには、 **「追加コンフィグレー** ション] > 「初期ウィンドウ画面サイズ] を選択し、ウィンドウのサイズ を選択します。
- 14 「OK] をクリックして機器コンフィグレーションを完了します。

OpenLab Control Panel の機器情報の [詳細]セクションを展開すると、 新しいコンフィグレーションデータとその詳細が表示されます。

# Agilent ヘッドスペースサンプラの追加

1 ヘッドスペースソフトウェアをインストールします。

**注記** クライアント/サーバー環境では、ヘッドスペースソフトウェアが Agilent 機 器コントローラ (AIC) にインストールされている必要があります。

- 2 Agilent OpenLab Control Panel で、ヘッドスペースをコンフィグレーショ ンする GC を選択します。
- 3 GCを右クリックして、「**機器コンフィグレーション**】を選択します。 または

ツールバーの「機器コンフィグレーション] をクリックします。

4 [コンフィグレーション可能なモジュール]パネルからヘッドスペースモ ジュールを選択し、>をクリックして [選択したモジュール]にコピーし ます。

[Agilent Headspace Sampler コンフィグレーション]ダイアログボック スが開きます。自動的に開かない場合は、 [コンフィグレーション] を選 択するか、「設定したモジュール]でダブルクリックをして [Agilent Headspace Sampler コンフィグレーション]ダイアログボックスを開きま す。

5 「プレファレンス]タブを選択して「メソッド編集]および「機器の実測 値]を指定し、メソッド編集時とヘッドスペースサンプラ (HS) ステータス レビュー時の情報の表示方法を指定します。

- 6 [接続] タブで [IP アドレス] または [ホスト名] を入力します。
- **7 [OK]** を選択します。

これにより接続が確立され、コンフィグレーションがアップロードされま す。

8 [OK] を選択して、コンフィグレーションを完了します。

# スタンドアローン ADC の追加

Agilent 35900 は、分析機器を Agilent データシステムへ接続するためのデュア ルチャンネルインターフェイスです。35900 は、Agilent と Agilent 以外の機器 を併用するためのものです。

35900 は、1 台の機器からシングルまたはデュアルチャンネルで動作するよう にコンフィグレーションすることができます。また、35900 を 2 つの独立した シングルチャンネルデバイスとして動作させ、それぞれのチャンネルを異なる 機器に割り当てることもできます。

# <span id="page-99-0"></span>Agilent ADC 機器のコンフィグレーション - デュアルチャンネル

Agilent 35900E は、デュアルチャンネル動作で 1 つのデバイスに対して 2 つの データ取り込みチャンネルを提供します。デュアルチャンネルのコンフィグ レーションでは、共通で使用されるスタート / ストップが 1 つと、デジタル I/O ポートが 1 つあります。

1 OpenLab Control Panel の [ナビゲーション] ペインで [機器] ツリーを 選択します。

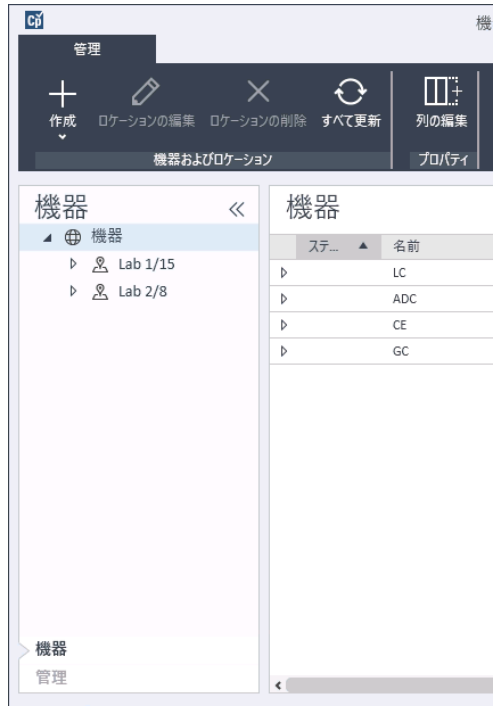

2 新しい機器のロケーションを選択します。ロケーションが設定されていな い場合、「機器】を選択します。

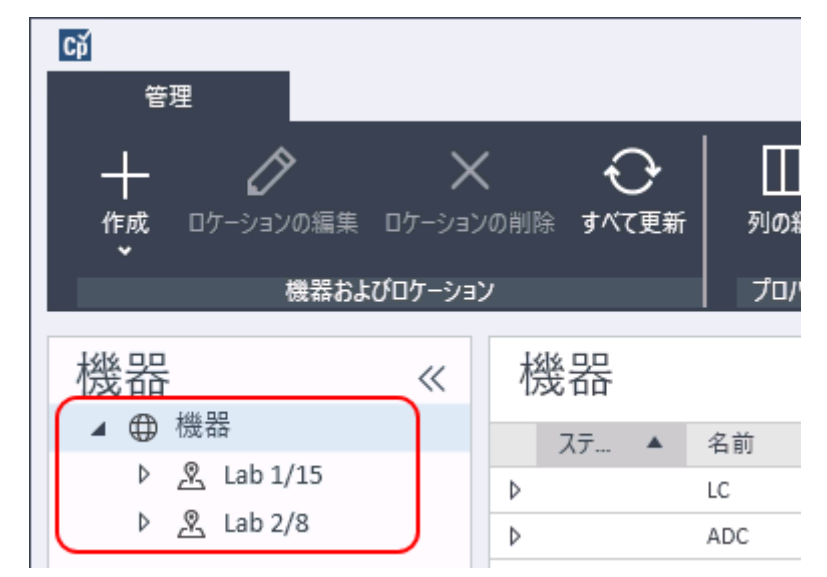

3 トップツールバーの [作成] ツールをクリックし、メニューから [機器の 作成]を選択します。

または

[機器]を右クリックし、[機器の作成]を選択します。

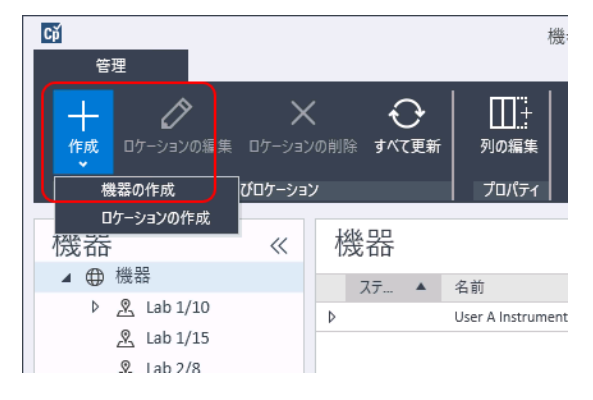

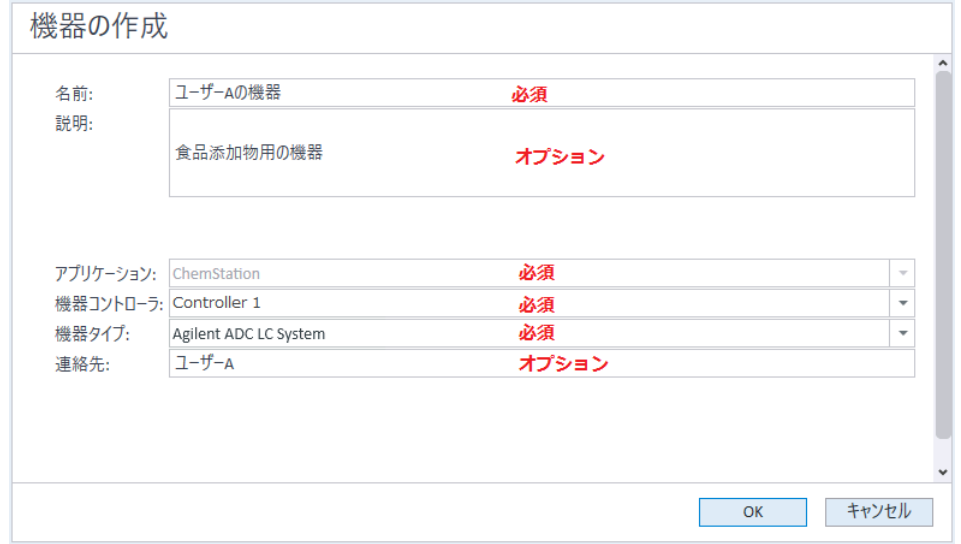

### [機器の作成] パネルが表示されます。

- 4 新しい機器の情報を入力します。
	- a [名前] フィールドに新しい機器の名前を入力します。
	- b オプションで[説明]フィールドに新しい機器の説明を入力します。
	- c ネットワーク環境で作業する場合、「アプリケーション】ドロップダウ ンリストを表示して、アプリケーションを選択します。 (そうでない場 合、 [アプリケーション]は自動的に選択されます。)
	- d ネットワーク環境で作業する場合、 [機器コントローラ] ドロップダウ ンリストを表示して、機器コントローラとして現在使用しているコンピ ュータを選択します。(そうでない場合、「機器コントローラ]は自動 的に選択されます。)
	- e [機器タイプ] ドロップダウンリストを表示し、[Agilent ADC LC System] または [Agilent ADC GC System] のいずれかを選択します。
	- f オプションで[連絡先]フィールドに担当者の詳細を入力します。
- 5 [OK] をクリックします。

[機器] ツリーに新しい機器が作成されます。

6 「機器】 ツリーで、新しく作成した機器を選択します。

7 新たに作成した機器のコンテキストメニュー(右クリック)から[機器コ ンフィグレーション]を選択するか、ツールバーの[機器コンフィグレー ション】をクリックします。

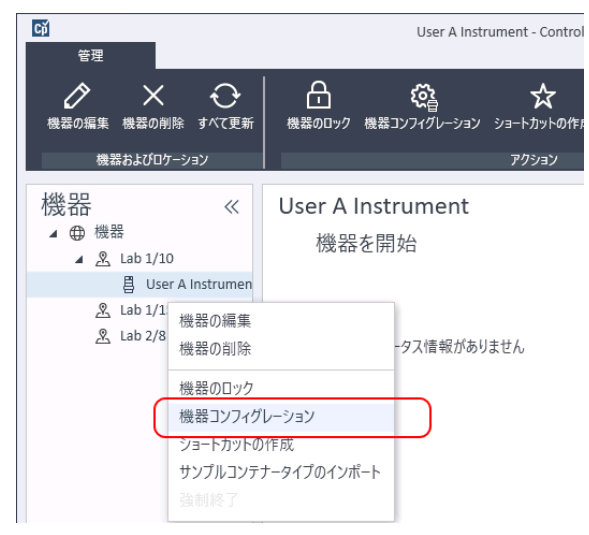

[機器コンフィグレーション]ダイアログボックスが表示されます。

**注記 [機器タイプ]または [機器コントローラ]**が指定されていない場合、機器 コンフィグレーションへのアクセスは無効になっています。

8 [機器コンフィグレーション]ダイアログボックスの [コンフィグレーショ ン可能なモジュール】パネルで「35900El をダブルクリックします。 または

左側のパネルで [35900E] を選択し、>をクリックして [選択したモ ジュール]パネルにコピーします。

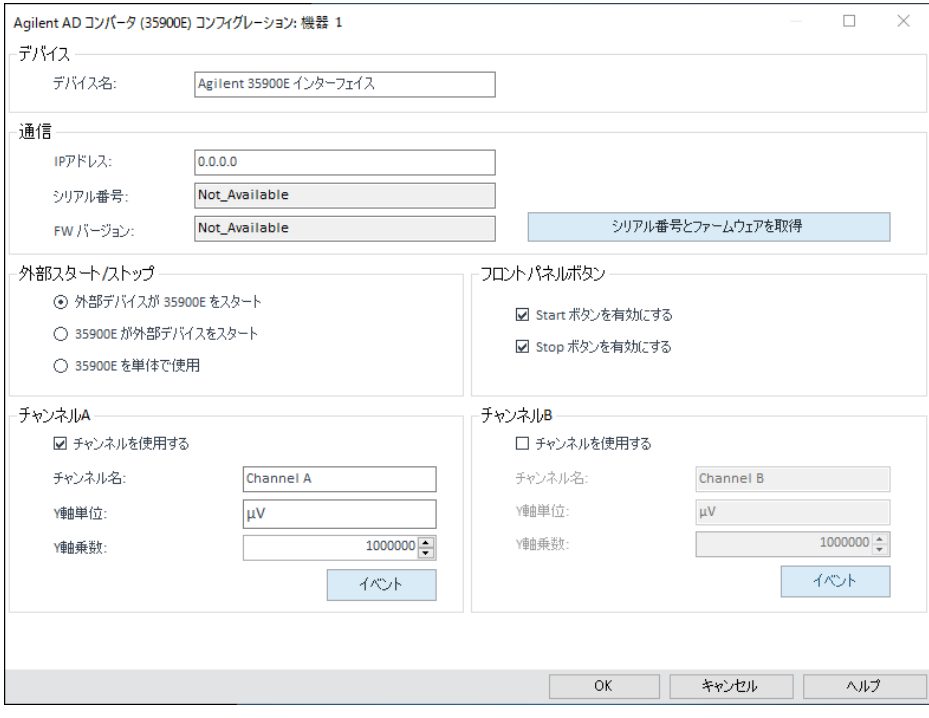

ダイアログボックスが表示されます。

9 IP アドレスを入力します。

10 [シリアル番号とファームウェアを取得] ボタンを選択します。

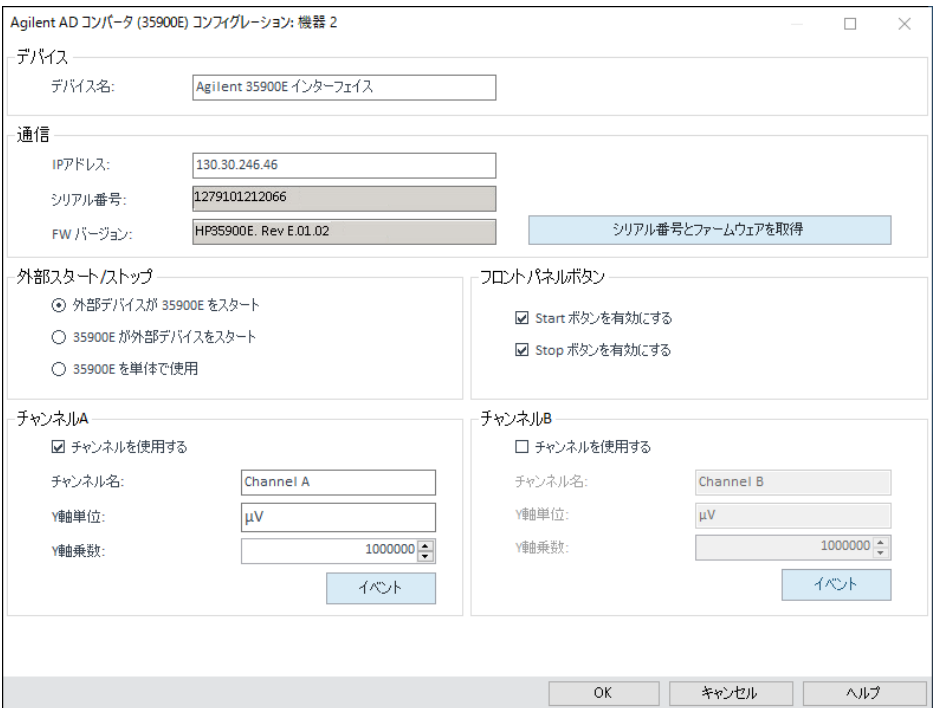

35900E に正常に接続されると、シリアル番号とファームウェアバージョン が更新されます。

11 使用するチャンネルのチェックボックスをオンにします。

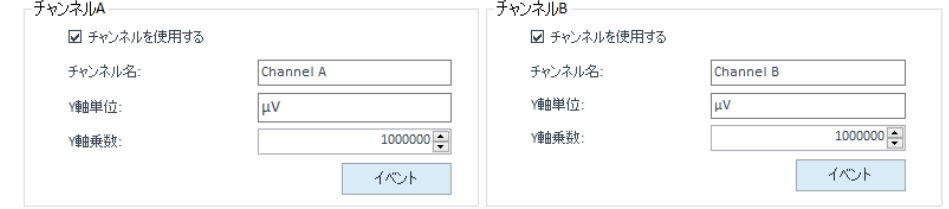

**注記** 2 つのチャンネルをそれぞれ別の機器に割り当てることができます。

12 [外部スタート/ストップ]で外部デバイスのスタート/ストップ条件を指定 します。

外部スタートノストップ ⊙ 外部デバイスが 35900E をスタート ○ 35900E が外部デバイスをスタート ○ 35900E を単体で使用

13 「フロントパネルボタン】で 35900E のボタンの動作を指定します。

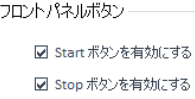

- 14 TTL デジタル I/O 状態を割り当てるには、各チャンネルの [イベント]ボ タンをクリックします。
- 15 高電圧入力シグナルでの機器の状態 (High) および低電圧入力シグナルでの 状態 (Low) を定義するラベルを入力することができます。文字と数字を組 み合わせて使用できます(最大 20 字)。デジタル I/O 接続の詳細について は、ヘルプおよび 35900 ユーザーガイドを参照してください。

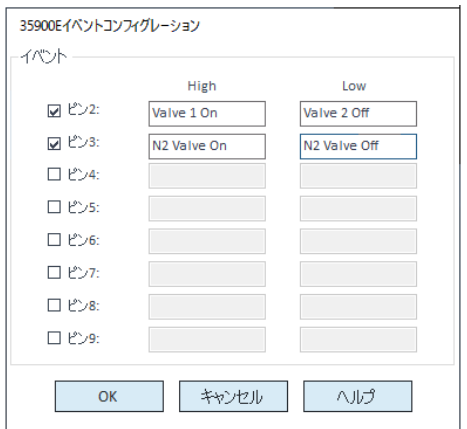

**注記** たとえば、ノーマルクローズバルブ(通電時だけ開くバルブ)をコントロー ルする場合、図で示したようなイベントを割り当てることができます。この イベントは、バルブは通常閉じられており(Low 状態)、通電時に開かれる (High 状態)ことを示しています。

> 必要に応じて「窒素バルブを開く]「窒素バルブを閉じる]など、より詳し いラベルを使用することもできます。

- 16 [OK] をクリックして、 [**デバイスのコンフィグレーション**] ダイアログ ボックスに戻ります。
- 17 [OK] をクリックしてシステムアクセスパラメータを登録し、 [選択した モジュールのコンフィグレーション]ダイアログボックスを閉じます。
- 18 「機器コンフィグレーション】ダイアログ ボックスの上ペインで、「スター トアップ時の読み込みメソッド]の下矢印をクリックし、ChemStation を 起動するときに読み込むメソッドを選択します。
- 19 「機器コンフィグレーション]ダイアログボックスで、インストールする 「オプション]のチェックボックスをオンにします。
- 20 ソフトウェアウィンドウの大きさを指定するには、 「追加**コンフィグレー ション] > 「初期ウィンドウ画面サイズ**】を選択し、ウィンドウのサイズ を選択します。
- 21 [OK] をクリックして機器コンフィグレーションを完了します。

Agilent OpenLab Control Panel の機器情報の [詳細] セクションを展開する と、新しいコンフィグレーションデータとその詳細が表示されます。

# Agilent ADC 機器のコンフィグレーション - 2 つの独立したチャンネル

Agilent 35900E を2 つの独立したシングルチャンネルデバイスとして動作さ せ、それぞれのチャンネルを異なる機器に割り当てることができます。このコ ンフィグレーションの場合、35900 が同じ IP アドレスを使用した 2 つの独立し た機器としてコンフィグレーションされている必要があります。チャンネル A をいずれかのデバイスに接続し、チャンネル B を 2 つ目のデバイスに接続しま す。

ADC の追加とコンフィグレーションの手順については、[「Agilent ADC 機器の](#page-99-0) [コンフィグレーション - デュアルチャンネル」 100 ページ](#page-99-0) セクションを参照し てください。

ここでは、2 つの独立した機器に対して 35900E をコンフィグレーションする 方法を説明します。

- チャンネル A を使用する 35900E の機器コンフィグレーション 1
- チャンネル B を使用する 35900E の機器コンフィグレーション 2
### 機器コンフィグレーション 1:

- 1 Agilent OpenLab Control Panel で機器を作成します。
- 2 [Agilent ADC LC System] または [Agilent ADC GC System] を選択しま す。
- 3 35900E を [コンフィグレーション可能なモジュール]から [選択したモ ジュール]へ移動します。
- 4 [コンフィグレーション]をクリックします。
- 5 IP アドレスを入力します。
- 6 チャンネル A のみ選択し、 [OK] をクリックします。

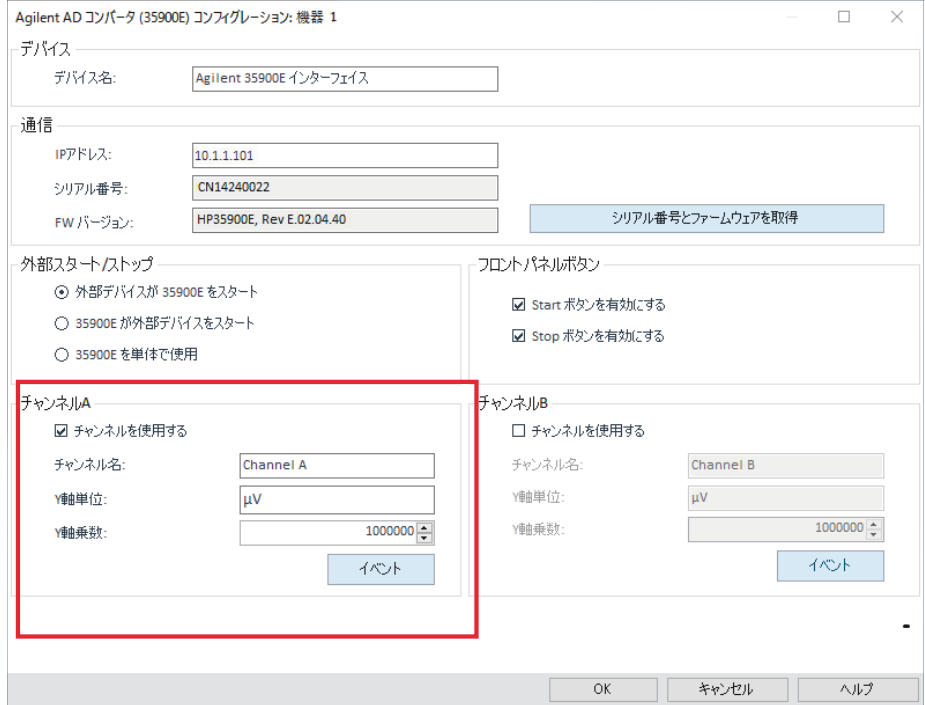

### 機器コンフィグレーション 2:

- 1 Agilent OpenLab Control Panel で機器を作成します。
- 2 [Agilent ADC LC System] または [Agilent ADC GC System] を選択しま す。
- 3 35900E を [コンフィグレーション可能なモジュール]から [選択したモ ジュール]へ移動します。
- 4 [コンフィグレーション]をクリックします。
- 5 機器 1 と同じ IP アドレスを入力します。
- **6** チャンネル B のみ選択し、 [OK] をクリックします。

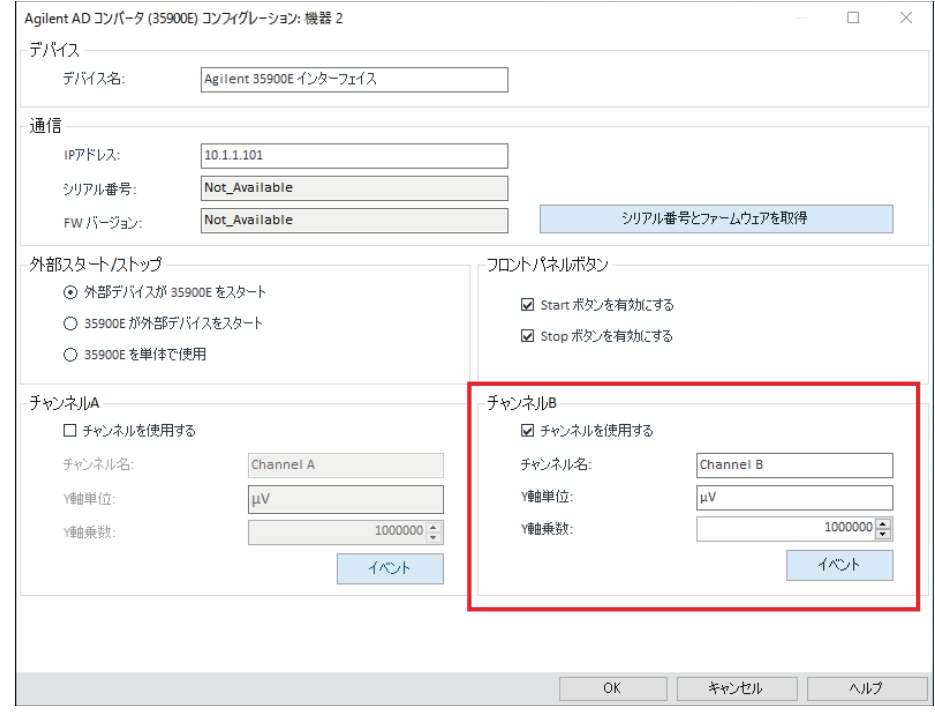

各チャンネルは別々に開始・停止します。

### 35900E ADC の LC または GC システムへの追加

この手順では、追加シグナルを取得するために Agilent LC または GC システム に接続されている 35900E ADC のコンフィグレーションについて説明します。

- 1 OpenLab コントロールパネルを起動します。
- 2 すでにコンフィグレーション済みの GC または LC 機器を機器ツリーで選択 します。
- 3 [機器コンフィグレーション]ダイアログボックスの [コンフィグレーショ ン可能なモジュール]パネルの「ジェネリックモジュール]セクション で、[35900E]をダブルクリックします。

または

左側のパネルで [35900E] を選択し、>をクリックして [選択したモ ジュール] パネルにコピーします。

ダイアログボックスが表示されます。

- 4 IP アドレスを入力します。
- 5 [シリアル番号とファームウェアを取得]を選択します。

35900E に正常に接続されると、シリアル番号とファームウェアバージョン が更新されます。

機器の追加およびコンフィグレーション

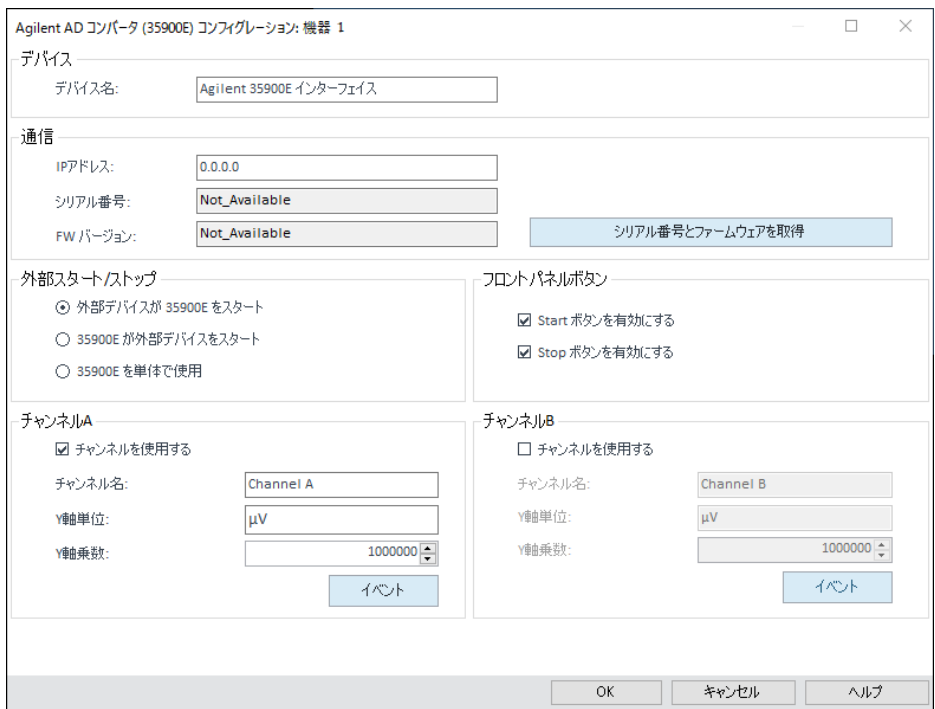

- 6 使用するチャンネルのチェックボックスをオンにします。
- **7 [OK]** をクリックして機器コンフィグレーションを完了します。

Agilent OpenLab Control Panel の機器情報の [詳細]セクションを展開 すると、新しいコンフィグレーションデータとその詳細が表示されます。

**注記** 35900E を GC システムの一部として設定した場合、68xx では 2 つのシグナル が追加され、78xx では 2 つのシグナルが置き換えられます。

### <span id="page-112-0"></span>Agilent PAL-xt または PAL3 サンプラの追加

Agilent PAL サンプラには、PAL3 と PAL-xt という 2 つのモデルが存在します。 機器コンフィグレーションのために、必ず正しいソフトウェアドライバーと ファームウェアをインストールしてください。

### GC 用 PAL3 サンプラの追加

- 1 PAL3 サンプラソフトウェアをインストールします。クライアント/サーバー 環境では、PAL3 サンプラソフトウェアが Agilent 機器コントローラ (AIC) に インストールされている必要があります。
- 2 Agilent OpenLab Control Panel で、PAL3 をコンフィグレーションする GC を選択します。
- 3 ツールバーの「機器コンフィグレーション]をクリックするか、GC を右 クリックして[機器コンフィグレーション]を選択します。
- 4 [コンフィグレーション可能なモジュール]パネルから PAL3 サンプラモ ジュールを選択し、>をクリックして[**選択したモジュール**]パネルにコ ピーします。

Agilent PAL3 サンプラの [コンフィグレーション] ダイアログボックスが 自動的に開きます。

- 5 Agilent PAL3 サンプラの [コンフィグレーション]ダイアログボックスが 開かない場合は、PAL3 モジュールをダブルクリック(または「コンフィ グレーション...] を選択) して、PAL3 サンプラの「コンフィグレーショ ン】ダイアログボックスを開きます。
- 6 「コンフィグレーション】ダイアログボックスの「接続】タブで PAL3 の IP アドレスまたはホスト名を入力し、「コンフィグレーション更新】をク リックします。 接続とコンフィグレーションが有効であれば、[機器からコンフィグレー

**ションが読み込まれました**】というテキストと PAL3 シリアル番号、ファー ムウェアバージョン情報が表示されます。また、PAL3 の「**コンフィグレー** ションレポート]が更新されます。

- 7 [OK]をクリックしてダイアログボックスを閉じ、コンフィグレーション を保存します。
- 8 機器を起動し、PAL のユーザーインターフェイスを表示します。

メソッド開発は、機器コントロールモジュール内で設定されたツールスク リプトに基づいています。

これで、 [ツールコンフィグレーション]と [トレイコンフィグレーショ ン] タブが [PAL3 コンフィグレーション] ダイアログボックスで利用可 能になります。

ChemStation では、オンラインセッションで[スクリプトマネージャー]、 [トレイマップ]、および [PAL3 コンフィグレーション]を提供していま す。

### PAL-xt サンプラの追加

- 1 PAL-xt サンプラソフトウェアをインストールします。クライアント/サー バー環境では、PAL-xt サンプラソフトウェアが Agilent 機器コントローラ (AIC) にインストールされている必要があります。
- 2 Agilent OpenLab Control Panel で、PAL-xt をコンフィグレーションする機 器を選択します。
- 3 ツールバーの [機器コンフィグレーション]をクリックするか、機器を右 クリックして[機器コンフィグレーション]を選択します。
- 4 「コンフィグレーション可能なモジュール]パネルから PAL-xt サンプラモ ジュールを選択し、>をクリックして[**選択したモジュール**]パネルにコ ピーします。

Agilent PAL-xt サンプラの [コンフィグレーション]ダイアログボックスが 自動的に開きます。

- 5 Agilent PAL-xt サンプラの [コンフィグレーション] ダイアログボックスが 開かない場合は、PAL-xt モジュールをダブルクリック(または「コンフィ グレーション...]を選択)して、PAL サンプラの[コンフィグレーショ ン】ダイアログを開きます。
- 6 「コンフィグレーション】ダイアログボックスで、PAL-xt の IP アドレスま たはホスト名を入力し、「PAL からコンフィグレーションを読み込む]を 選択します。 接続とコンフィグレーションに成功すると、[PAL コンフィグレーション

は更新されました]というメッセージと PAL-xt デバイス ID、ファームウェ アバージョン情報が表示されます。また、「コンフィグレーション】と [トレイマップ]タブが新しく表示されます。

■ <del>注記</del> ■ Agilent のサポートエンジニアは、FSE シリアルキーを入力すると、このセッ<br>- <del>注記</del> ションのみプログラムからサイクル変更にアクセスすることができます。

> 7 [OK]をクリックしてダイアログボックスを閉じ、コンフィグレーション を保存します。

8 機器を起動し、PAL のユーザーインターフェイスを表示します。

PAL-xt のメソッドは、インストールまたはインポートされたサイクル、お よび機器のコントロールモジュール内で設定されたシリンジに基づいてい ます。

ChemStation では、オンラインセッションで、[PAL コンフィグレーショ ン]、[サイクルのインポート...]、および[PAL リセット]を提供していま す。

### LC/MS または CE/MS システムの追加

このタスクでは、ChemStation スタンドアローンワークステーションに LC/MS システムまたは CE/MS システムを追加する方法を示します。

**注記** Agilent PAL サンプラを LC/MS システムと併用する場合は、Agilent PAL コント ロールソフトウェアをインストールしてから LC/MS システムを設定します。 詳細については、「Agilent PAL サンプラの追加」を参照してください。( [「Agilent PAL-xt または PAL3 サンプラの追加」 113 ページ](#page-112-0))

**注記 セキュアファイル IO を[有効]にしている場合、新しい MSD ナューンティ**<br>レクトリが保護されていないと、MSD 機器の ChemStation を起動できませ ん。

MSD チューンディレクトリの保護は、以下を実行してください。

- 1 [ChemStation 管理ツール]を開きます。
- 2 MS 機器の新しい MS チューンディレクトリを検索します。
- 3 チェックマークを付けてこのディレクトリを保護します。
- 4 「ChemStation 管理ツール】を閉じます。

1 OpenLab Control Panel の [ナビゲーション] ペインで [機器] ツリーを 選択します。

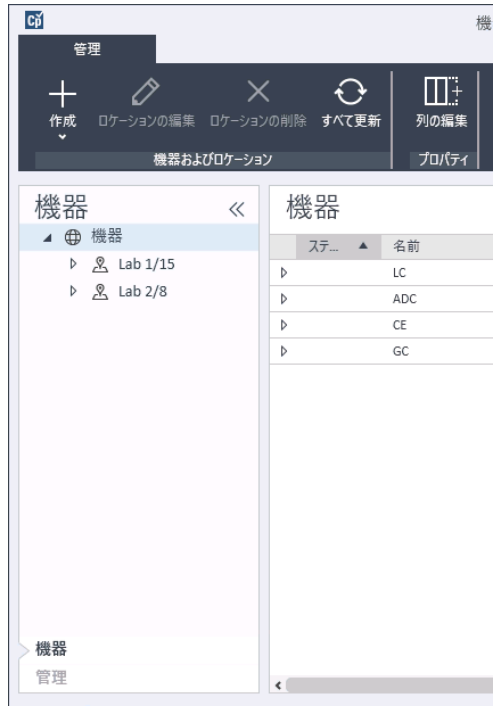

2 新しい機器のロケーションを選択します。ロケーションが設定されていな い場合、「機器】を選択します。

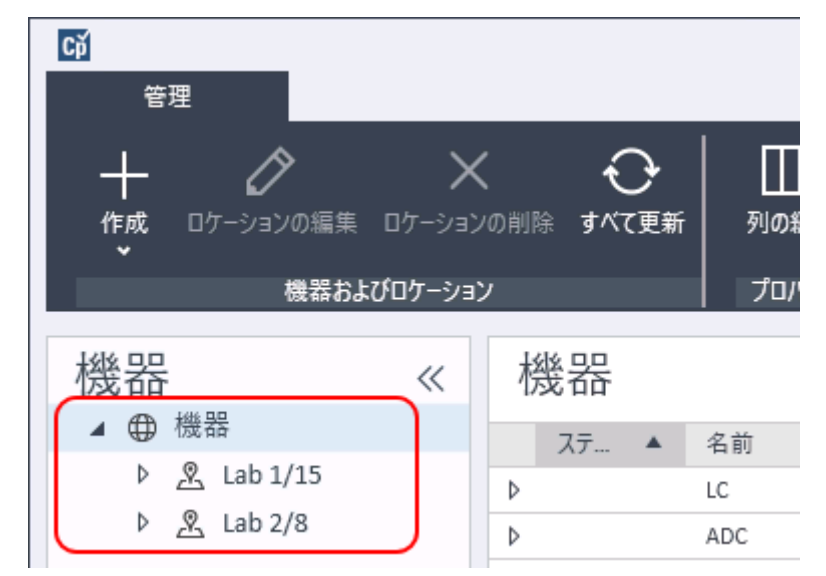

3 トップツールバーの [作成] ツールをクリックし、メニューから [機器の 作成]を選択します。

または

[機器]を右クリックし、[機器の作成]を選択します。

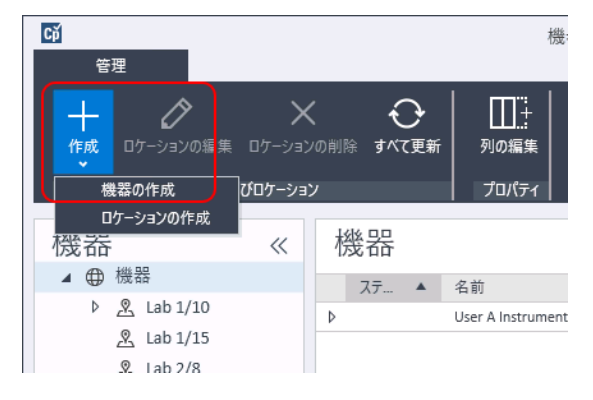

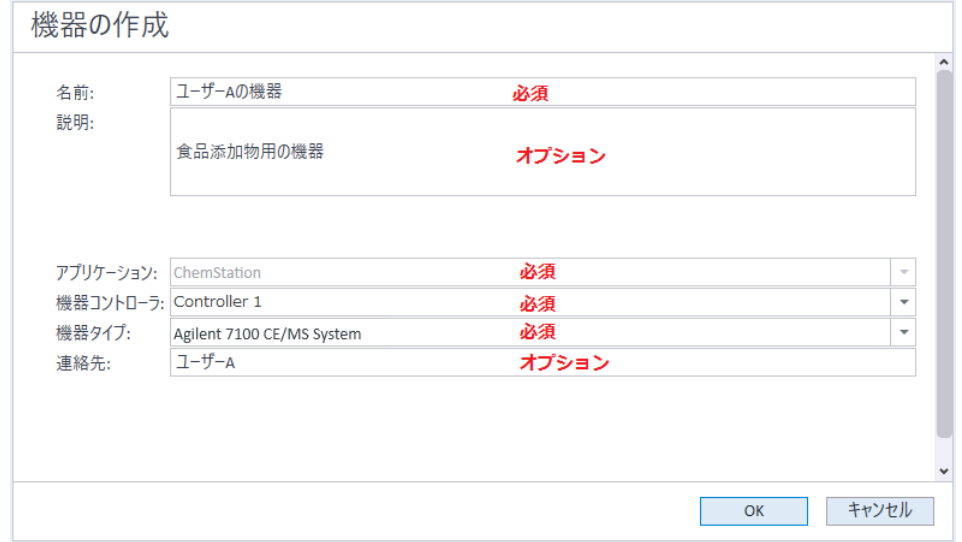

#### **[機器の作成]**パネルが表示されます。

- 4 新しい機器の情報を入力します。
	- a [名前] フィールドに新しい機器の名前を入力します。
	- b オプションで[説明]フィールドに新しい機器の説明を入力します。
	- c ネットワーク環境で作業する場合、「機器コントローラ]ドロップダウ ンリストを表示して、機器コントローラとして現在使用しているコン ピュータを選択します。(そうでない場合、[機器コントローラ]は自 動的に選択されます。)
	- d 「機器タイプ] ドロップダウンリストを表示し、作成する機器を次から 選択します: Agilent LC/MS System または Agilent 7100 CE/MS System。
	- e オプションで「連絡先】フィールドに担当者の詳細を入力します。
- 5 [OK] をクリックします。

[機器] ツリーに新しい機器が作成されます。

6 [機器] ツリーで、新しく作成した機器を選択します。

**7 ツールバーの[機器コンフィグレーション]**をクリックするか、機器名を 右クリックして[機器コンフィグレーション]を選択します。

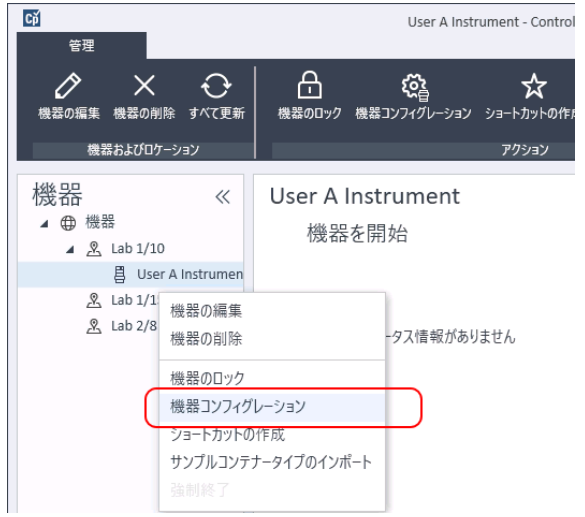

「機器コンフィグレーション]ダイアログが開きます。

**注記 [機器タイプ]または [機器コントローラ]**が指定されていない場合、機器 コンフィグレーションへのアクセスは無効になっています。

- 8 以下の該当する手順の説明どおりに LC または CE システムを設定します。
	- [「LC システムの追加」 68 ページ](#page-67-0)
	- [「Agilent 7100 CE システムの追加」 84 ページ](#page-83-0)

**注記** この段階では、[OK] をクリックして [機器コンフィグレーション] ダイアログ ボックスを閉じないでください。

> 9 「コンフィグレーション可能なモジュール]パネルの「ジェネリックモ ジュール]セクションから「シングル四重極 MSD]を「選択したモジ ュール】パネルにコピーします。

「選択したモジュールのコンフィグレーション]ダイアログボックスが表 示されます。

ホスト名または IP アドレスのどちらかを選択して、LC/MS または CE/MS アクセスを設定できます。

10 ホスト名を使用してシステムアクセスを設定するには:

- **「LAN(ホスト名)**】オプションを選択します。
- 【**ホスト名**】フィールドに LC/MS または CE/MS のネットワーク名を入 力します。

または

IP アドレスを使用してシステムアクセスを設定するには:

- [LAN (IP アドレス)] オプションを選択します。
- [IP アドレス]フィールドに LC/MS または CE/MS の IP アドレスを入力 します。

ネットワークパラメータの詳細については、LC/MS または CE/MS の添付文 書を参照してください。

- 11 「コンフィグレーション可能なモジュール】パネルの「ジェネリックモジ コール]セクションから、追加モジュールを設定します。
- 12 「機器コンフィグレーション]ダイアログボックスで、インストールする [オプション]のチェックボックスをオンにします。
- 13 [OK] をクリックして機器コンフィグレーションを完了します。

OpenLab Control Panel の機器情報の「詳細]セクションを展開すると、 新しいコンフィグレーションデータとその詳細が表示されます。

#### 5 機器

ChemStation C.01.08 以降へのアップグレード後にクラシックドライバーを使 用した機器の再コンフィグレーション

ChemStation C.01.08 以降へのアップグレード 後にクラシックドライバーを使用した機器の 再コンフィグレーション

『ChemStation リビジョン B.0x.0x から OpenLab ChemStation のアップグレー ドの準備』(CDS\_CS\_Upgrade.pdf)で説明するドライバー更新の手順に従わ なかった場合、ChemStation は起動しますが、クラシックドライバーを使用し た機器は使用できなくなります。お使いの機器を再コンフィグレーションする 必要があるという通知を受けます。

クラシックドライバーの機器とメソッドは、自動的に RC.NET に更新されませ ん。以下の手順を実行して、設定を更新してください。

クラシックメソッドが使用されているかどうか確認するには、Windows エク スプローラーへ移動し、対応するメソッドフォルダーのコンテンツを表示しま す。クラシックメソッドには、Agilent フォルダーはありません。

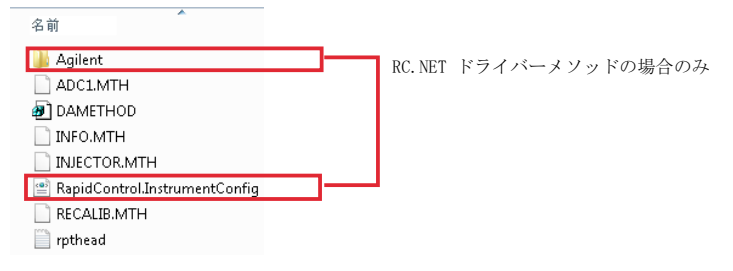

- 1 各クラシックドライバー機器の IP アドレスを記録してください。
- 2 他のフォルダーにメソッドとデータのバックアップがあることを確認して ください。
- 3 機器を再コンフィグレーションするには、 [OpenLab Control Panel]内 の機器を選択してください。
- 4 リボンの「機器コンフィグレーション]をクリックします。

メッセージが表示され、お使いの機器を再コンフィグレーションするよう に求められます。

### 5 機器

ChemStation C.01.08 以降へのアップグレード後にクラシックドライバーを使 用した機器の再コンフィグレーション

5 [OK] をクリックします。

「機器コンフィグレーション】パネルが開きます。「クラシックドライバを 使用]チェックボックスは表示されなくなります。

- 6 機器を更新して RC.net ドライバーを使用するには、[コンフィグレーショ ン可能なモジュール】パネルで機器を選択し、矢印をクリックして「選択 したモジュール]パネルに追加します。
- 7 IP アドレスを入力します。35900E A/D 機器の場合: [シリアル番号と ファームウェアを取得】をクリックして、対応するエントリを取得してく ださい。以下の例のように、35900E A/D 機器に正常に接続されると、 シリアル番号とファームウェアバージョンが更新されます。

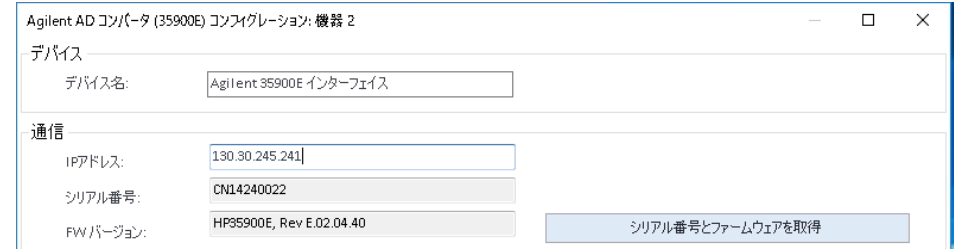

これで、機器の設定が完了します。

- 8 [OK]をクリックして機器コンフィグレーションを読み込みます。
- 9 [スタートアップ時の読み込みメソッド]オプションを指定し、以下のい ずれかのオプションを選択します。
	- a 選択するオプションをユーザーに確認する
	- b [機器にメソッドをダウンロード](スタートアップ時のオプションを 選択して、クラシックドライバーの挙動に合わせてください。)
	- c 機器からメソッドをアップロード
	- d 機器から新規メソッド作成
- 10 [OK] をクリックして完了します。
- 11 新たにコンフィグレーションした機器を起動します。

#### 5 機器

ChemStation C.01.08 以降へのアップグレード後にクラシックドライバーを使 用した機器の再コンフィグレーション

12 メソッドを RC.NET ドライバーに変換するには、メソッドを読み込んでく ださい。以下のようなダイアログが開いたら、[OK]をクリックします。

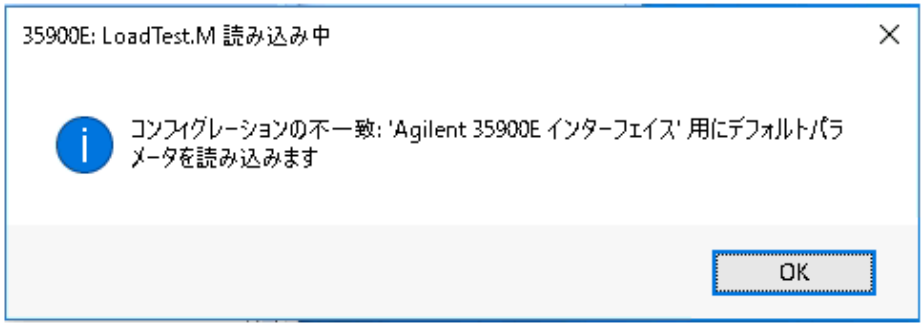

メソッドをレビューし、更新が必要なければ、メソッドを保存するときに 「RC.NET へ更新済み」などのコメントを追加します。

メソッドは読み込まれるときに RC.NET に変換されます。変換されたメソ ッドはディスクへ保存された後、Agilent フォルダーと RapidControl.InstrumentConfig ファイルが追加されます。

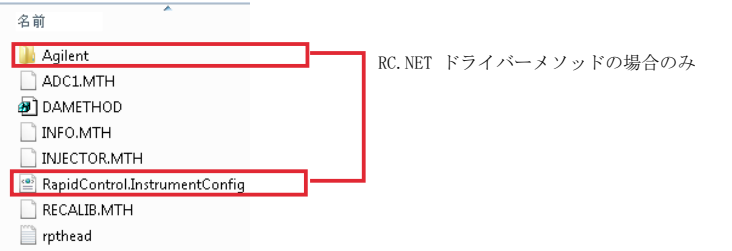

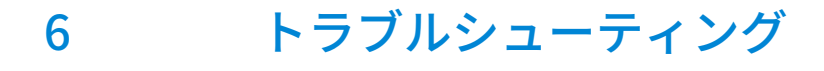

[ネットワークのトラブルシューティング](#page-124-0) [125](#page-124-0) [ネットワーク接続のトラブルシューティング](#page-125-0) [126](#page-125-0) [ネットワーク通信のトラブルシューティング](#page-126-0) [127](#page-126-0)

[LC 機器スタートアップの問題](#page-127-0) [128](#page-127-0) [コンフィグレーションから取り外されたモジュールのためシステムが待機状態](#page-127-1) [128](#page-127-1) [データファイルが空の場合\(シグナルを含まない場合\)](#page-127-2) [128](#page-127-2) [ログブックのデバイスレポート「バッファオーバーフロー」](#page-128-0) [129](#page-128-0)

[ChemStation トラブルシューティング](#page-128-1) [129](#page-128-1) [レビュービューとレポートレイアウトビューが無効](#page-128-2) [129](#page-128-2)

この章では、機器コンフィグレーションのプロセスで起こる可能性のある問題 のトラブルシューティングに役立つヒントを要約しています。

### ネットワークのトラブルシューティング

## <span id="page-124-0"></span>ネットワークのトラブルシューティング

このセクションでは、ChemStation を実行する時の TCP/IP ネットワーク (LAN)通信に関連する問題の解決に役立つ情報を提供します。ネットワーク 通信(TCP/IP プロトコルを含む)の基本的な知識をはじめ、ネットワークお よびネットワーク構築に関する基本的な理解、およびネットワークのハード ウェアと機能の基本的な理解(ケーブル配線タイプ、ハブ、スイッチ、ルー ター、固定/動的 IP アドレス、DSN サーバ、サブネット、ゲートウェイ)な どについてです。

### ネットワークをベースにした通信の問題として、以下のような兆候が挙げられ ます。

- 機器に接続できない
- 断続的に機器との通信が切断される
- 突然機器への通信が切断される

#### 一般情報

DHCP を使用して、ChemStation で使用する Agilent の機器に IP アドレスを割 り当てることはできません。ChemStation コンピューター、および接続されて いるすべての機器は、PC、機器フロントパネル、または G1369 ネットワーク カードに割り当てられている固定 IP アドレスを使用する必要があります。

コンピューターおよび機器はそれぞれ、ネットワークインタフェースカード (NIC)を使用してネットワーク通信を行います。GC 7890 シリーズなどのよ うに機器によっては NIC が内蔵されているものもあります。その他の機器で は、NIC は、別々のアクセサリ、またはインストールされる「カード」です。 いずれの場合も、NIC は通信プログラミング、およびネットワークケーブルの 物理的なコネクタを提供します。

### <span id="page-125-0"></span>ネットワーク接続のトラブルシューティング

ネットワーク(LAN)ケーブルが両サイドともしっかり差し込んであることを 確かめます。 ハブ/スイッチの接続、および PC または機器のネットワークカー ドの接続をチェックします。 適切に接続され動作している時は、ネットワーク カードは、ネットワークの接続状態が視覚的にわかるように LED が緑と黄に なっています。 PC の NIC アダプタの裏側と、機器の裏側に注目してくださ い。

- LED が緑でない場合、接続されていません。 ケーブルの断線、ネットワー クが稼動していない、ハブ/スイッチ、ルーター、NIC の不具合などハー ドウェアに問題がないか、確認してください。
- LED が赤い場合、NIC に問題があります。
- LED が緑で、黄またはオレンジの LED が点滅している場合、ネットワーク カードは適切に接続されており、正常に動作しています。 この状態は、 ネットワークが有効であることを示しており、コネクタは機能しています。

ネットワークケーブルを取り外し、PC にネットワークの切断が報告されるこ とを確認します。 ネットワークケーブルを再接続してみて、PC に接続が報告 されることを確認します。

ネットワークケーブルやコネクタの問題が疑われる場合、以下のことを試して みてください。

- 正常に機能していることが分かっている別のソケットにケーブルを差し込 む。 ここで失敗した場合にはケーブルを交換します。
- ノートパソコンなど、ネットワーク接続が作動中の別のデバイスに差し込 んでソケットを使用する。 これも失敗した場合、別なソケットを使用しま す。
- ルーターの電源を入れなおす。

### <span id="page-126-0"></span>ネットワーク通信のトラブルシューティング

ネットワーク (LAN) 通信を使用して設定した分析機器に ChemStation を接 続できない場合は、以下のトラブルシューティングの手順を実行します。

### IP アドレスが正しいことの確認

1 可能な場合は、コントロールモジュールまたはインスタントパイロットを 使用して、Agilent 1100/1200 システムの IP アドレスとサブネットマスクを 確認します。コントロールモジュールの「System]ビューで、G1369A/B LAN カードが表示されている画面で [Configure] > [MIO] を選択し、 カードの IP アドレスをスクロールダウンします。

**注記** Agilent 1100/1200 コントロールモジュールで MIO ダイアログボックスが開い た場合、ChemStation が Agilent 1100/1200 システムと通信できません。

### 基本的な通信が可能なことの確認

Ping コマンドを使用して、IP アドレスが使用可能であるかを確認します。

- 1 PC でコマンドプロンプトウィンドウを開きます。
- 2 ping 10.1.1.102 と入力して Enter キーを押します。ここで、10.1.1.102 を 適切な IP アドレスまたは選択したホスト名で置き換える必要があります。 コマンド ping によって、Windows TCP/IP 設定の一部をバイパスして、IP アドレスへの応答を求めるリクエストが送信されます。正常な ping は次の ようになります。 Reply from 10.1.1.102: bytes=32 time<10ms TTL=128 request timed out が表示される場合は、IP アドレスは ping コマンドに よって到達できません。
- 3 機器によってリクエストの応答が正常に行われた場合は、Windows TCP/IP 設定が選択したネットワークについて正しいことを確認する必要がありま す。特にサブネットマスクおよびゲートウェイの設定を確認してくださ い。
- 4 IP アドレスが重複していないことを確認します。
	- a LAN ケーブルを機器から切り離します。
	- b Ping コマンドを繰り返してください。

応答がなければ IP アドレスは唯一のもので(重複しておらず)、LAN ケー ブルを再度接続することができます。

### ホスト名により設定

Agilent 1100/1200 システムをホスト名で識別する場合は、使用するホスト名 と IP アドレスが DNS サーバーで正しく設定されているか、対応するエントリ が HOSTS ファイルにあることを確認します。コンフィグレーションエディタ で IP アドレスを使用してみてください。

## <span id="page-127-0"></span>LC 機器スタートアップの問題

### <span id="page-127-1"></span>コンフィグレーションから取り外されたモジュール のためシステムが待機状態

頻繁に再コンフィグレーションされているシステム、すなわち現在のコンフィ グレーションからデバイスが頻繁に追加または削除されているシステムでは、 使用されていないデバイスが APG または ERI リモートケーブルに接続されて いると、システムが待機状態のままとなる可能性があります。この問題を避け るには、現在のコンフィグレーションから外部モジュールを削除 / 追加すると きにリモートケーブルを外して接続するしかありません。

不要な検出器をコンフィグレーションから取り外していない場合に、その検出 器のランタイムを非常に短く設定することはお勧めしません。

たとえば FLD でデータを取り込む際に、DAD のストップタイムを短く設定し ていると、LC 分析が完了する前に DAD ランプがオフになる場合があります。 これによってノットレディ条件が成立するため、次の分析は開始されません。 FLD のストップタイムを短く設定して DAD でデータを取り込んだ場合は、こ の問題は発生しません。FLD では**ランプオフ**ステータスでも操作モードが完全 に有効であるためです。

### <span id="page-127-2"></span>データファイルが空の場合(シグナルを含まない場 合)

検出器のリモートケーブルを確認します。開始シグナルがリモートラインに送 信されるまでは、検出器は分析ステータスに変わりません。 機器のハードウェ アマニュアルにある配線図を参照してください。

## <span id="page-128-0"></span>ログブックのデバイスレポート「バッファオーバー フロー」

通常このメッセージは、PC のパフォーマンスが低いことを示します。この場 合、機器から PC へのデータ転送で、データストリームの処理ができません。 パフォーマンスの低下は、以下の原因で発生することがあります。

- PC の省電力機能。
- ネットワークのパフォーマンスの低下。
- ハードディスクのパフォーマンスの低下。
- 他のプログラムによるハードディスクへのアクセスや、スケジュールされ た最適化、バックアップ、またはウィルススキャンなどのコンピュータリ ソースの使用。

## <span id="page-128-1"></span>ChemStation トラブルシューティング

## <span id="page-128-2"></span>レビュービューとレポートレイアウトビューが無効

自動コンフィグレーション中に過剰な数のモジュールが検出されると、リソー ス最適化モードに自動的に切り替わります。このモードは ChemStation ス テータスバーに表示されます。オンラインセッション中は レビュービューと レポートレイアウトビューは利用できません。

リソース最適化モードは、chemstation.ini ファイルを以下のように編集する とオフにできます。

[PCS]

ResourceOptimizationMode=1

ResourceOptimizationMode キーに指定できる値:

- -1 モジュールカウントによる自動検出(デフォルト)
- 0 常に無効
- 1 = 常に有効

**注記** chemstation.ini ファイルの変更は、経験が豊富なユーザーやサポートエンジ ニアのみが行えるものとしております。ご自身の責任のもと行うようにして ください。

OpenLab ChemStation のコンフィグレーション 129

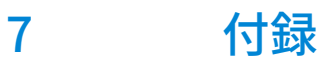

[OpenLab Control Panel の権限](#page-130-0) [131](#page-130-0) .<br>[プロジェクト使用権限](#page-131-0) [132](#page-131-0) [機器権限](#page-136-0) [137](#page-136-0) [管理権限](#page-137-0) [138](#page-137-0) [営業およびサポートのお問い合わせ先](#page-139-0) [140](#page-139-0)

<span id="page-130-0"></span>次に説明されている権限は、OpenLab Control Panel の各種ロールと関連付け ることができます。デフォルトでは、以下のロールを使用できます。

- すべて
- システム管理者
- 機器管理者
- プロジェクト管理者
- 機器ユーザー

インストールされているコンポーネントに応じて、デフォルトロールが追加さ れます。ChemStation をインストールしている場合は、次の追加デフォルト ロールが利用できます。

- ChemStation 管理者
- ChemStation ラボマネージャ
- ChemStation 分析者
- ChemStation オペレータ

OpenLab Control Panel の [管理] > [ロール] で、関連付けられた権限を表 示または変更したり、ロールを作成したりできます。

**注記** ロールは、ユーザー認証が必要な場合にのみ表示されます。

# <span id="page-131-0"></span>プロジェクト使用権限

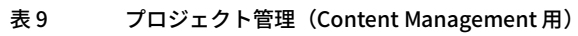

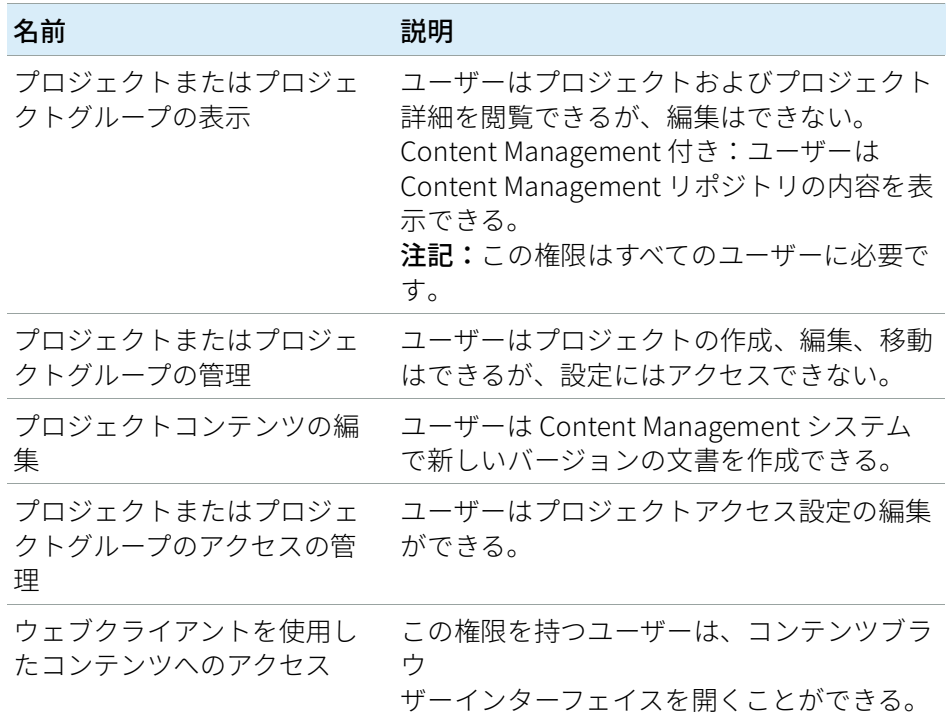

#### 表 10 電子署名

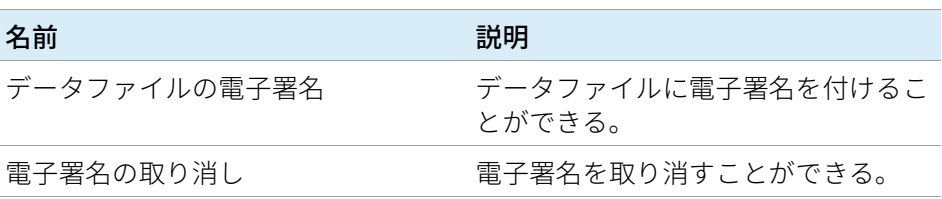

#### 表 11 ChemStation:コントロール

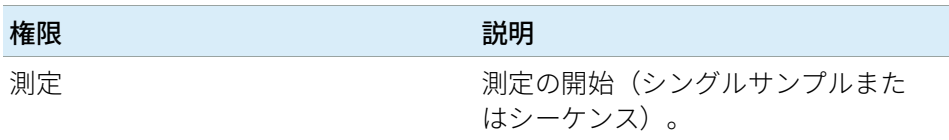

表 12 ChemStation: データ

| 権限                       | 説明                                                                                                    |
|--------------------------|----------------------------------------------------------------------------------------------------|
| データの削除                   | ユーザーはナビゲーションテーブルで<br>データファイルを削除できる。                                                                                        |
| 設定されていないパスからのデータ読<br>み込み | セキュアファイル IO が有効になって<br>いる場合、以下を行うにはこの権限が<br>必要です。<br>保護されていないパスからのデー<br>夕読み込み<br>• ChemStation へパスの追加(「プ<br>レファレンス] ダイアログ) |
| マニュアル積分                  | マニュアル積分を実行できる。                                                                                                    |
| ストレージヘデータの保存             | 対話形式でデータを中央データ記憶領<br>域システムに保存する。                                                                                           |

### 表 13 ChemStation:機器

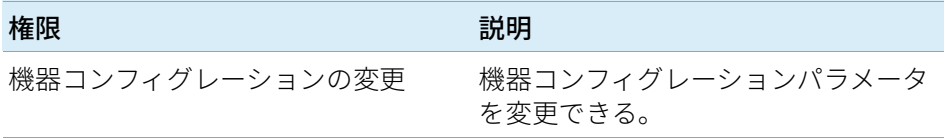

### 表 14 ChemStation:ログブック

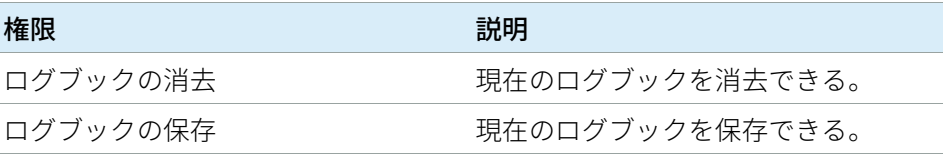

表 15 ChemStation: メソッド

| 権限                        | 説明                                                                                                    |
|---------------------------|----------------------------------------------------------------------------------------------------|
| キャリブレーションテーブルの編集          | キャリブレーションテーブルを作成、<br>および変更する。キャリブレーション<br>設定を変更する。                                                                                         |
| メソッドの削除                   | ディスクからマスターメソッドを削除<br>する。                                                                                                    |
| 積分イベントの編集                 | 積分イベントを変更し、自動積分を実<br>行する。                                                                                                    |
| イオンラベルの編集                 | イオンラベルのオプションを編集する<br>(LC/MSのみ)。                                                                                                    |
| システムスータビリティの編集            | ノイズ範囲およびパフォーマンスリ<br>ミットを編集する。                                                                                                    |
| 監査証跡を有効                   | 特定のメソッドに関する監査証跡を有<br>効にする。                                                                                                    |
| 設定されていないパスからのメソッド<br>読み込み | セキュアファイル IO が有効になって<br>いる場合、以下を行うにはこの権限が<br>必要です。<br>保護されていないパスからのメソッ<br>ド読み込み<br>保護されていないパスへのメソッ<br>ド保存<br>空白でないパスの追加(「プレフ<br>ァレンス】ダイアログ) |
| 機器メソッドの変更                 | 機器メソッドパラメータを変更する。                                                                                                    |
| メソッドプロパティの変更              | メソッド情報およびランタイムチェッ<br>クリストを変更する。                                                                                                    |
| メソッドリキャリブレーションを実行         | 対話形式でリキャリブレーションを実<br>行する。                                                                                                    |
| メソッド変更の保存                 | メソッドの変更を保存する(データ<br>解析ビュー内のシーケンス/マスター<br>メソッドの更新を含む)。                                                                                      |

表 16 ChemStation:レポート

| 権限                         | 説明                                                                                    |
|----------------------------|---------------------------------------------------------------------------------------|
| プレビュー/レポート印刷               | レポートのプレビューと印刷ができ<br>る。                                                                |
| レポートの変更                    | レポートの計算/印刷スタイルを修正<br>できる。機器カーブダイアログを編集<br>できる。                                        |
| レポートテンプレート項目のロック/<br>ロック解除 | インテリジェントレポートを使用する<br>場合のみに該当:レポートテンプレー<br>トのレポートアイテムおよび複合グ<br>ループをロックまたはロック解除でき<br>る。 |

### 表 17 ChemStation:セキュリティ

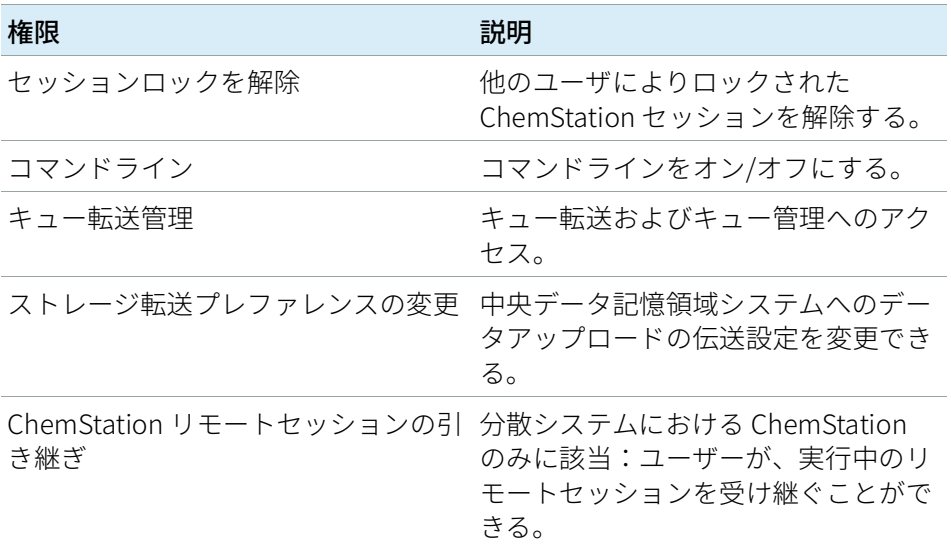

表 18 ChemStation: シーケンス

| 名前                         | 説明                                                                                                    |
|----------------------------|----------------------------------------------------------------------------------------------------|
| ランキュー内のプライオリティを変更          | サンプルまたはシーケンスをキューの<br>最初に追加し、ランキューアイテムの<br>順序を変更できる。                                                                                                    |
| ランキューからエントリを削除             | キューにあるサンプルまたはシーケン<br>スをランキューから削除できる。                                                                                                    |
| シーケンスの削除                   | ディスクからシーケンステンプレート<br>を削除できる。                                                                                                    |
| シーケンスサマリの編集                | クラシックシーケンスサマリレポート<br>および拡張統計法の設定を変更でき<br>る。                                                                                                    |
| 設定されていないパスからのシーケン<br>ス読み込み | セキュアファイル I/O が有効になって<br>いる場合、以下を行うにはこの権限が<br>必要です。<br>保護されていないパスからのシー<br>ケンステンプレート読み込み<br>保護されていないパスへのシーケ<br>ンステンプレート保存<br>空白でないパスの追加(【プレフ<br>ァレンス】ダイアログ) |
| 再解析                        | シーケンスを再解析できる。                                                                                                    |
| シーケンステンプレート保存              | シーケンステンプレートをローカルに<br>保存できる(ワークステーションま<br>たはAIC)。                                                                                                    |

表 19 ChemStation:ビューアクセス

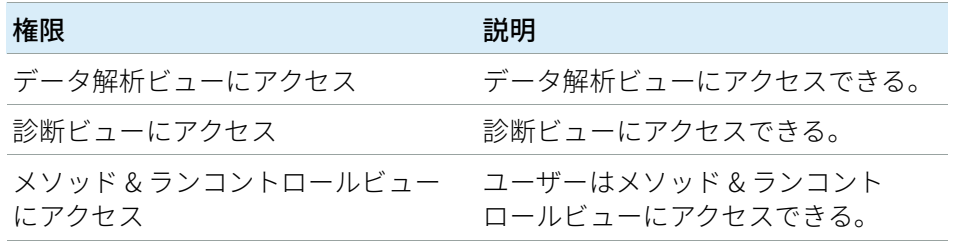

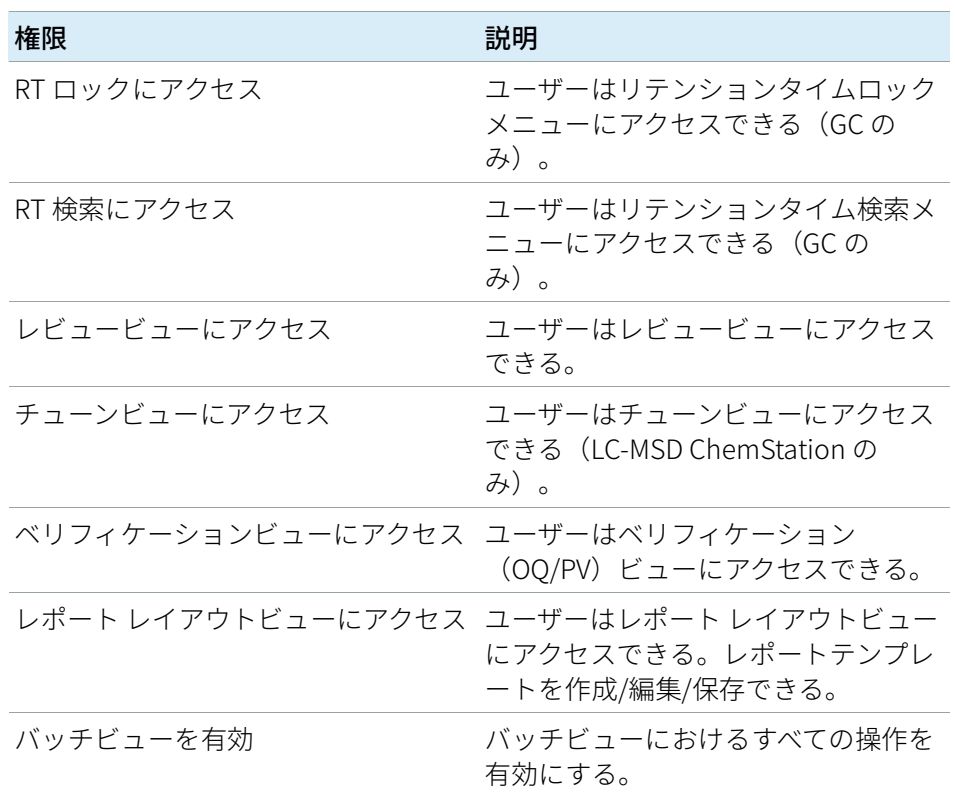

#### 表 19 ChemStation:ビューアクセス

## <span id="page-136-0"></span>機器権限

#### 表 20 機器管理

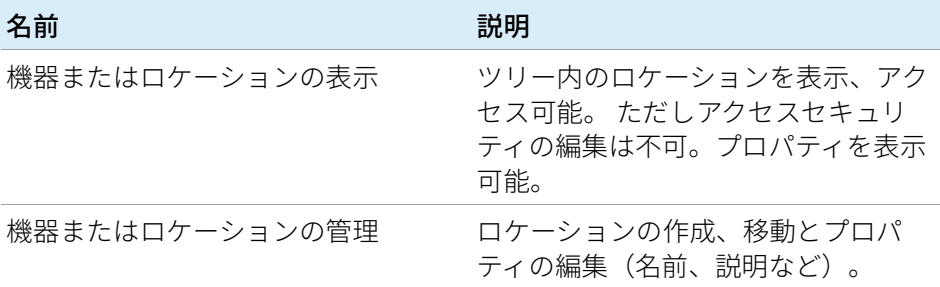

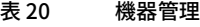

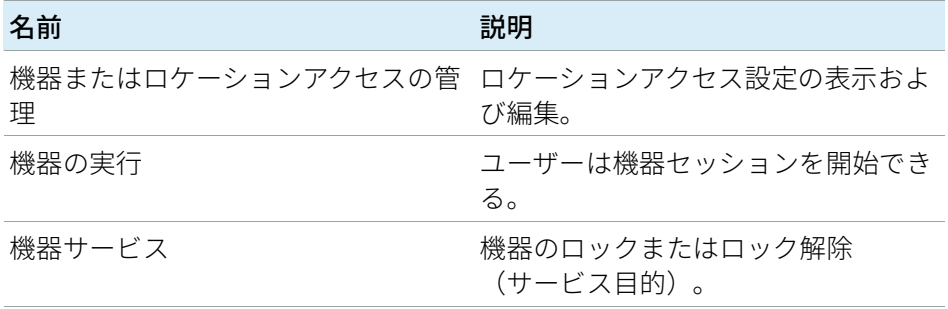

# <span id="page-137-0"></span>管理権限

#### 表 21 システム管理

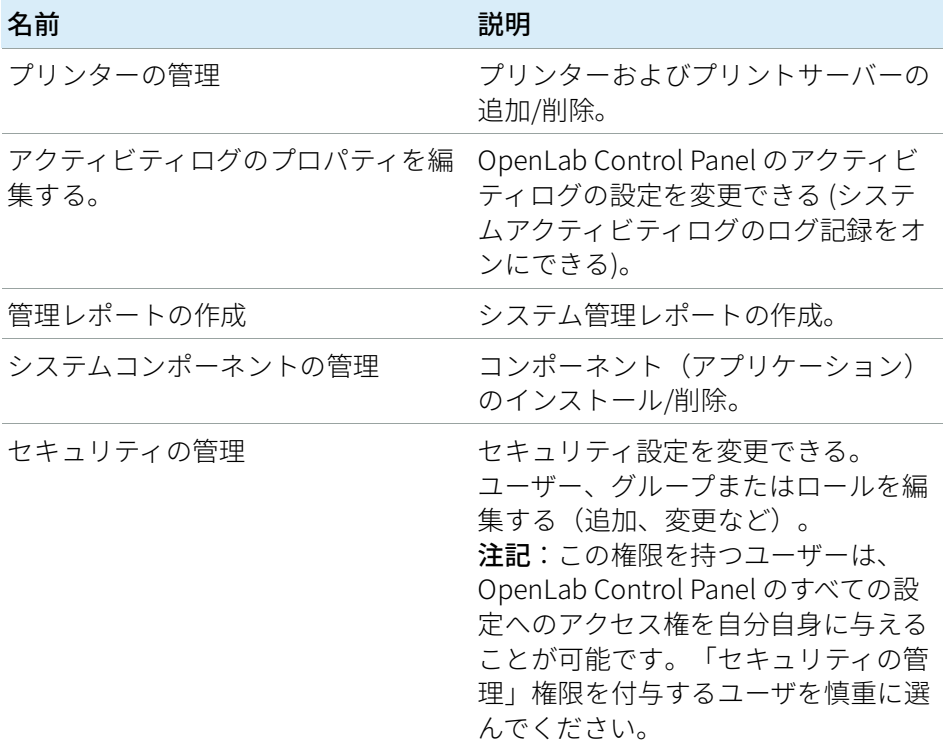

7 付録

OpenLab Control Panel の権限

表 21 システム管理

| 名前               | 説明                                                                    |
|------------------|-----------------------------------------------------------------------|
| 機器コントローラの管理      | メンテナンスユーティリティツールで<br>AIC コンフィグレーションの編集と<br>AIC の管理ができる。               |
| ロックされた UI をロック解除 | プライベートロックの場合であって<br>も、ロックされたポータルまたは機器<br>セッションに(再ログインとして)<br>ログインできる。 |

### 表 22 Content Management

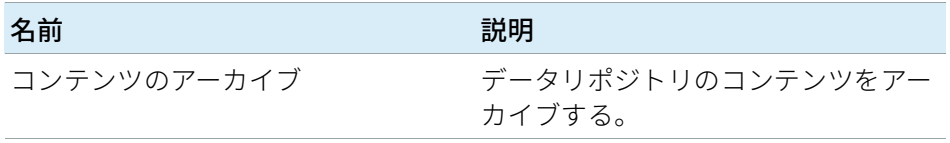

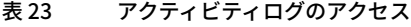

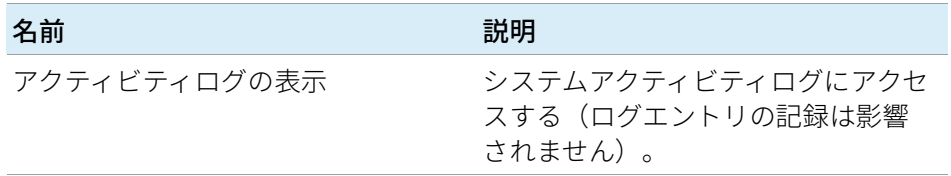

## <span id="page-139-0"></span>営業およびサポートのお問い合わせ先

営業およびサポートのお問い合わせ先については、以下のウェブサイトを確認 してください。

https://www.chem-agilent.com/contents.php?id=1001827

### アジレントコミュニティ(英語サイト)

1 万人以上のユーザーが参加するアジレントコミュニティで、疑問が解消され るかもしれません。プラットフォーム技術によって構成された、厳選されたサ ポート資料をご覧ください。同業者や協力者に質問することができます。作業 に関連した新しいビデオやドキュメント、ツール、ウェビナーで通知を受けら れます。

https://community.agilent.com/

### 本書の内容

本書では、OpenLab Control Panel を使用 して OpenLab ChemStation をコンフィグ レーションする方法について説明します。 機器、ユーザー、セキュリティと認証およ びライセンスをコンフィグレーションする 方法について説明します。

www.agilent.com

 Agilent Technologies Inc. 2010-2022 エディション : 2022 年 7 月 文書番号: D0013751ja Rev. A

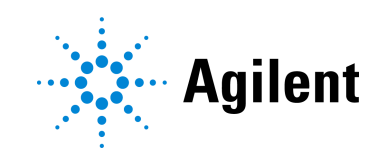